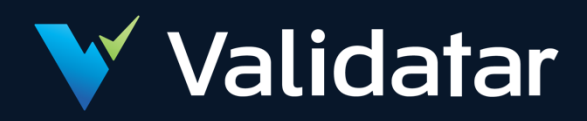

# **User Documentation**

Validatar 2021.2

Prepared By Validatar

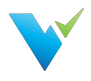

# Table of Contents

# Using The Site

Using the Validatar [Documentation](#page-3-0) **Getting [Support](#page-5-0)** 

# Getting Started

[Validatar](#page-7-0) Quick Start Guide [Accessing](#page-9-0) Validatar Security and [Permissions](#page-10-0) Overview

# Administration

Install [Guide](#page-13-0) [Upgrading](#page-17-0) to New Versions TVAdmin [CLISetup](#page-18-0)

# Global Server Settings

Global [Settings](#page-21-0) [Projects](#page-22-0) [Users](#page-23-0) **[Activity](#page-25-0)** Data Source [Groups](#page-26-0) Data [Profiles](#page-27-0) [Database](#page-29-0) Engines [Licenses](#page-31-0) **[Configuration](#page-35-0)** 

# Project Settings

Project [Settings](#page-39-0) [Users](#page-40-0) **[Groups](#page-42-0)** 

# Project Settings > Tools

[Import](#page-44-0) [Export](#page-47-0) Labels [Overview](#page-51-0) Label [Management](#page-52-0) Using [Labels](#page-55-0)

# Explorer

Explorer [Overview](#page-57-0) [Navigating](#page-58-0) the Explorer

# Data Sources

What **Is a Data [Source?](#page-61-0)** Data Source [Settings](#page-63-0) [Metadata](#page-65-0) Ingestion [Profile](#page-67-0) Sets

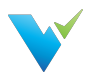

[Configuring](#page-69-0) a Profile Set **[Permissions](#page-72-0)** 

## **Tests**

[Configuring](#page-74-0) a Test Test [Repository](#page-78-0) [Template](#page-80-0) Tests [Configuring](#page-81-0) a Template Test [Materializing](#page-88-0) Child Tests [Executing](#page-90-0) Child Tests

# Jobs

Job [Repository](#page-93-0) [Configuring](#page-95-0) a Job Job [History](#page-97-0) [Scheduling](#page-99-0) a Job

# How-To Articles

[Creating](#page-101-0) a Data Source [Creating](#page-102-0) a New User Account **Granting Users Project Access** [Creating](#page-104-0) a New User Group [Assigning](#page-105-0) a User to an Existing Group Assigning Data Source [Permissions](#page-106-0) to a User Group Assigning Data Source [Permissions](#page-107-0) to a User

# EULA

[Validatar](#page-108-0) EULA

# Previous Version Documentation

[Previous](#page-113-0) Versions

# Release Notes

[2021.2.1](#page-114-0) Release Notes 2021.2 [Release](#page-116-0) Notes 2021.1 [Release](#page-117-0) Notes [2020.4.1](#page-118-0) Release Notes

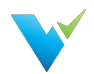

# <span id="page-3-0"></span>Using the Validatar Documentation

# Documentation Overview

Welcome to the Validatar Documentation site where we hope you can find answers to your questions and problems and enhance your journey toward improved data quality with Validatar.

If this is your first time here let us give you a quick tour so you can make the most of the features available to you. After you read through this page we would [recommend](https://docs.validatar.com/2020-4/docs/validatar-quick-start-guide) the Validatar Quick Start Guide as your next stop.

# **Navigation**

On the left-hand side of the screen, you will find the main navigation. It is organized for you to easily find what you are looking for.

Inside of each article, you will also find helpful navigation. On the right-hand side of your screen, you will find the article's table of contents that will let you quickly and easily jump to any section in the article. Below the table of contents, you will find links to related articles in the documentation.

# Search

At the top of your screen, you will find the Search bar. This will give you the fastest way to find what you are looking for across the entire site.

# Knowledge Base Assistant In Validatar

You may not know it, but starting in Validatar 2021.2 this documentation is available directly inside of the Validatar interface through the Knowledge Base Assistant. It will provide you context-based access to documentation that is relevant to the page you are on in Validatar.

# Types of Documentation

On this site, we have several types of documentation to help you on your Data Quality journey.

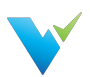

- Getting Started With Validatar These articles are designed to help you ramp up as quickly as possible so you can begin using Validatar effectively to improve your organization's data quality.
- Feature Documentation These articles provide comprehensive documentation about a specific feature, function, or page in Validatar.
- How-To Articles These articles walk you through tasks that may have several complex steps involved.
- Concept Guides These articles are designed to step back from specific features and provide guidance for how you could approach a particular problem or implement a solution related to Data Quality.
- Release Notes If you are looking to find out what is new in each version of Validatar this area will get you up to speed.
- EULA In case you have questions about our End User License Agreement we have made it easy to access here.

# Interactivity and Feedback

At the bottom of each article, you will find options for providing feedback on how helpful you found the article. We appreciate your feedback so we can continually improve the value this documentation is providing you.

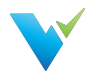

# <span id="page-5-0"></span>Getting Support

Getting support for Validatar issues you are having is easy and straightforward.

# Contacting Support

We have created a couple of options for you to contact us for support with Validatar.

- 1. Submit a Ticket via our [Customer](https://teknion.atlassian.net/servicedesk/customer/portals) Portal
- 2. Send us an email at [support@validatar.com](https://docs.validatar.commailto:support@validatar.com)

# Using the Customer Portal

When using the [Customer](https://teknion.atlassian.net/servicedesk/customer/portals) Portal to submit tickets you will be required to create an account. If this is your first time just click the [Sign](https://teknion.atlassian.net/servicedesk/customer/user/signup?destination=portals) Up link

#### Log in to Validatar Customer Portal

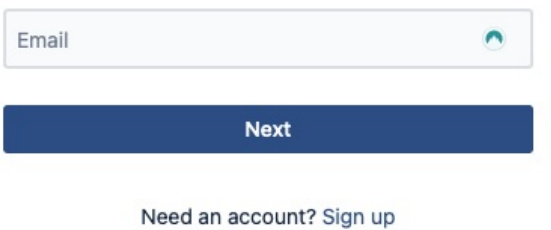

Once you have logged in you will have the option to select what kind of support request you have. You may submit the following types of tickets:

- Technical Support
- Licensing and Billing Questions
- Product Trial Questions
- Test Pack Related Questions
- Report a Bug
- Suggest a New Feature
- Suggest an Improvement
- Other Questions

# Working with Support

There are times when you will need to work with our support team to get them information about what is happening in your Validatar environment. This may require us to review logs. If this is required a Validatar Global Admin can download recent logs from the server by navigating to Global Settings > Configuration > Logs.

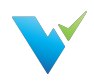

#### Home / Settings / Configuration / Logs

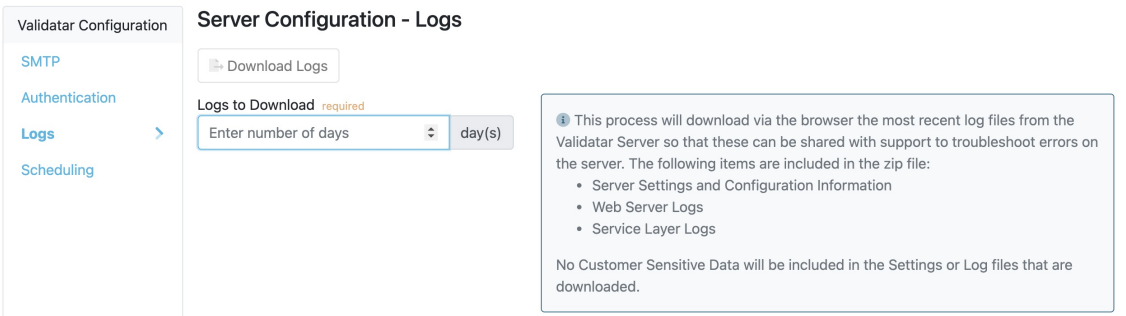

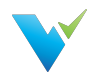

# <span id="page-7-0"></span>Validatar Quick Start Guide

# What is Validatar?

Validatar is a Data Quality Management and Automation platform that enables organizations to improve data quality & increase trust in data by automating the discovery, profiling, testing, and monitoring of its data assets.

## Who Can Use Validatar and Why?

- Business Leaders will gain confidence that the data they are using is trustworthy.
- Data Stewards are given the tools they need to monitor and govern data assets.
- Data Developers can deliver accurate and trusted data faster using automated data testing.
- Data Consumers are given the visibility to know and trust the data assets available to them.

## Common Use Cases

- Data Warehouse ETL Dev QA
- Data Governance
- Cloud Migration
- Data Quality Monitoring

# 10 Steps to Getting Started

Getting started in Validatar is simple but to make it even easier, we've created a list of ten tasks to complete before running your first test.

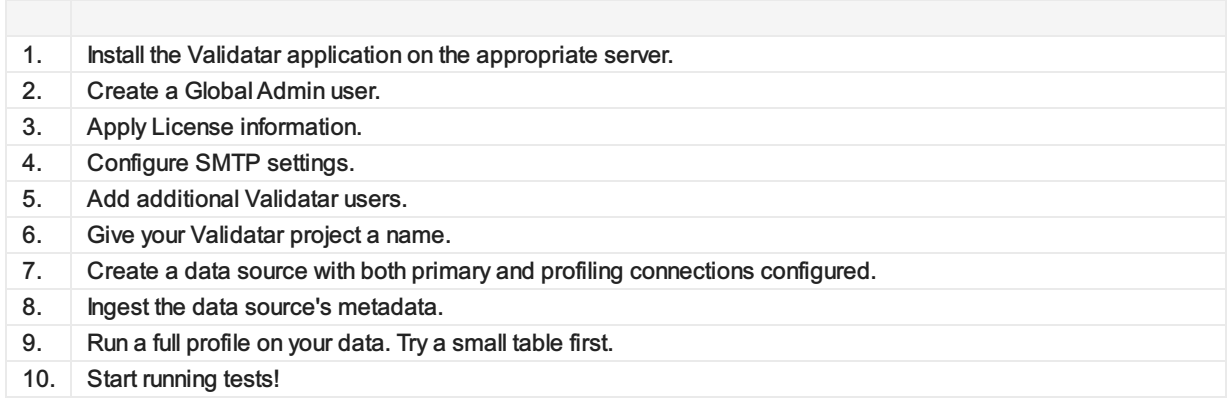

# Inside of Validatar

We have designed Validatar to be easy to navigate through and find what you are looking for.

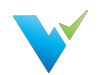

- 1. The Navigation Pane Browse through projects, folders, and Validatar settings using the navigation pane on the left-hand side. The navigation pane is collapsible if you ever want to hide it.
- 2. The Information Window Displays each screen of Validatar. This window is where you'll configure your tests, schedule your jobs, and view your test results.
- 3. The Breadcrumb As you navigate through Validatar, keep track of the path you're following using the Breadcrumb trail. Ever want to go back up a level? Simply navigate to it using the Breadcrumb trail.

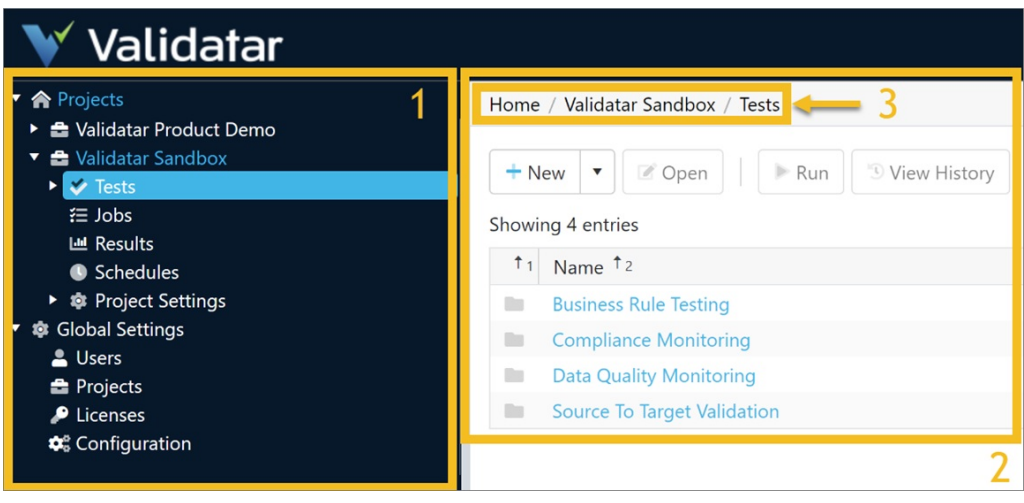

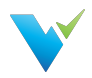

# <span id="page-9-0"></span>Accessing Validatar

# Logging In

To login to Validatar:

- 1. Navigate to your instance of Validatar via the provided URL.
- 2. Enter your username and password.

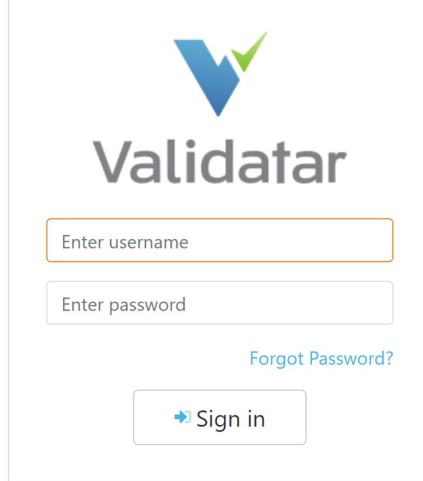

# Forgot Password?

If you've forgotten your password:

Navigate to the Login Screen and click on the Forgot Password? link. You will be prompted to provide your username or email and receive a link to reset your password.

If you've forgotten your username:

Go through the reset password procedure described above using your email. This will allow you to log in and then view your username.

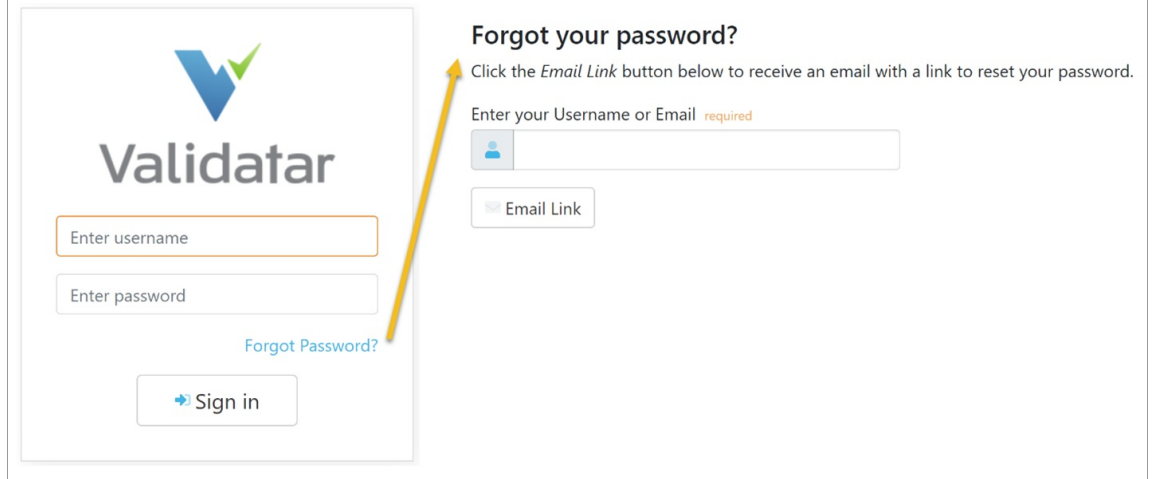

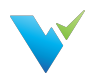

# <span id="page-10-0"></span>Security and Permissions Overview

# **Overview**

Validatar has various security permissions at the global, project, and data source levels. Users are added globally and then given the appropriate level of access to projects and data sources by either a global administrator or project administrator. Permissions and roles determine how a user interacts with different objects and pages in Validatar. Learn more about Administrator, Creator, and Viewer roles below.

# Global Level Security

A user must be added under Global Settings before they can access any Validatar project. Each user requires a

- First Name
- Last Name
- Valid Email Address
- Username
- Password

You can also add the user's Active Directory account if you want to authenticate a Validatar job's execution outside of the tool using the Command Line Interface (CLI).

The Enable User checkbox should be checked if the user is active and unchecked if the user is not.

# Optional Roles and Access

At the global level, a user can become a global admin, test author, and project admin.

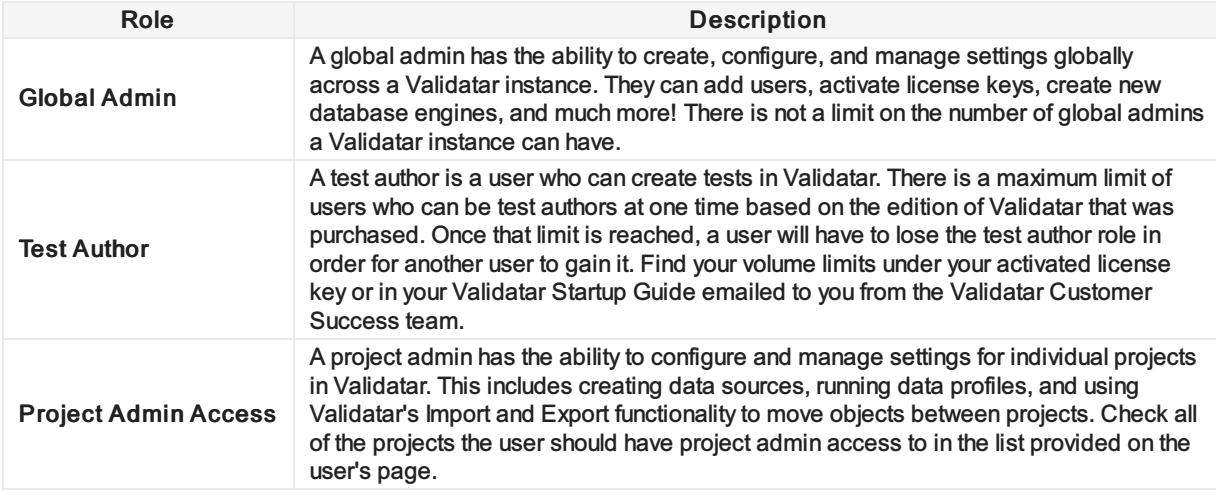

# Project Level Security

Depending on the purpose of each project, you'll want to grant the appropriate users access to the project. A user must be a project admin in order to view or grant access to other users. To modify a user's access permissions, double-click on their username and check or uncheck the box related to the appropriate role.

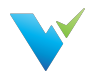

## Granting Access

To add a user to a project:

- 1. Navigate to Project Settings > Users.
- 2. Select Grant Access .
- 3. Select the username from the Choose Username dropdown.
- 4. Select the appropriate roles for the user.
- 5. Select Save.

#### Removing Access

To remove a user from a project:

- 1. Select the user from the list.
- 2. Select Remove Access .
- 3. Select Remove in the validation pop-up.

#### **Note**

You can immediately restore a user's access after you've removed them from a project as long as you do so before navigating away from the User's page. Once you navigate away, you will have to go through the full process of granting a user access to a project to re-add them.

#### Project Roles

The following are the list of available project roles and details of what they allow the user to do.

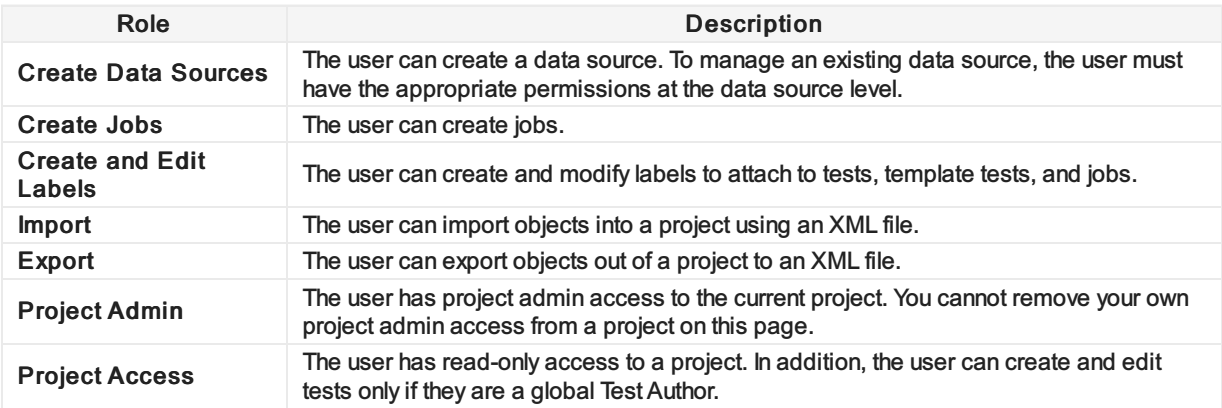

# Data Source Level Security

The data source level is the final level of security you will have to configure in Validatar. Validatar allows each data source to have its own independent set of user access and permissions to prevent users from having unintentional access to data. You can add individual users or a user group to a data source by creating a New Rule.

The user who creates the data source automatically becomes the data source owner and has all permissions enabled. You can identify the owner by being the first username on the list and the image of a crown beside their username. The owner can be changed by double-clicking on the owner's username and selecting another user from the dropdown then selecting Save.

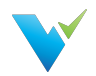

# Data Source Permissions

The following is the list of available permissions available to configure for a data source.

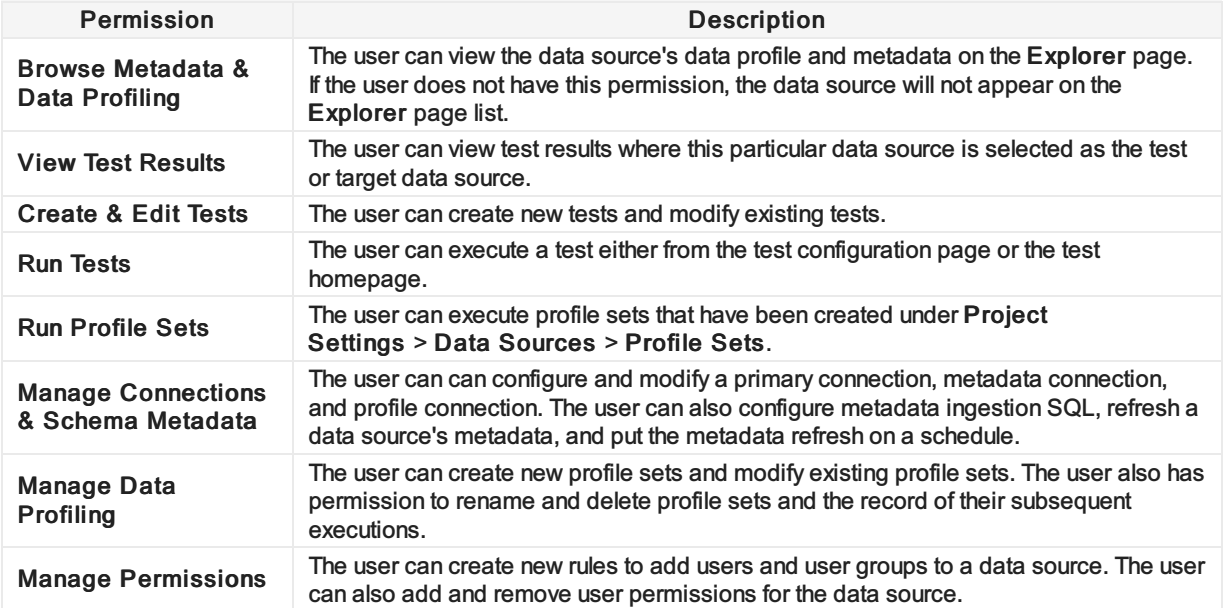

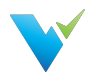

# <span id="page-13-0"></span>Install Guide

## **Overview**

Installing Validatar consists of two steps:

- Download the installer at <https://licensing.teknionusa.com/downloads/Validatar>
- Complete prerequisites relating to the web server and the database server

# Completing Installation

#### **Prerequisites**

- 1. Access Needed to Complete Install
	- $\circ$  Admin access to the operating system to run the installer
	- Admin access to the web server
	- Admin access to the database Validatar will use on the back end
- 2. Web server with at least 4 GB memory
	- The server must have Internet Information Services installed, including the following highlighted options:

#### Select role services

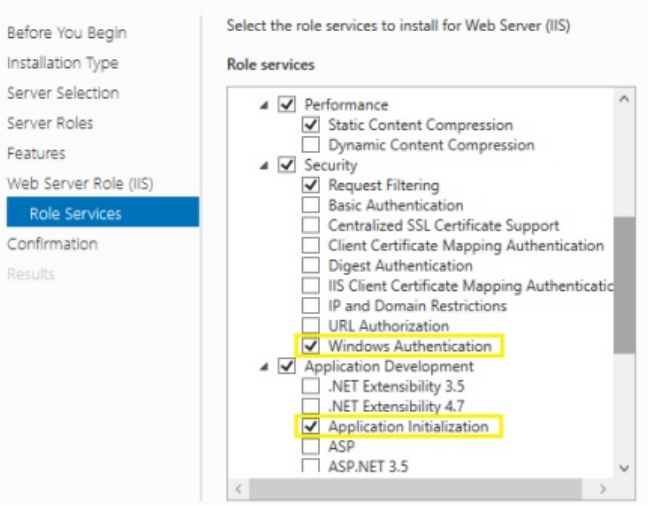

- The web server must have Microsoft .NET framework 4.5.2 or higher installed: <https://www.microsoft.com/en-us/download/details.aspx?id=42643>
- The web server must have the Hosting Bundle installed for ASP.NET Core Runtime 3.1.x: <https://dotnet.microsoft.com/download/dotnet/3.1>
- Potentially create a DNS record for the Validatar User Interface website so that Validatar can be accessed using something other than the web server name or IP Address

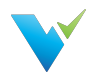

#### 3. Database server (SQL Server)

- Recommended versions
	- SQL Server 2012 Express or later
	- SQL Server 2012 or later
- $\circ$  SQL Server admin credentials used during the installation to create the Validatar database
	- Minimum security permissions for the Validatar Service Account Atleast db owner database role
- If you want to use Windows Authentication instead of SQL Server authentication for connections created in Validatar to the databases you're testing, your IT will need to create an Active Directory service account and provide the account credentials. Validatar will then be setup to run using that service account.
- 4. SMTP credentials used for password reset and other notification emails. If the SMTP settings are not known, check with your IT administrator or Network administrator for this information.
- 5. SSL Certificate We encourage obtaining an SSL certificate from a certificate authority. Install the certificate on the web server to encrypt network traffic. After Validatar is installed, use IIS to assign the certificate to the Validatar site.

## Installation

- 1. Download the installer from <https://licensing.teknionusa.com/downloads/Validatar>
- 2. Run the installer. If the user does not have the operating system administrator role they will need to Run as Administrator.
- 3. Select the components to install
- 4. Verify that the directory to place the components is the C drive (C:)
- 5. Enter Validatar metadata database location and the credentials to use for the application server
	- $\circ$  If the database does not already exist, a second step will be shown to enter admin credentials so that the installation can create the new database
- 6. Enter IIS application pool identity information this will be the account that Validatar runs under. This must be a domain account if database connections will use Windows authentication instead of SQL Server Authentication.
- 7. Enter IIS website information for the User Interface and Service Component websites. The port number is up to you.
	- Validatar UI: Port 80 is commonly used
	- Validatar Service: Port 8081 is commonly used
- 8. Finish install.
- 9. In IIS, verify that the default site has been stopped and both the Validatar-UI and Validatar-Services sites are running.

# Assigning an SSL Certificate

Complete the following steps to assign an SSL certificate to the Validatar site to ensure secure network traffic.

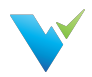

- 1. Open IIS.
- 2. In the Connections tree, expand the server then expand Sites.
- 3. Select the Validatar-UI site.
- 4. In the Actions pane on the right, under Edit Site, select Bindings...
- 5. In the Site Bindings window, select the https binding then click Edit.
- 6. In the SSL certificate drop-down, select your newly installed SSL certificate.
- 7. Select OK.

### **Configuration**

- 1. For New Installations
	- 1. In a web browser, navigate to the web application URL
	- 2. Enter the information for the system administrator user
	- 3. Enter the name of the initial project
	- 4. Click the "Complete Setup" button
	- 5. Login using the credentials of the administrator user you just created

#### 2. Activate the license

- 1. Navigate to Global Settings > Licenses
- 2. Select "Activate License"
- 3. Read the Validatar End-User License Agreement and select "I Agree"
- 4. Fill out the license information form. Find your license information in the start up guide emailed to you from the Validatar Customer Success Team.
- 5. Select "Activate"

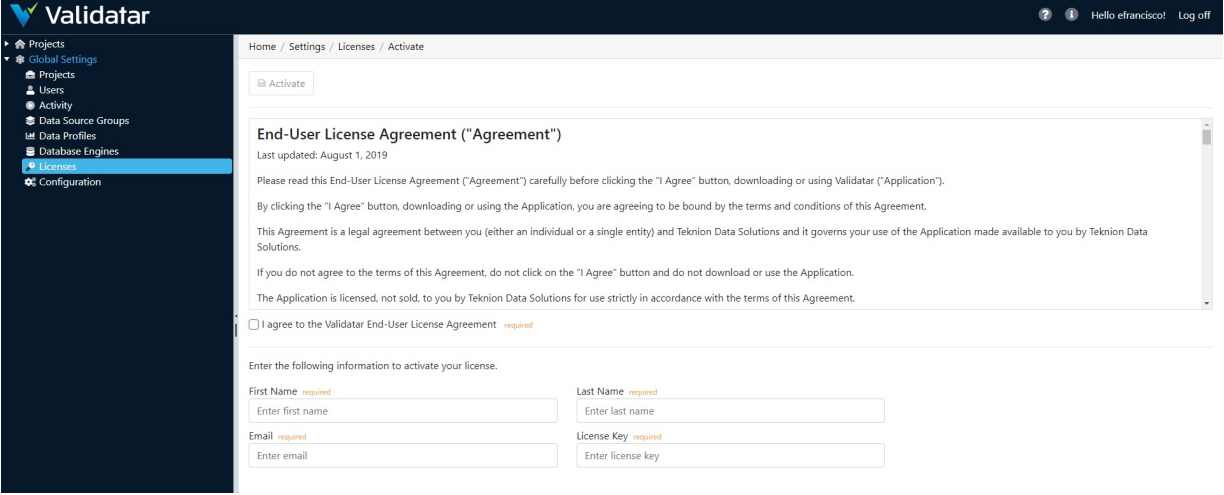

#### 3. Configure SMTP

- 1. Navigate to Global Settings > Configuration > SMTP
- 2. Enter SMTP settings as needed.

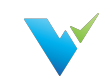

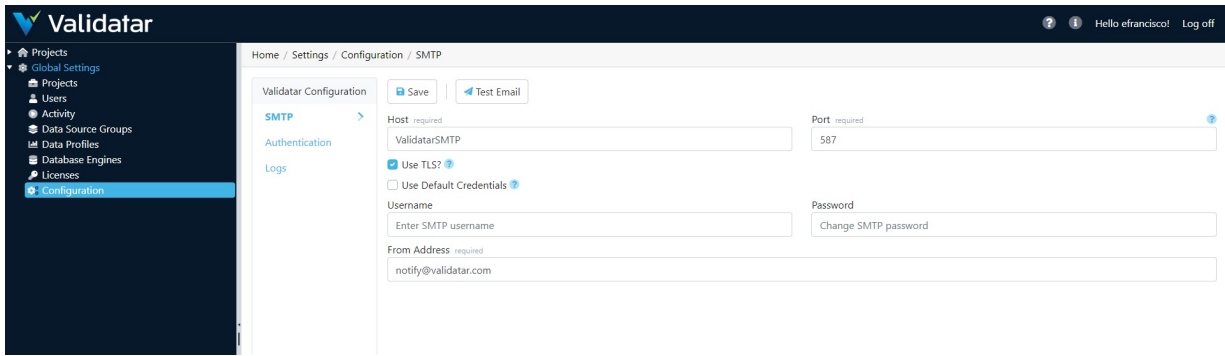

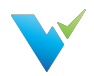

# <span id="page-17-0"></span>Upgrading to New Versions

Upgrading Validatar is a super easy process! Use the following steps to complete the upgrade.

- 1. Backup the Validatar SQL Server metadata database.
- 2. In Microsoft IIS, record the prior host and port settings so that the same settings can be entered during the new install.
- 3. Go to C:\inetpub\ and create a copy of the Teknion Validatar folder just in case you need to roll back to the previous version.
- 4. Download the installer from <https://licensing.teknionusa.com/downloads/Validatar>
- 5. Select the components to install.
- 6. Verify the directory to place the components is the C drive (C:)
- 7. Enter Validatar metadata database location and the credentials to use for the application server.
- 8. Enter IIS application pool identity information this will be the account that Validatar runs under. This must be a domain account if database connections will use Windows authentication instead of SQL Server Authentication.
- 9. Enter the IIS website information for the User Interface and Service Component websites that you recorded in step 2.
- 10. Complete the upgrade and log in to Validatar.

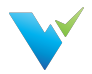

# <span id="page-18-0"></span>TVAdmin CLI Setup

The tvadmin command-line application allows jobs to be executed from an external scheduler. The domain account running the tvadmin application will be used to authenticate the user into Validatar, so the command line does not require any credentials. The following steps can be used to install tvadmin on an application server – this assumes that Validatar has already been installed on a separate web server.

#### Remember

The user who is launching the job must have access to the application server in order to execute the job via command line.

# **Configuration**

- 1. Make sure .NET Runtime 3.1.x has been installed on the application server. It can be downloaded from here if necessary: [https://dotnet.microsoft.com/download/dotnet/3.1.](https://dotnet.microsoft.com/download/dotnet/3.1) NOTE: On that page, scroll past the ASP.NET Core Runtime and .NET Desktop Runtime sections to the .NET Runtime section and download the appropriate .NET Runtime installer.
- 2. On the web server, verify that the "Teknion Validatar Services" website has "Windows Authentication" enabled.

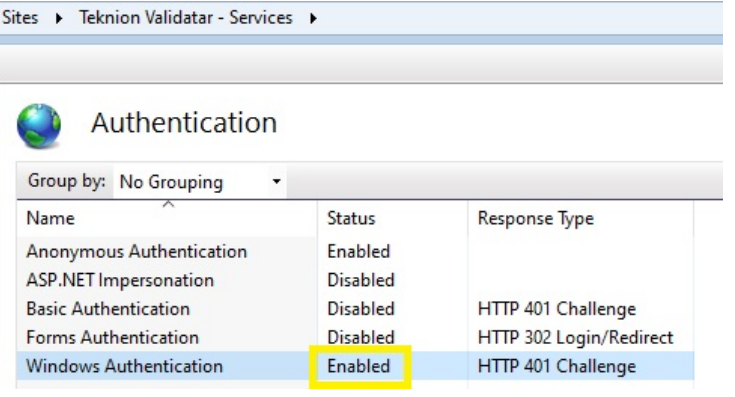

- 3. Copy the C:\inetpub\Teknion Validatar\Utilities folder from the web server and paste it to the application server.
- 4. On the application server, open the appsettings.json file using a text editor and update the WebApiBaseUrl property if necessary. That property should be set to the binding used for the "Teknion Validatar – Services" website on the web server and will typically look something like the following: *http://[web-server-name]:8081*
- 5. Ensure that the domain account that will be used for authentication has been added to a Validatar user profile.

# Testing The Command Line

#### Additional Help

Refer to the screenshot at the bottom of this section for additional assistance.

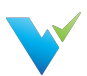

- 1. In Validatar, under Global Settings > Users, add the Windows AD or domain account to the user's profile who will execute the job if it hasn't been added already.
- 2. Navigate to the job you want to execute.
- 3. Grab the job ID which is the last number in the URL.

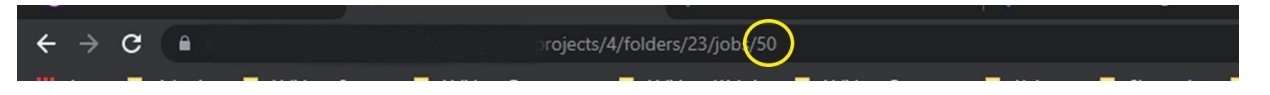

- 4. Using the application server that you want to externally run the job on, open up a command prompt.
- 5. Navigate to the Utilities folder that you saved in step 3 of the configuration. You may have to change directories using the cd command. We're using the Z:\ drive in the example below.
- 6. After navigating down to the Utilities folder type tvadmin
- 7. Press Enter.
- 8. The Validatar commands should appear on the next two lines.
- 9. Next type tvdmin -j [insert job ID]. Be sure to include a space between -j and the job ID.
- 10. Press Enter. The job will now execute.
- 11. The exit code that appears refers to the result of the job.
- 12. Navigate back to Validatar, under Results, to be sure the job executed correctly and displayed the proper exit code in the command prompt.

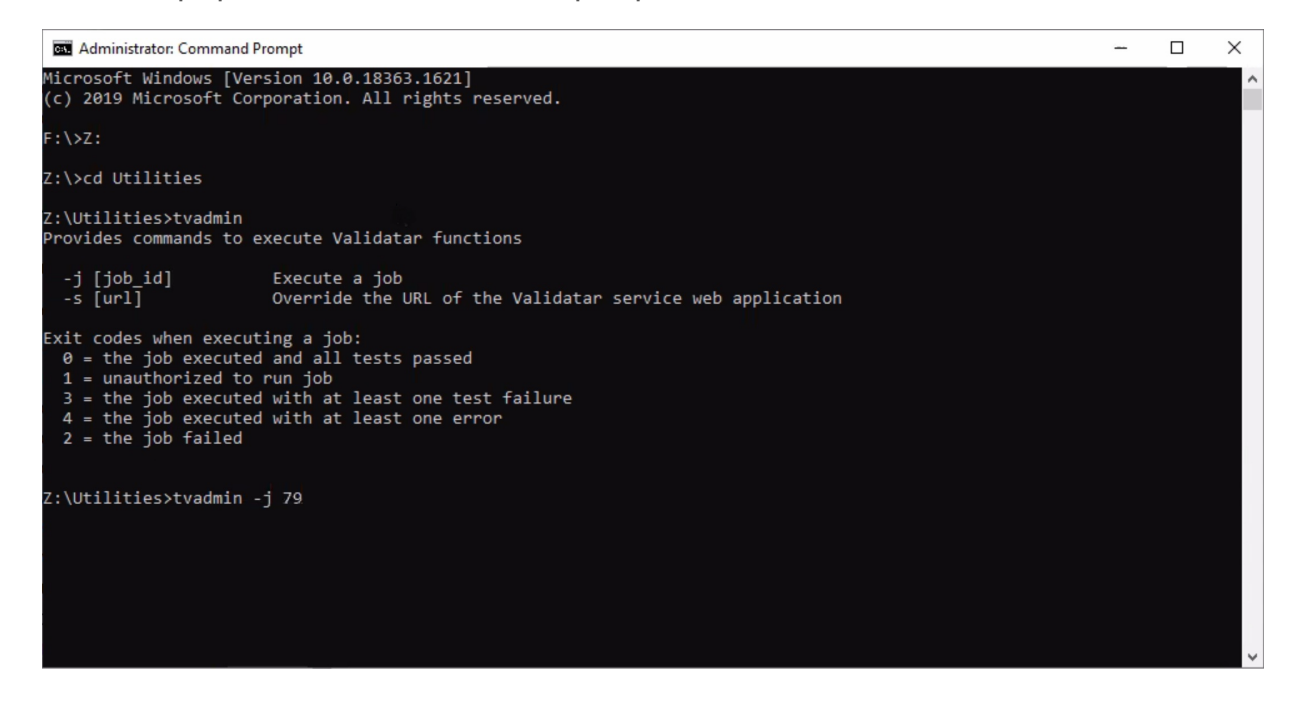

# Integrating Validatar with an External Tool

After you confirm that you're able to execute jobs via command line, you can include this into your external scheduler workflow. You can either kick off a Validatar job externally or based on the result of the Validatar job, kick off an external job.

A way to do this is to create a Powershell host script to call the Validatar CLI. If you want to kick off an external job based on the result of the Validatar job, you can configure your script to release the appropriate external job based on the return code of the CLI. You may need to refer to the external tool's documentation to get the syntax for a job-release.

When building out the process, it's highly recommended to use parameters or extended properties as much as possible. That will make the process more flexible and easier to change.

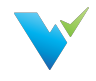

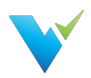

# <span id="page-21-0"></span>Global Settings

# **Overview**

The Global Settings page reflects the same choices available within the navigation pane under the Global Settings dropdown. As the name implies, Global Settings are application-wide, whereas Project Settings are limited to a given project.

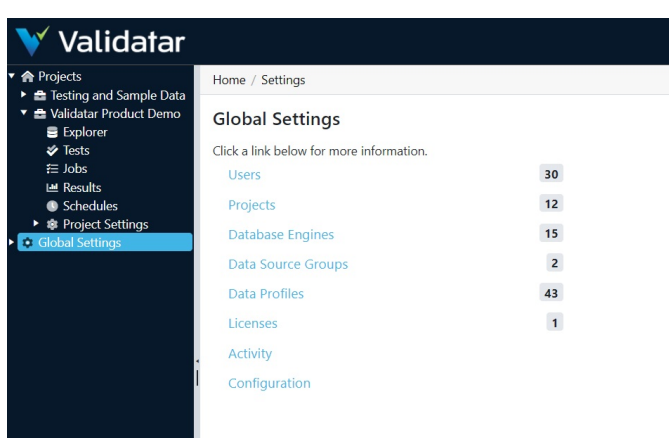

Included in Global Settings are:

- Projects
- Users
- Activity
- Data Source Groups
- Data Profiles
- Database Engines
- Licenses
- Configuration

#### Access

1. The Global Settings page may be directly accessed by clicking on Global Settings in the navigation pane.

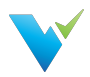

# <span id="page-22-0"></span>Projects

# **Overview**

Projects house tests, jobs, and project settings. The Global Settings Projects page is where you manage all of your projects in Validatar.

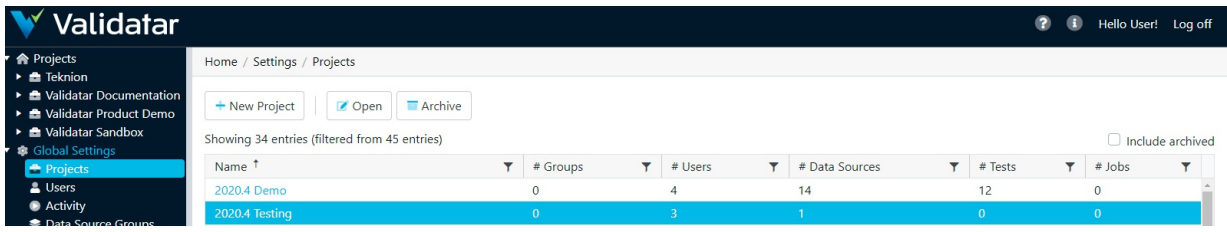

# Action Buttons

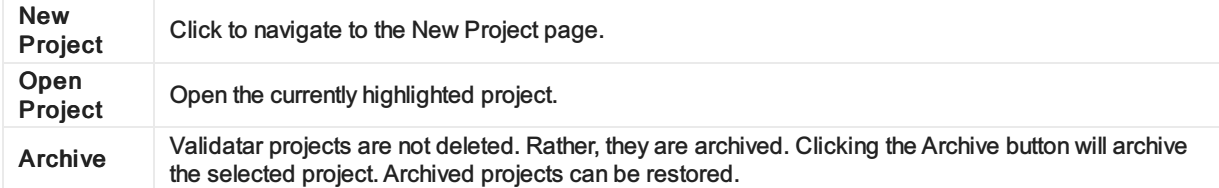

# Table Headers

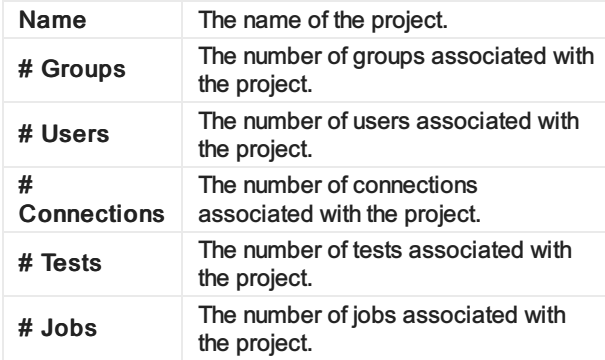

#### Access

1. Projects page is accessed under Global Settings in the navigation pane.

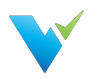

# <span id="page-23-0"></span>Users

# **Overview**

As the name implies, the Global Settings Users page is where you can manage every Validatar user across all projects.

# Displayed Information

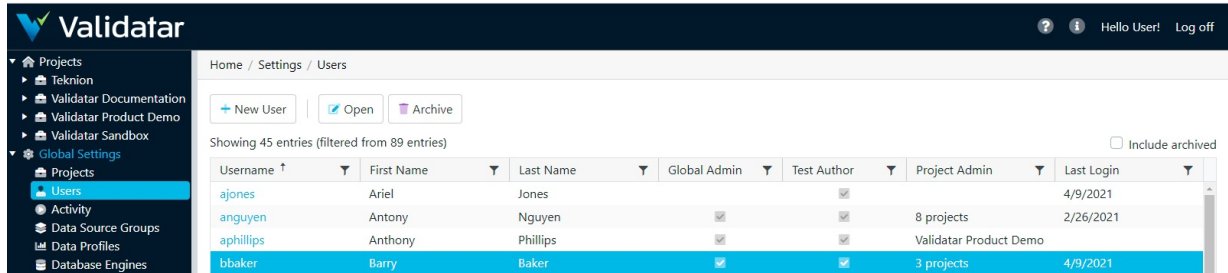

# Action Buttons

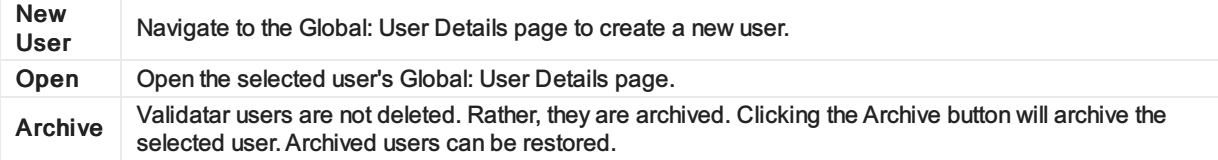

# Table Headers

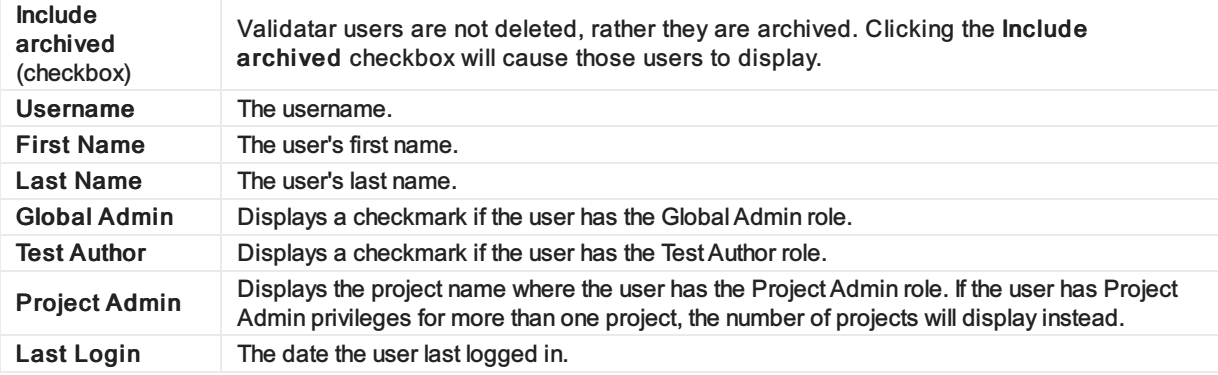

## Access

1. Users page is accessed under Global Settings in the navigation pane.

# Adding a New User

To add a new user, click the New User button on the User list page and enter all required user information.

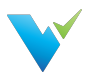

# Displayed Information

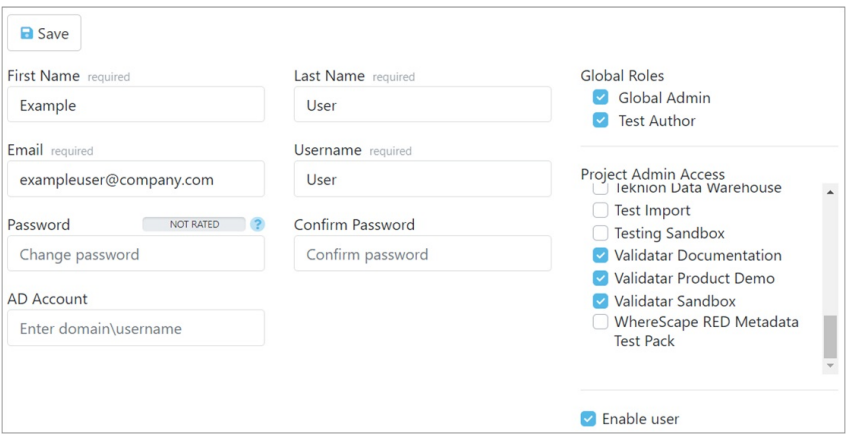

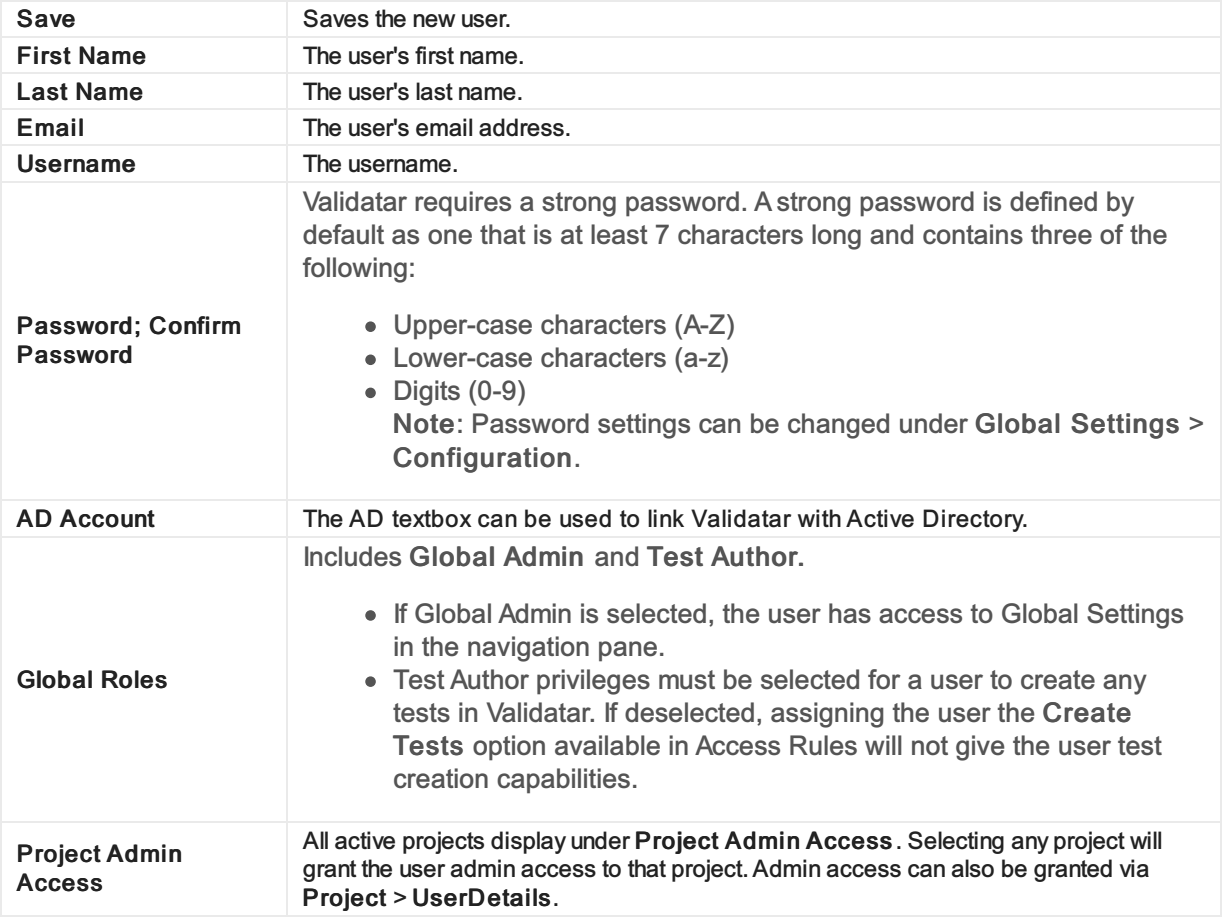

# Access

1. User Details page can be accessed by expanding Global Settings in the navigation pane, clicking Users and then selecting a user via highlighting and clicking the Open button or by clicking directly on the username.

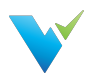

# <span id="page-25-0"></span>**Activity**

# **Overview**

The Activity page lists all the jobs and tests that are currently running. There are two Activity areas in Validatar:

- Global Activity shows activity amongst all projects in Validatar.
- Project Activity shows activity in the project the user in currently in.

The purpose of the Activity page is to provide a comprehensive view of all activity that has taken place within Validatar. The list can be refreshed and filtered on any of the information elements to easily find activity for a particular project, user, destination, etc.

If a test or job is hung up, you can abort the execution of the test or job from the Activity page.

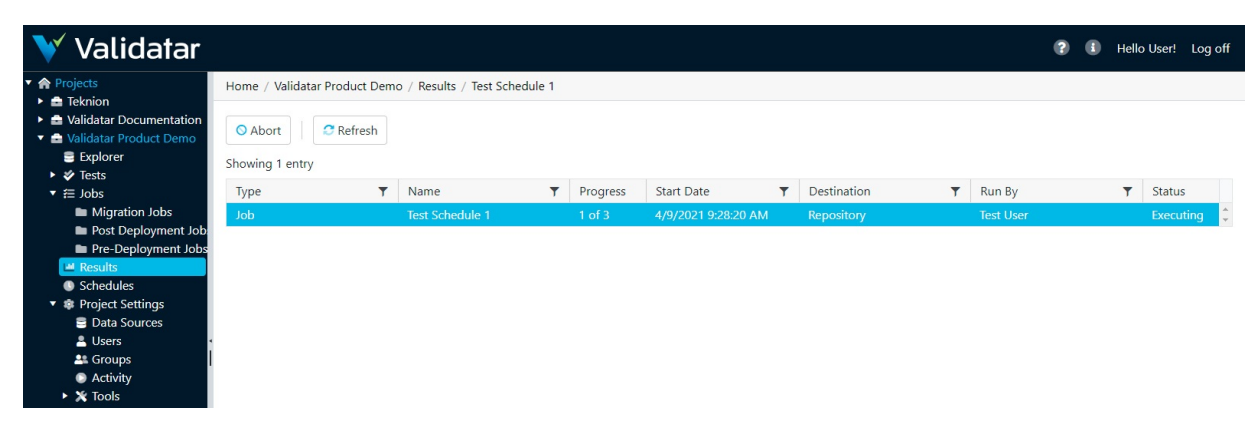

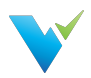

# <span id="page-26-0"></span>Data Source Groups

# **Overview**

The Data Source Groups page displays the full list of data source groups available (connected) within Validatar. The list displays be Group Name, Group Description, and the Number of Data Sources within the group. Each column is sortable and filterable, which allows easier management when the list becomes long. A new group can be added by clicking the New Group button on this page. A group can also be deleted on this page by clicking on the white space of the group name, then clicking the Delete button.

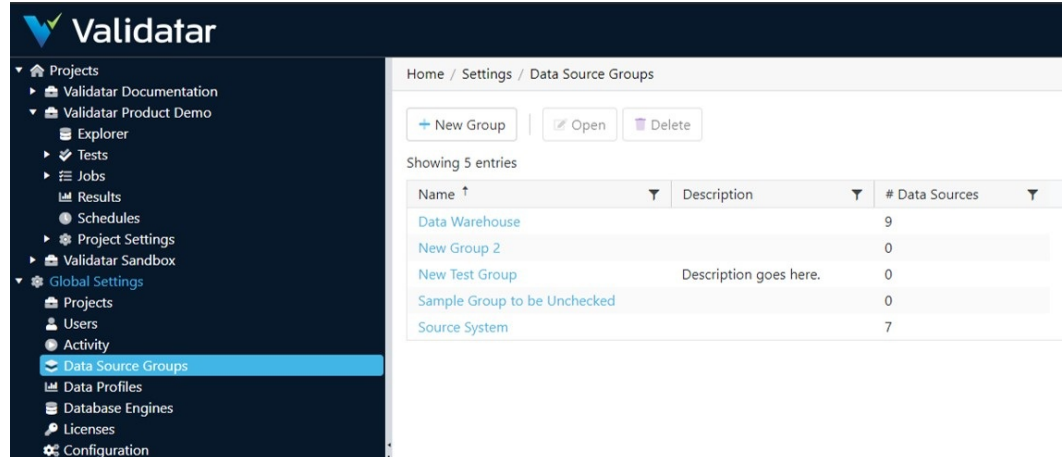

# Data Source Groups Configuration

When creating a new data source group, clicking on the New Group button will open a new screen. Once you enter the Name (required) and Description (optional), the Save button will become available to add this new group.

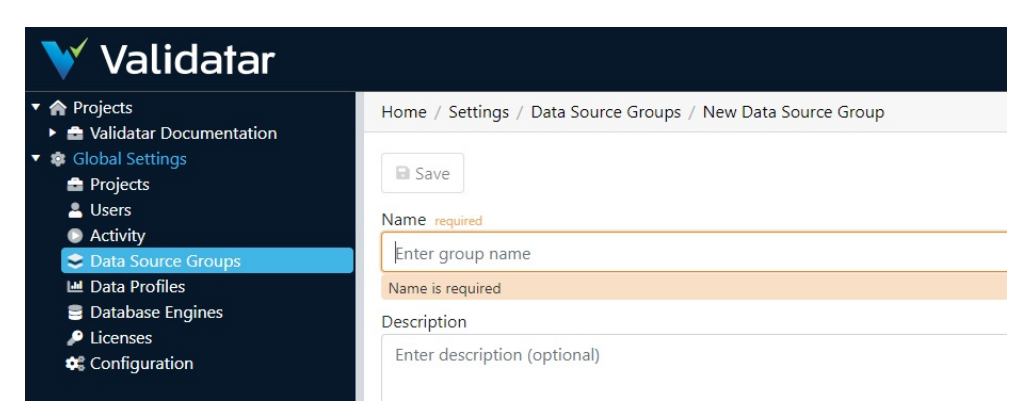

If you want to change the name or description of an existing group, click on the existing name and a new window will display, where changes can be made and saved.

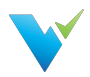

# <span id="page-27-0"></span>Data Profiles

## What are Data Profiles?

Data Profiles are information about existing data that help to determine the accuracy, completeness, and quality of your data. Data profiling is typically used within the broader context of ELT, monitoring, and Data Governance. When done properly, data profiling can play a significant part in data cleansing, enriching, and maintaining quality data within an organization.

Some common data profiles that are useful in many cases are:

- Record count
- Distinct value count
- Nulls
- Range of values
- Average values

Validatar contains a standard set of 40 data profiles. They are listed on the Data Profiles page with filterable columns. Any data profile on the list can be deleted by clicking on the white space next to the Name and then clicking the Delete button at the top of the page.

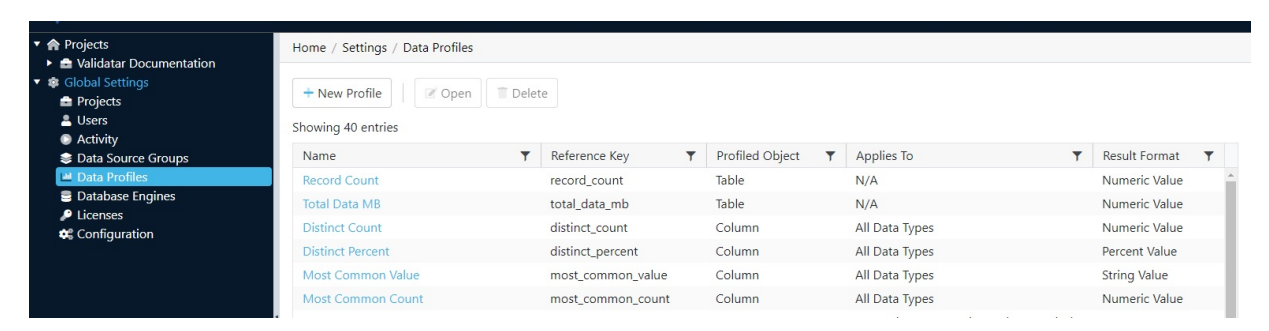

#### Creating a New Data Profile

To add a new profile, click on the + New Profile button at the top of the Data Profiles page. This will bring up a new page with space to enter the Name (required), Reference Key (required), Description (optional), Profiled Object (required), and Results Format (required). Once the required fields are populated, the Save button will become clickable and you can save the new profile.

# Data Profile List

The complete list of the standard profiles pre-written in Validatar is:

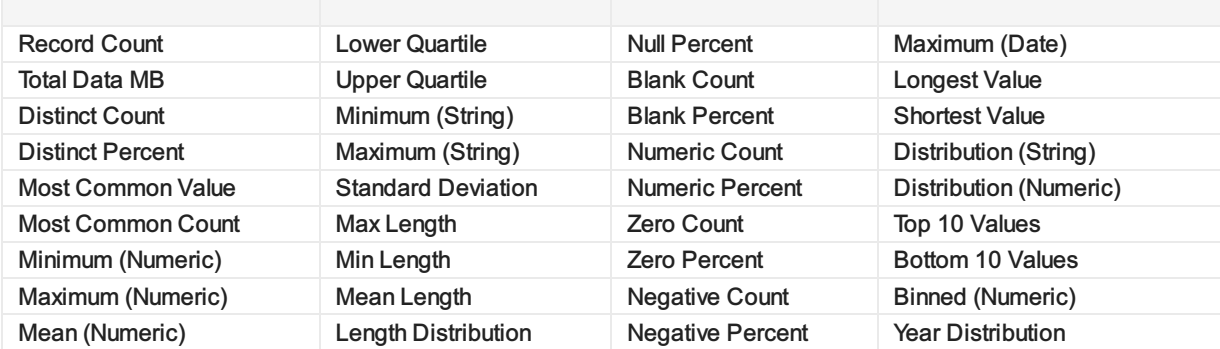

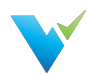

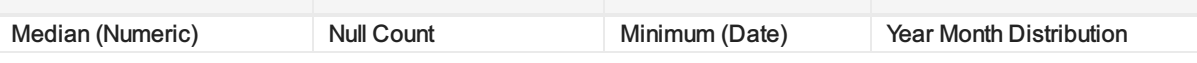

# Data Profile Details

Each data profile name is clickable and when opened, displays a details page for that profile. The details include Name, Reference Key, Description, Profiled Object, and Results Format. There is also an optional Restrict Data Type checkbox and if checked, will display a list of options. Multiple options can be checked within the Data Type options list. The data profile details page can be updated and saved.

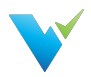

# <span id="page-29-0"></span>Database Engines

# **Overview**

The Data Engines page is the place to create and manage all the various data engines that Validatar is connected to. Each data engine is listed on the main page, with the ability to add new engines through the New Engine button at the top of the page. The name of each engine is clickable and a detail page opens. The same detail page opens when you click the new engine button. Whether creating a new engine or editing an existing one, the detail page allows you to name or rename (required) and enter a version (optional).

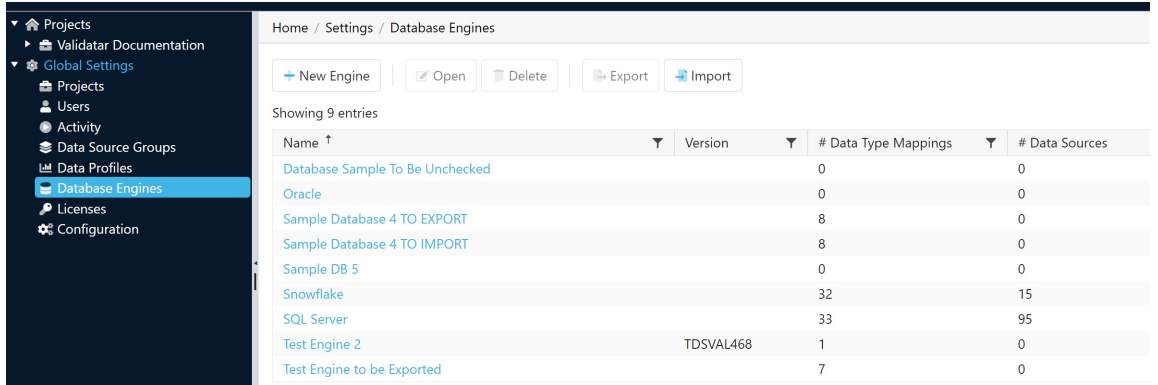

# Database Engine Settings

Unlike some of the other detail pages within the Global Settings sub-categories, this page has a left-pane list with three sub-pages of data engine settings to create or edit.

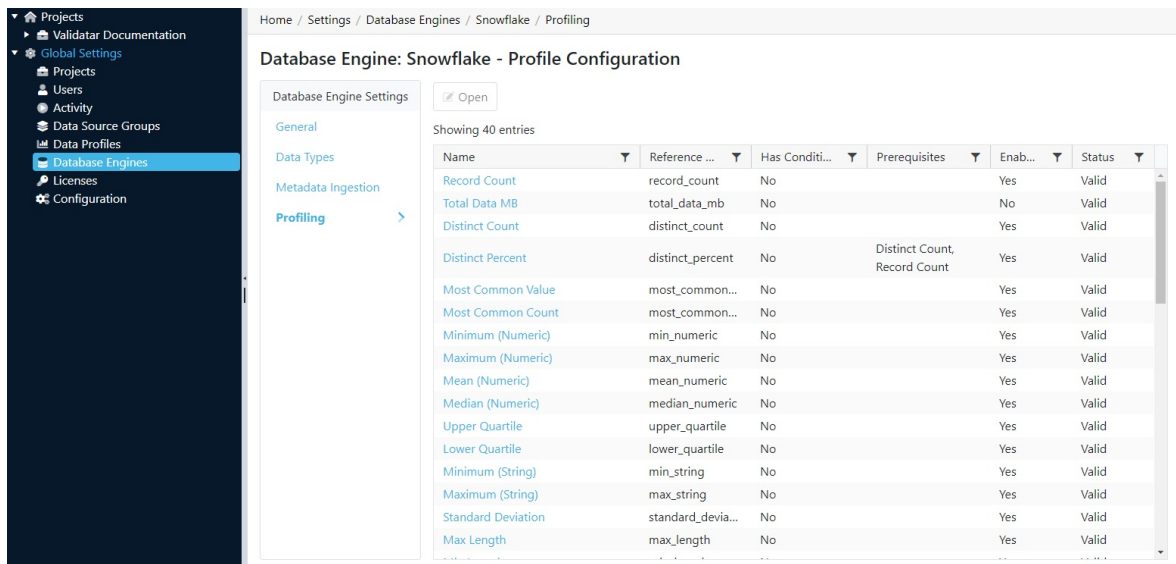

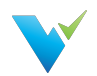

The Data Types sub-page allows the user to associate the Data Type with Mapped Type. The Mapped Type options are based on a dropdown menu of standard options, such as Boolean, Date/Time, and String. Mappings can be added and deleted on this page by using the appropriate buttons at the top of the page.

The Metadata Ingestion sub-page is the place for writing, storing, and managing SQL scripts for data engines. This page contains three separate tabs, Schema Script, Table Script, and Column Script. all of these scripts are required as part of the database engine information.

The third sub-page, Profiling, is to set the profile configuration. The Formula Type needs to be set to either Query or Calculation, from the dropdown menu in the Formula Type box. There is also an option to set the Grouping Key and Profile Condition. In addition, the Aggregate Formula and FROM statement (including optional WHERE clause) are defined on this page.

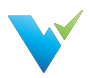

# <span id="page-31-0"></span>Licenses

# **Overview**

A Validatar license contains information about the edition of Validatar being used, when the license expires, and the features included in the Validatar purchase.

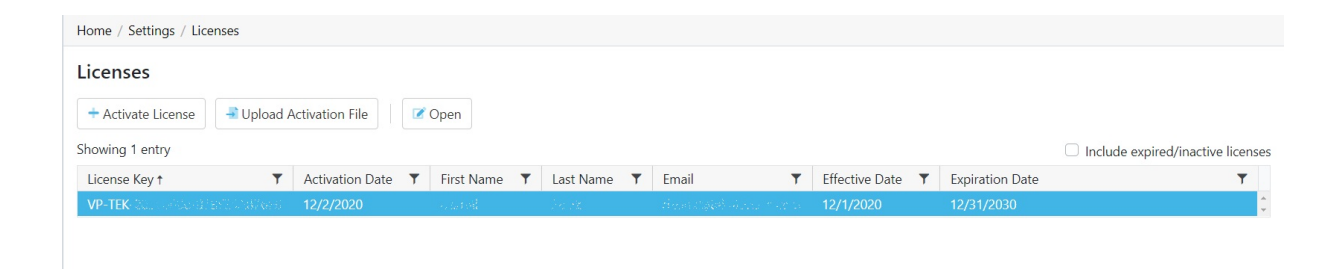

# Activating a License

To activate a license:

- 1. Navigate to **Global Settings > Licenses**.
- 2. Select Activate License.
- 3. Read the Validatar End-User License Agreement and select "I Agree".
- 4. Fill out the license information form. Find your license information in the start-up guide emailed to you from the Validatar Customer Success Team.
- 5. Select Activate.

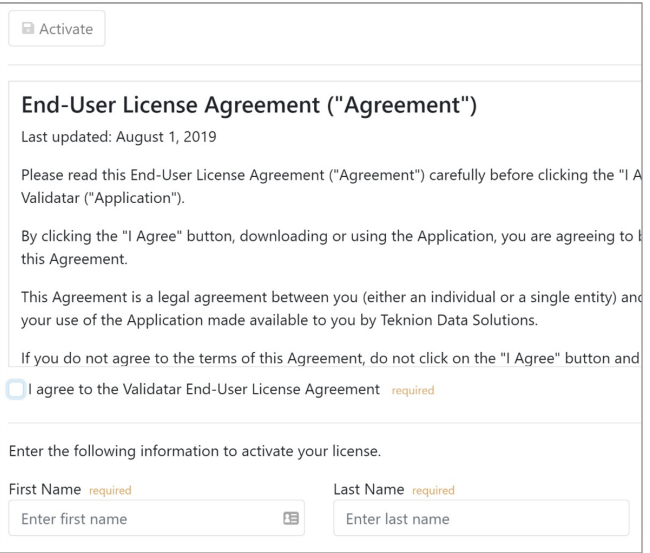

# Activating a License without Internet

In instances where the server does not have internet connectivity, you can activate a license using the following steps:

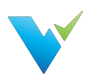

- Generating a license request file.
- Send the license request file back to the Validatar team who will provide you with a license activation file in return.
- Upload the license activation file to Validatar.

To generate and upload a license file:

- 1. Complete the Activating a License steps listed above.
- 2. When you click Activate the following pop-up will appear:

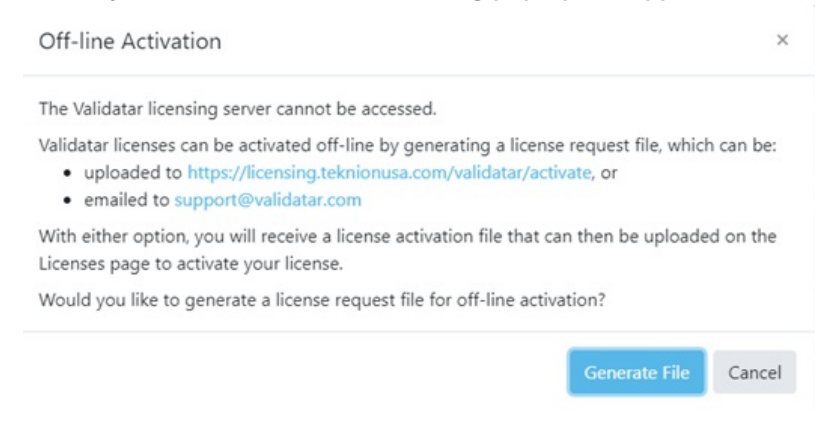

- 3. Click the Generate File button to start the offline activation process.
	- This will create and download a file named Validatar-license-request-yyyyMMddhhnnss.json (with the date/time components in the filename replaced) and the page will change to the following:

Home / Settings / Licenses / Activate

#### License: Activate

**■** Activate

The license request file was generated successfully. This file should now be:

- · uploaded to https://licensing.teknionusa.com/validatar/activate, or
- · emailed to support@validatar.com
- The generated JSON file contains the user information entered on the screen as well as a computed signature that guarantees the file was correctly generated from the client's instance of Validatar and was not modified after the file was created.
- 4. Upload the request file.
	- $\circ$  If you choose to upload the file via the activation link, you will see the following page: **TEKNION**

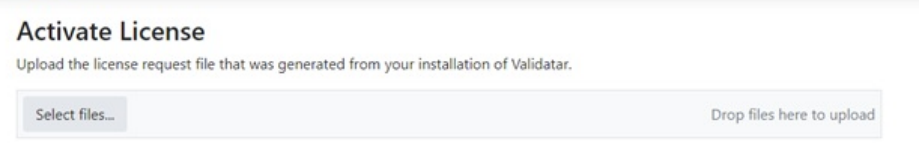

- Select the request file that was downloaded from Validatar.
- $\circ$  If you choose to send the Validatar team the request file directly, we will complete Step 4 for you and send you the activation file.

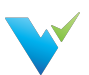

5. Navigate to the Licenses page and click Upload Activation File that shows the following pop-up:

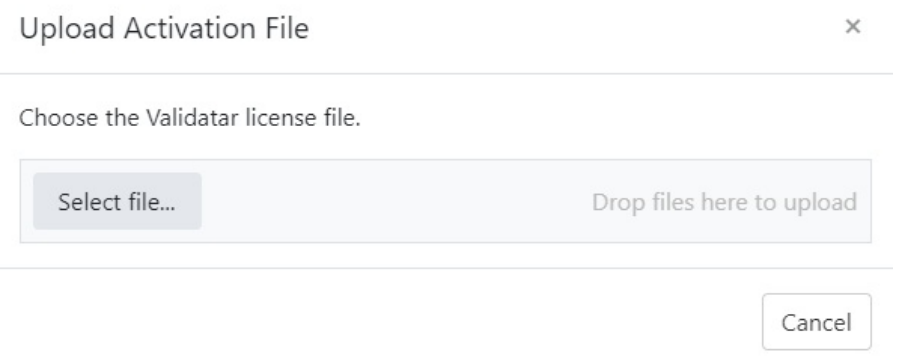

- 6. Select the activation file that was either downloaded to your computer or sent to you by the Validatar team.
- 7. You should then get a message that says "The license file was activated successfully".

## Common Errors

When uploading the generated request file, you may receive one of the following errors:

- "The uploaded file contained an invalid key."
- "The uploaded file was not a valid license request."
- "The uploaded file did not contain a valid signature."
- "The license key in the uploaded file has already been activated."
- "The uploaded license request was not processed successfully."

When uploading the activation file, you may receive a message that says "The uploaded license file was not valid."

In both cases, contact the Validatar team for further support.

# License Details

The **License Details** page displays specifics about a given license.

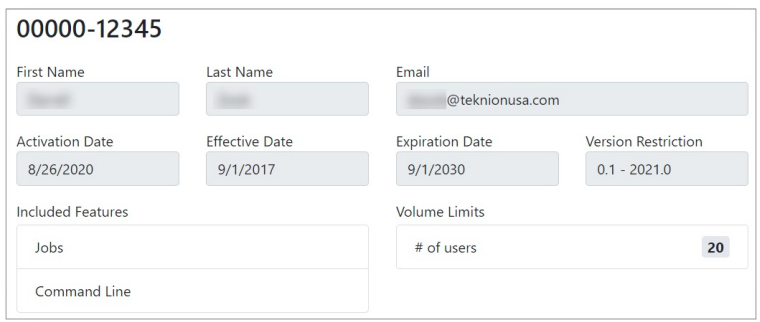

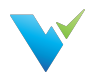

- **Version Restriction** The versions for which this license is applicable.
- **Included Features - I**ncluded features may change depending on the release and license. **Jobs**: Jobs and related features are included; for example, since jobs are available, this instance of Validatar supports scheduling.
	- **Command Line**: Command line access is available.

o Template Tests: Users can create multiple dynamic tests at once using the Template Test functionality.

Custom Profiles: Users can create custom profiles to go along with the 40 standard profiles Validatar ships with.

**Volume Limits**: The number of users that can be enabled at one time.

## Access

1. Find all license keys by navigating to Global Settings > Licenses in the navigation pane.

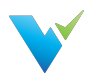

# <span id="page-35-0"></span>**Configuration**

# **Overview**

The Configuration page provides access to Validatar configuration details. These details are organized into five sections, SMTP, Authentication, Logs, Scheduling, and Default Values.

# Simple Mail Transfer Protocol (SMTP)

Simple Mail Transfer Protocol (SMTP) is a communication protocol used for email transmission.

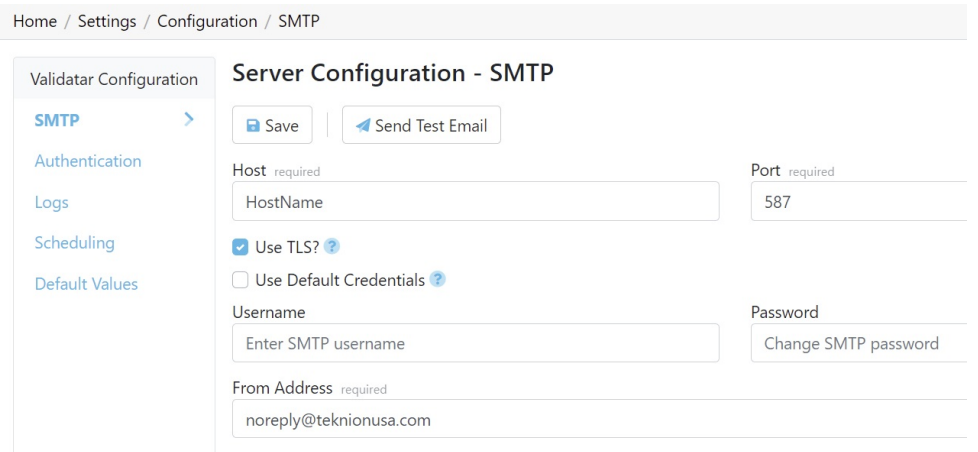

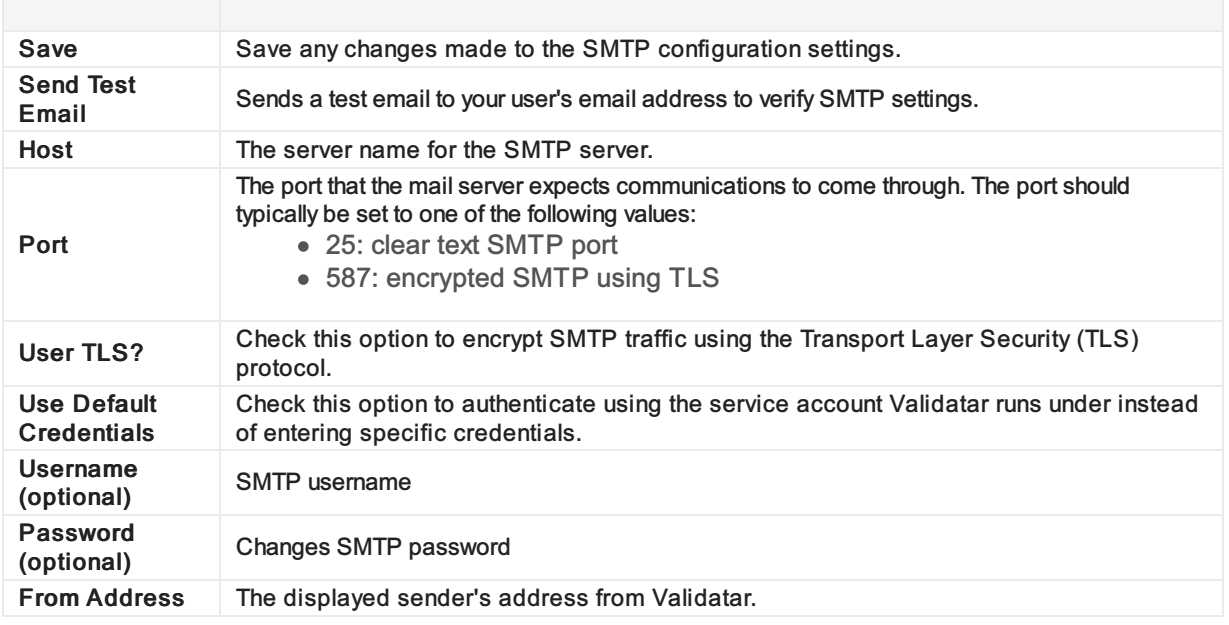

# Authentication

The Authentication section contains settings related to profile security, such as automatic logouts and account passwords.
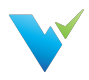

Home / Settings / Configuration / Authentication

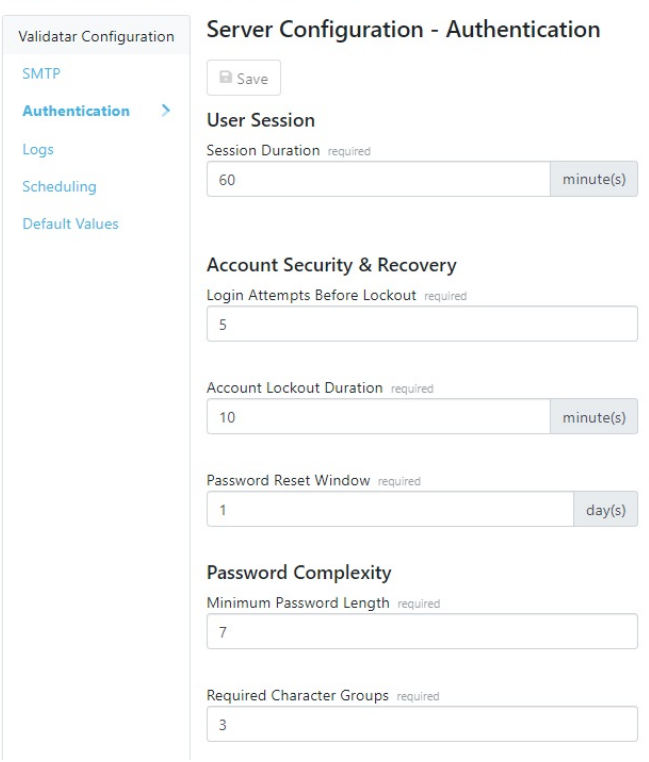

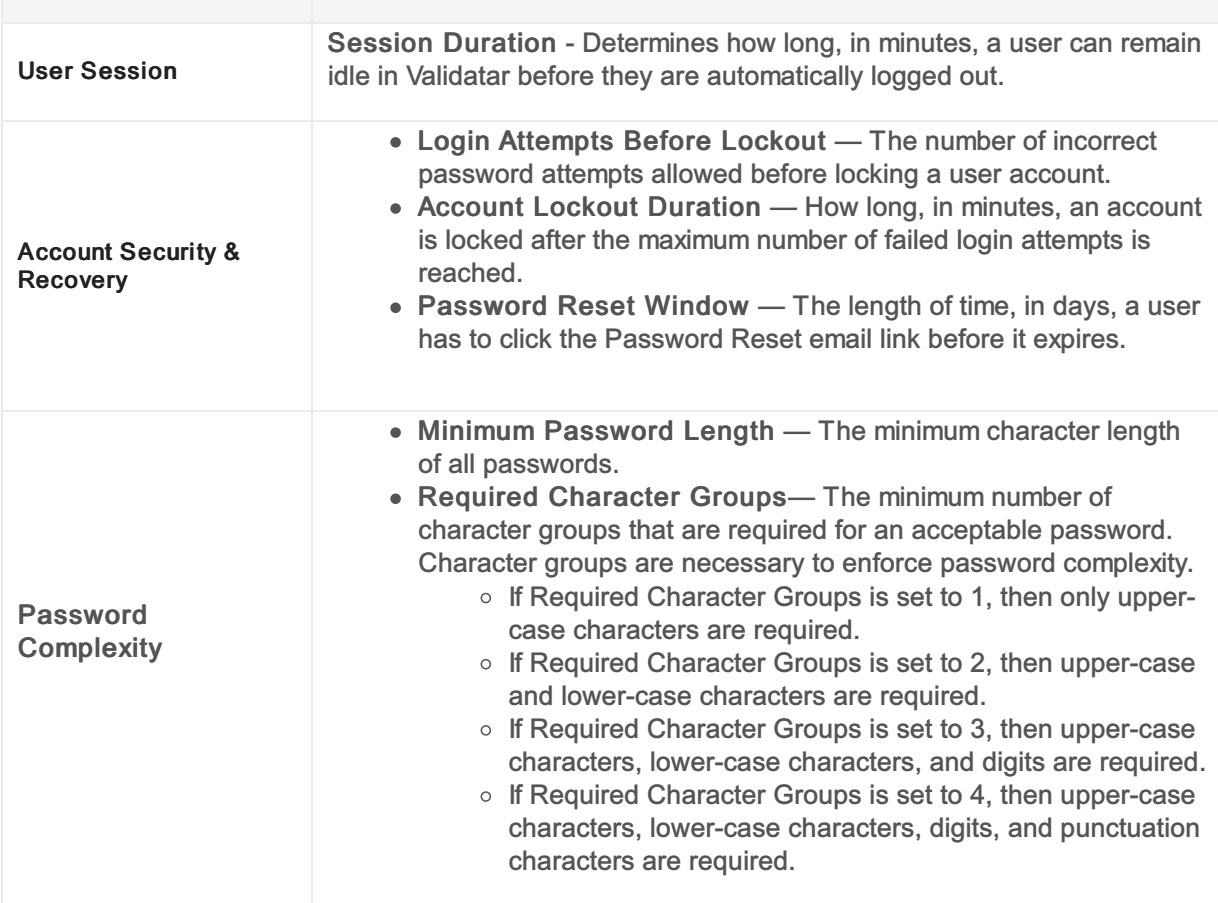

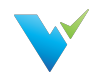

## Logs

The Logs section allows the user to download recent log files that can be shared with support to troubleshoot errors on the server. Enter how far back (in days) you want the log file to go in the text box, then select Download Logs.

The following items are included in the zip file:

- Server Settings and Configuration Information
- Web Server Logs
- Service Layer Logs

No customer-sensitive data will be included in the settings or log files that are downloaded.

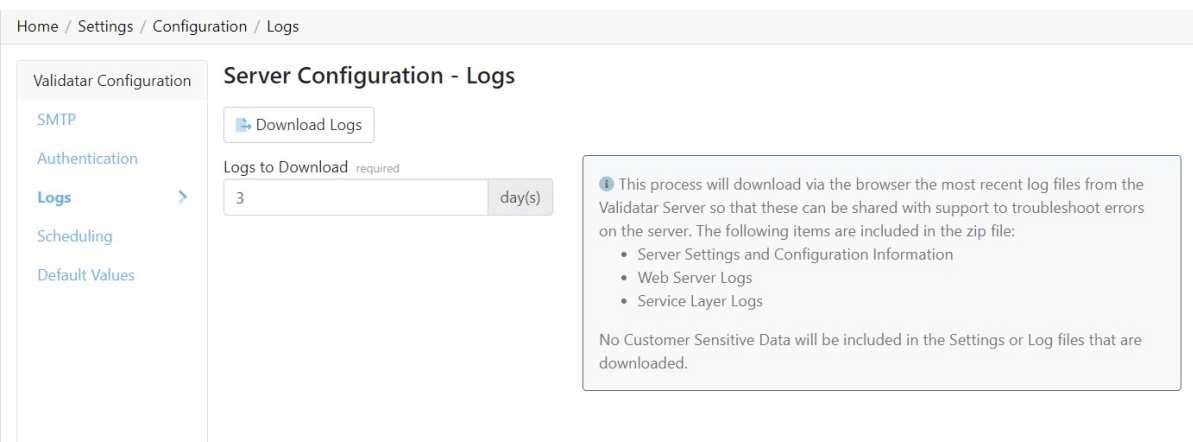

## **Scheduling**

The Scheduling section allows the user to choose to ignore past or skipped schedules when the Validatar site is restarted in IIS (Internet Information Services) and to schedule a daily result purge. The result purge clears the Validatar database of test results but keeps the history of test executions.

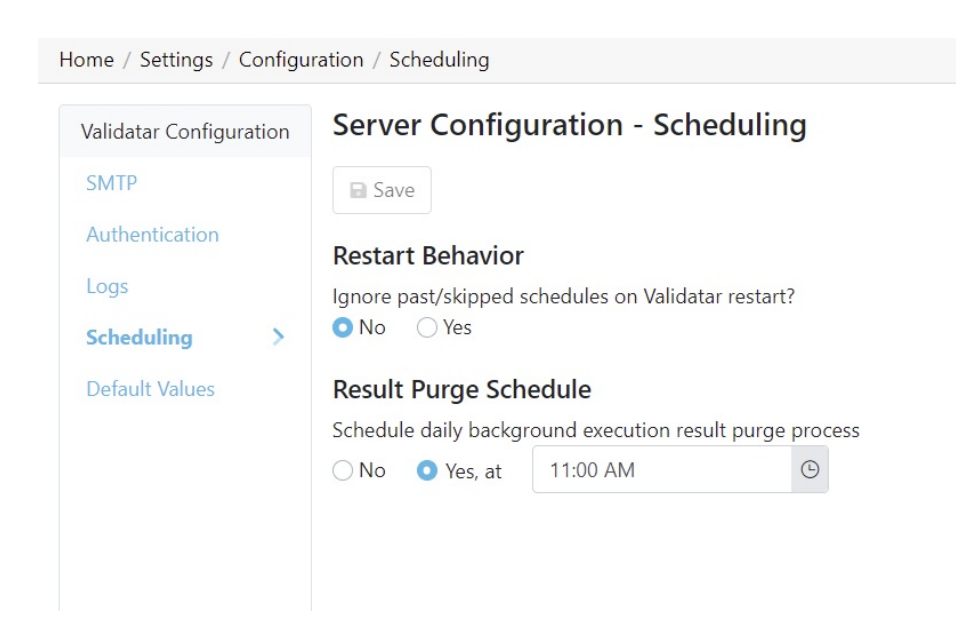

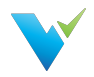

## Default Values

The Default Values section allows for test and profile set configuration settings to be selected on a server level. This allows every new test and profile set created to be standardized. You can override the results or profile set configuration on the individual object if necessary.

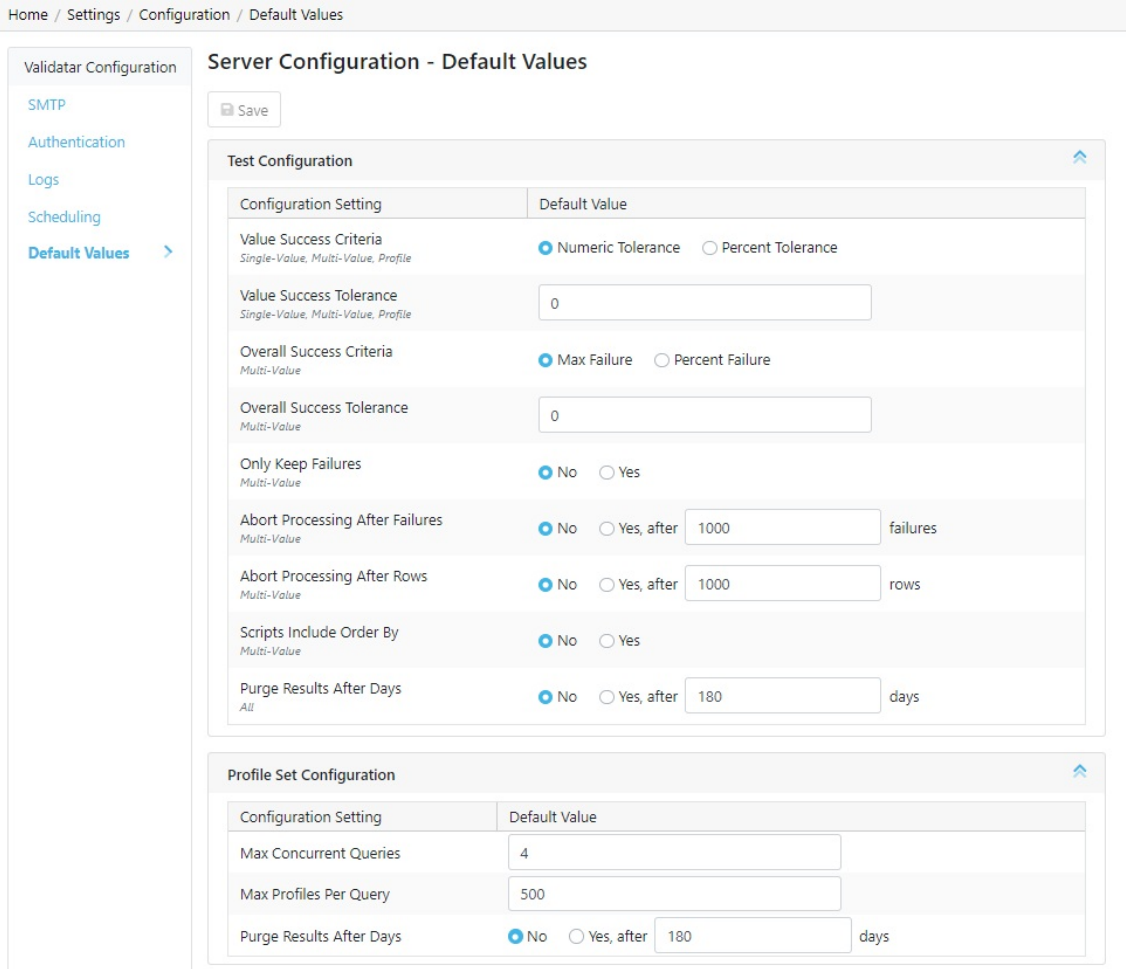

#### Test Configuration Note

The italicized text under the Configuration Setting is the Test Data Type applicable to the chosen setting.

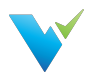

# Project Settings

## **Overview**

The Project Settings page reflects the same choices available within the navigation pane under the Project Settings dropdown; that is, access to settings for Data Sources, Users, Groups, Activity, and Tools. As the name implies, Project Settings are limited to a given project, whereas Global Settings are application-wide.

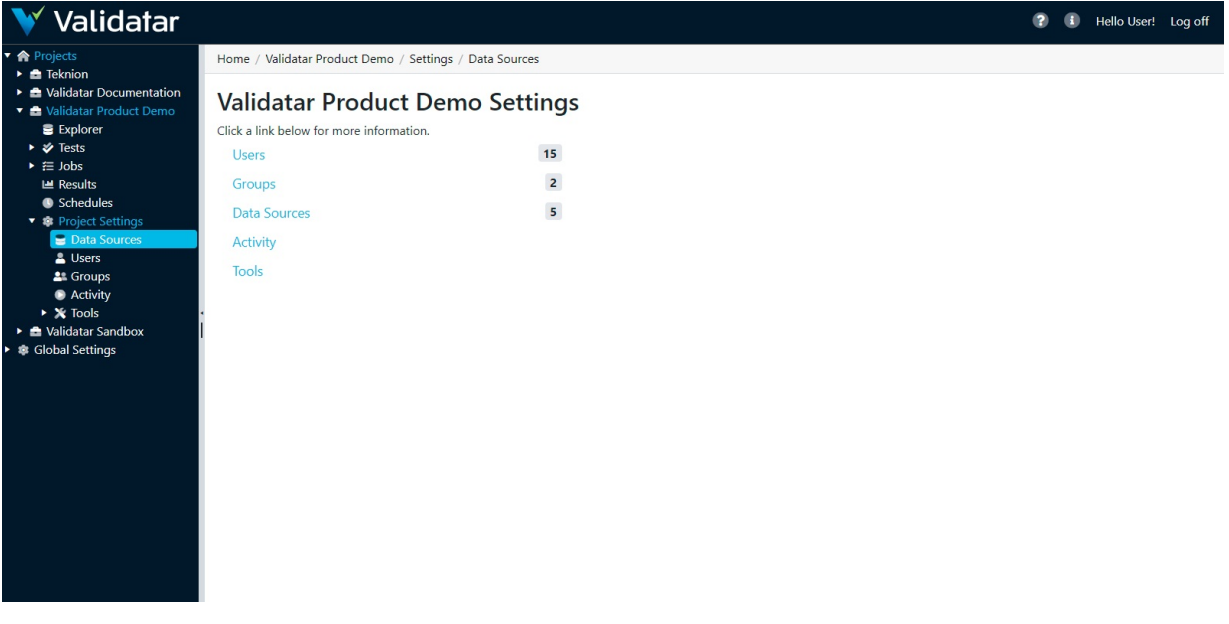

Included in Project Settings are:

- Users
- Groups
- Data Sources
- Activity
- Tools
	- Labels
	- o Import
	- Export

For information on Project Data Sources, see the Data Sources section.

#### Access

1. The Project Settings page may be directly accessed by expanding a project and clicking on Project Settings in the navigation pane.

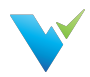

# Users

## **Overview**

The Project Settings Users page lists Validatar users with access to the selected project.

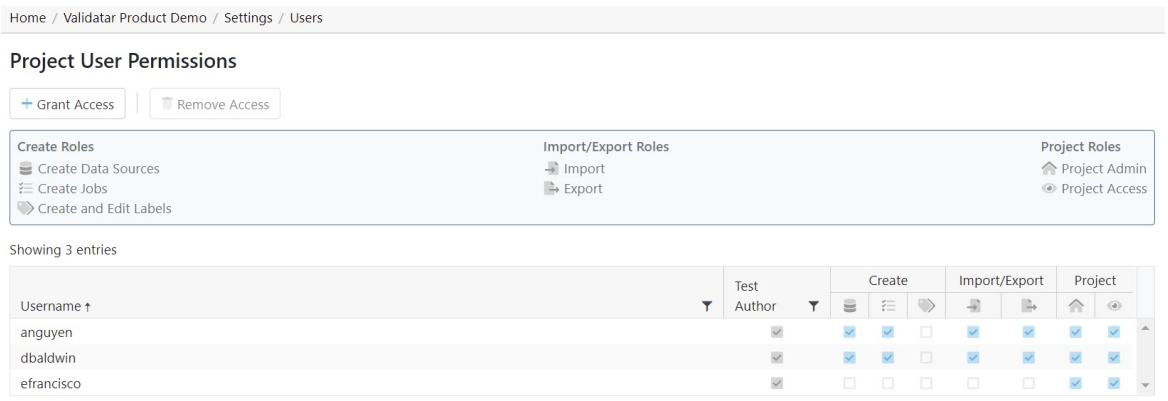

#### Granting Access

The Grant User Access page provides a list of users that do not have access to the project. The process for granting a user project access is as follows:

- 1. Within Project Settings, click Users and then click Grant Access .
- 2. Type the user's name to select them from the dropdown list.
- 3. Add the permissions by checking the appropriate boxes for each role.

#### Removing Access

- 1. Select the user from the list.
- 2. Click Remove Access .

You can restore a user's access immediately after removing it by clicking the Restore Access button. If you navigate away from the page, you will have to click the Grant Access button to re-add the user.

#### Roles

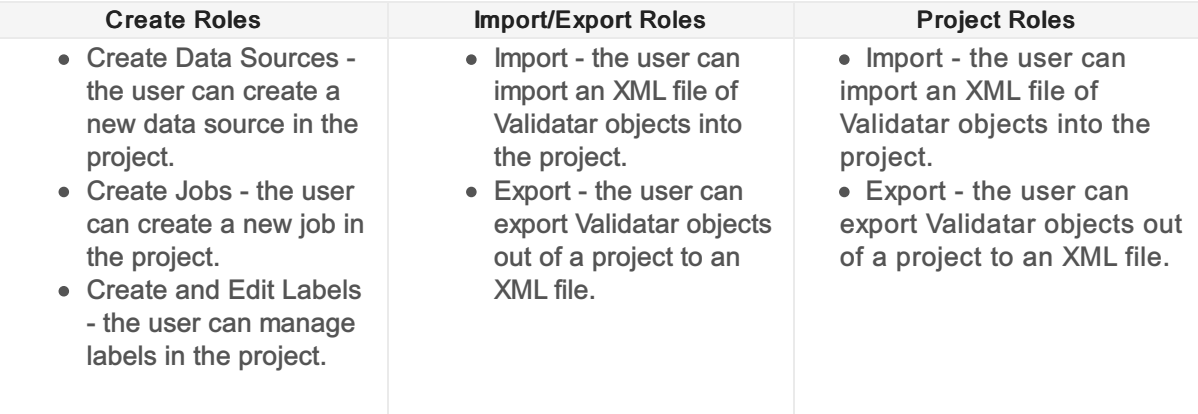

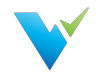

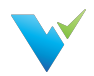

# **Groups**

Users may be organized into groups. These groups are used in conjunction with Access Rules to designate user permissions; that is, data source and access role permissions. See the Access Rules section to learn more.

## Groups List

The Groups list page displays access to all the groups that have been defined in a project.

#### Displayed Information

The Groups List page is organized as follows:

- Action Buttons See below
- Name
- # Users The number of users in the group.
- Last Modified The date of the last change to the group.
- Modified By The username of the person who made the last group change.

Home / Validatar Documentation / Settings / Groups

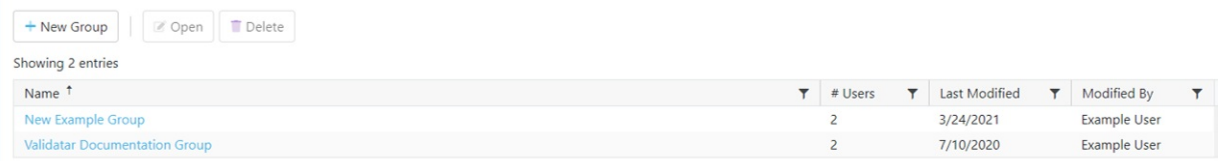

The displayed information can be sorted by clicking on column headers or filtered by clicking on the filter icons also located on the column headers.

#### Action Buttons

The Group List action buttons are pictured above and defined below.

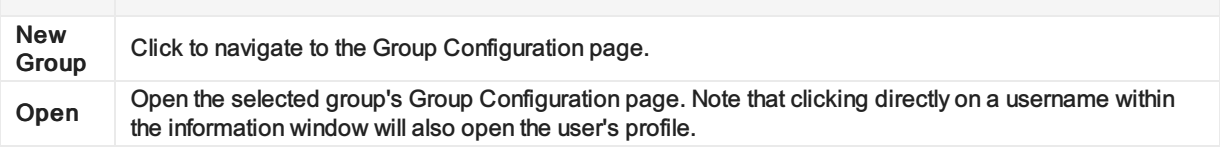

#### **Access**

1. The Groups list page can be accessed by expanding a project, expanding Project Settings, and clicking Groups.

#### Group Configuration

The Groups Configuration page provides an interface to choose which users are associated with a given group.

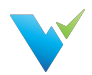

#### Displayed Information

The Groups Configuration page is organized as follows:

- Save
- Group Name
- Users Crosstab The Users Crosstab lists all users with project access.
- Users Checkboxes Select a checkbox to add the corresponding user to the group.
- Name Name of users associated with the project.
- Group is enabled Enable/Disable group

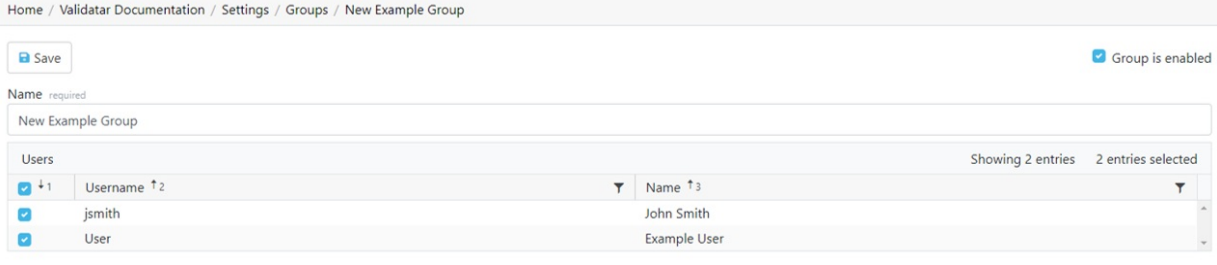

#### Access

1. The Groups Configuration page can be accessed by expanding a project, expanding Project Settings, clicking Groups, and opening an existing group or creating a new group.

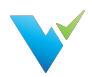

# Import

#### **Overview**

The Import feature allows an XML file that contains the contents of a project to be imported into another project. Importing is a three-step process:

- Step 1: Select a file
- Step 2: Map the data sources and choose the target import folder
- Step 3: Review the changes

#### Import: Step 1

Select an XML file containing exported Validatar objects. Invalid file types and XML files incorrectly structured will not be accepted. To ensure you have the correct file to import, export objects from Validatar first for reference.

```
Home / WWDVC Hands-On / Settings / Tools / Import
```
# Import - Step 1 of 3

Choose a file containing exported Validatar information.

Select file...

Drop files here to upload

## Import: Step 2

#### Mapping Data Sources

If a data source in the project you're importing into has the same name and connection string as a data source found in the imported XML file, the data sources will automatically be mapped to each other. This default mapping can be changed if necessary.

For data sources where an identical name and connection string is not found, you will have to choose the respective data source.

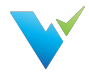

Home / WWDVC Hands-On / Settings / Tools / Import

#### Import - Step 2 of 3

"Hands On Export.xml" was uploaded successfully. To complete the import:

- . Map each source data source below to the corresponding target data source
- Choose the target folder to import tests into
- Choose the target folder to import jobs into
- Click the Review Changes button below to review the changes that will be made to the project

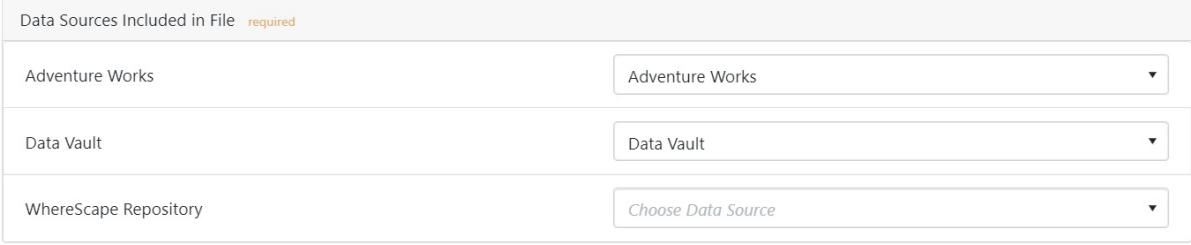

#### Choosing the Target Folder

All the tests and jobs included in the file will appear on the left pane. Choose a single folder on the test and job levels to import every object included in the file. After the selection is made, click Review Changes.

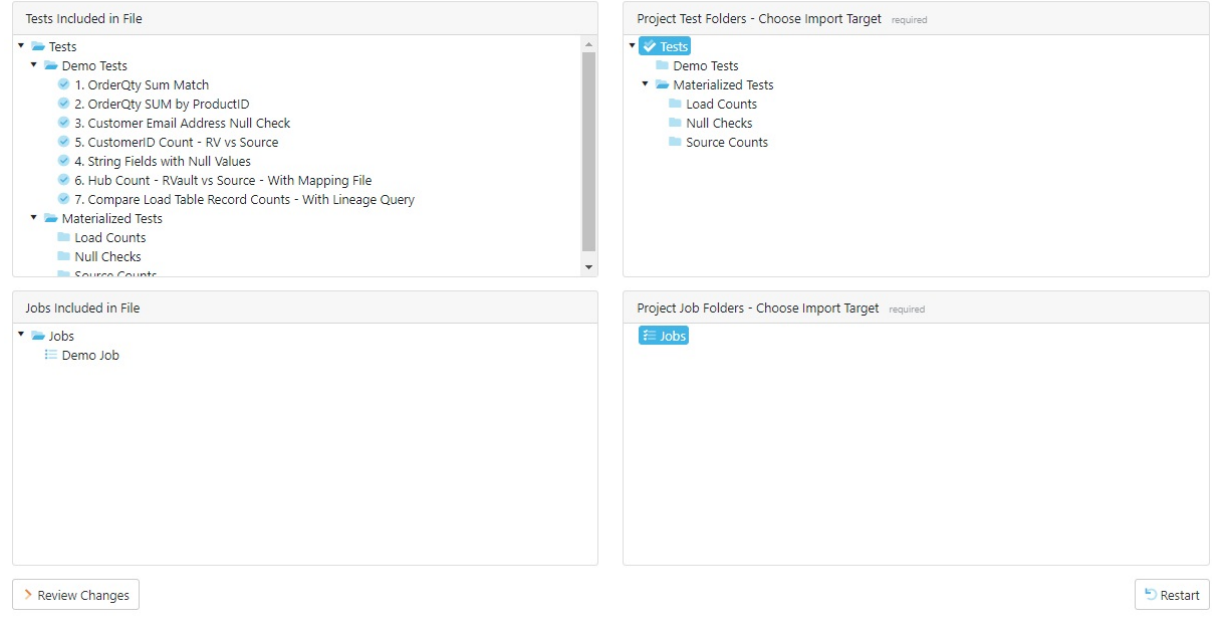

#### Import: Step 3

The final step of the import is to review the objects that will be added to the project. Each object is highlighted based on whether the object currently exists in the project or will be added.

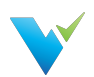

- Identical The object already exists in the current project. This requires the user to either overwrite or rename the object.
- Add The object does not exist in the current project and will be added.
- Overwrite If the object already exists, replace it with the new object by overwriting it.
- Rename If the object already exists, duplicate the object and rename it.

To toggle between overwrite and rename, click the icon next to the object.

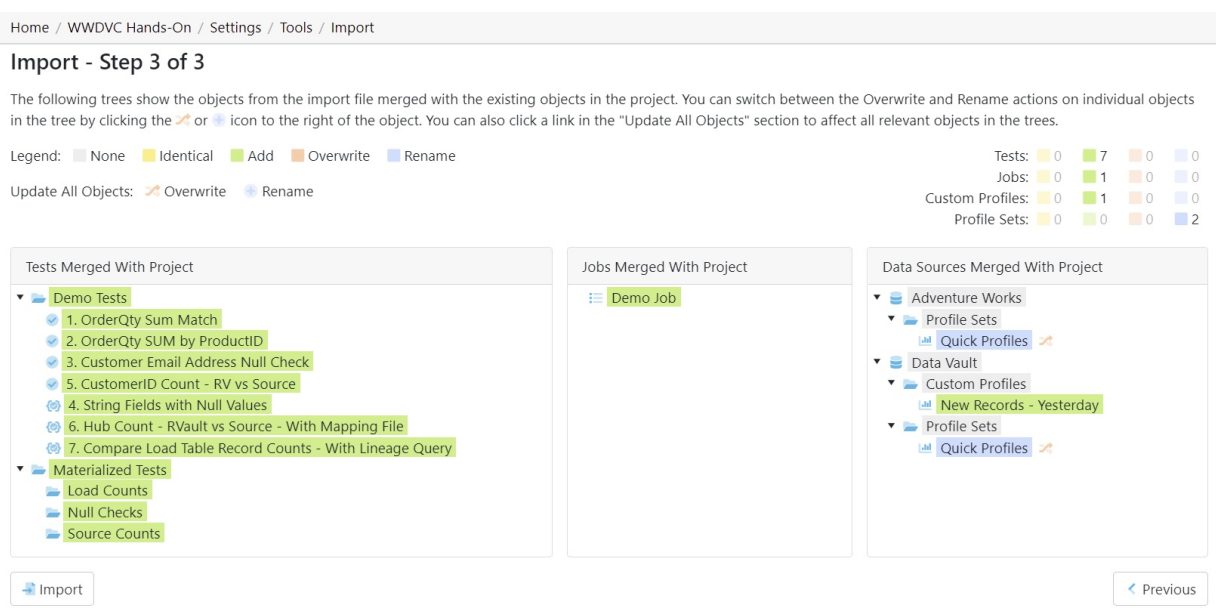

## Finalizing the Import

Once you review all changes to be made to the project, select Import. Navigate back to the Tests and Jobs area to confirm the import was successful.

#### Access

- 1. Navigate to Tools found under Project Settings.
- 2. Select Import.

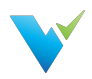

# Export

#### **Overview**

The export feature allows selected tests, template tests, profile sets, and jobs in a particular project to be exported to an XML file. The XML file can then be used to import the contents into another project.

A user may want to export Validatar objects to:

- Create a backup of a Validatar project
- Make mass changes to the contents of a test or job
- Duplicate tests or jobs for use in a different development environment (e.g. Running the same set of tests configured against the DEV environment to the TEST environment).

There are two ways to export Validatar objects

- via Folder path selection
- via Label selection (requires the project to have at least one locked label)

#### Exporting via Folder Path Selection

Exporting via folder path selection allows you to select available objects based on their hierarchical location in Validatar. Expand and collapse tests, jobs, and folders to show or hide certain objects.

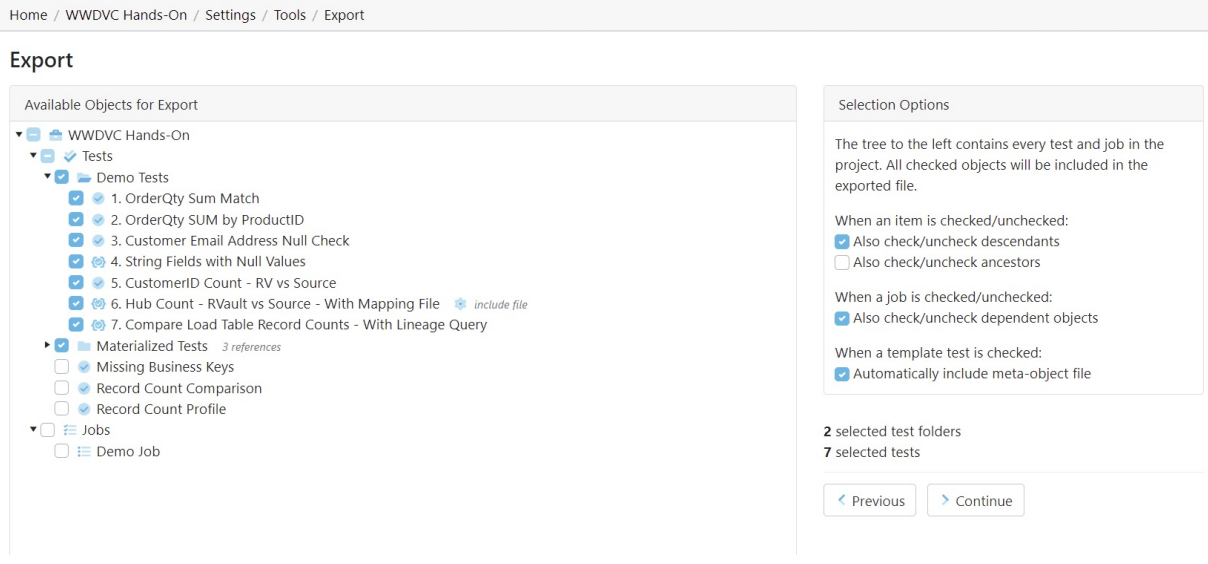

#### Selection Options

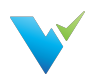

Every object that is checked on the Available Objects for Export list will be included in the exported XML file. You can configure how the object selection should work using the section called Selection Options.

When an item is checked and unchecked choose to:

- Check and uncheck descendants. This allows all the children objects inside of folders to be selected or deselected for export.
- Check and uncheck ancestors. This allows all the parent objects of the item to be selected or deselected for export.

When a job is checked and unchecked choose to:

Check and uncheck dependent objects. This allows the objects within a job to be selected or deselected for export. Learn more about dependent job configuration in the next section.

When a template test is checked choose to:

Automatically include the meta-object file. Checking this option ensures the import file is included with the template test if the template test is driven by an import file.

#### Job Configuration

When Also check/uncheck dependent objects for a job is selected, each job that is selected in the folder tree will have a configuration icon appear next to the job name so the user can choose which dependent objects of the job should be included in the export. Selecting the configuration icon opens the following window.

If you choose to remove an item from the item list one of two things may happen when it's time to import the file:

- If an item name with the same hierarchy of the removed item name is found in the target project, the job step will be linked to that item.
- If an item name is not found, the job step will be removed from the job upon import.

Learn more about the last export step in the Finalizing the Export section below.

#### Exporting via Label Selection

Exporting via label selection allows you to select all objects related to locked labels associated with tests, template tests, or jobs. Only locked labels will show up on the export list and multiple labels can be selected for export at once.

To view the configuration of the locked label, select the external view icon to the right of the label name.

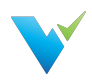

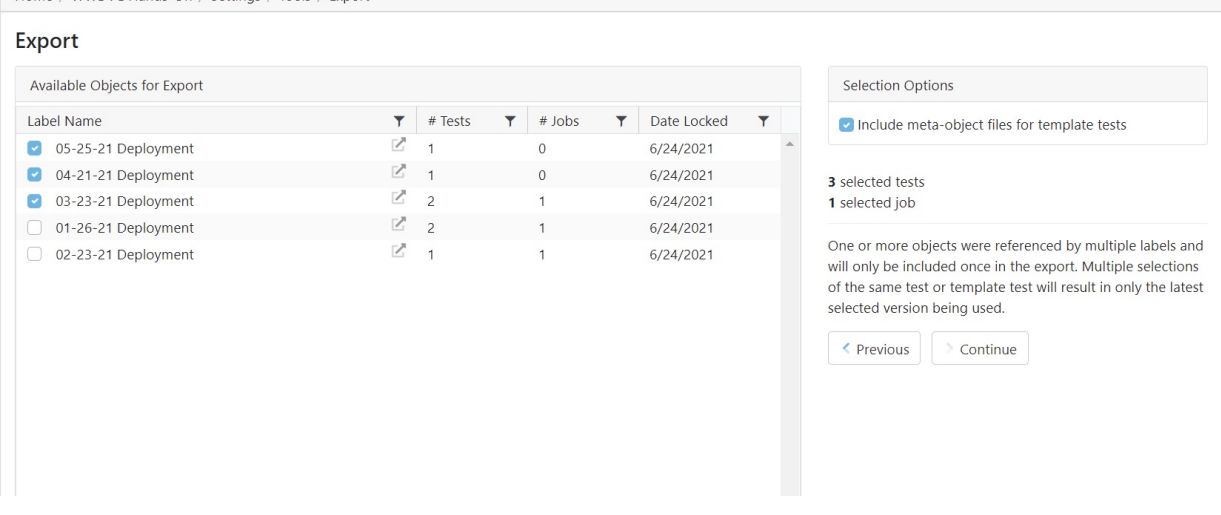

#### Selection Options

Lloma / MMDVC Hande On / Cottings / Tools / Funeri

The selection options include an aggregate of how many tests and jobs will be included in the export as the labels are selected on the available objects pane.

If a test, template test, or job is referenced by multiple selected labels, the object will only be included in the export once. If multiple versions of the same test or template test are selected, only the latest selected version will be used.

When checked, the Include meta-object files for template tests option includes the import file that drives the respective template test.

## Finalizing the Export

The final step of the export includes adding a name and description (optional) to the exported XML file. You will also see a folder tree of all of the objects that will be included in the export file. This includes tests, folders, template tests, jobs, profile sets, and data sources.

Upon export, the file will be automatically downloaded and can be found in your Downloads folder. The destination of the export file cannot be changed.

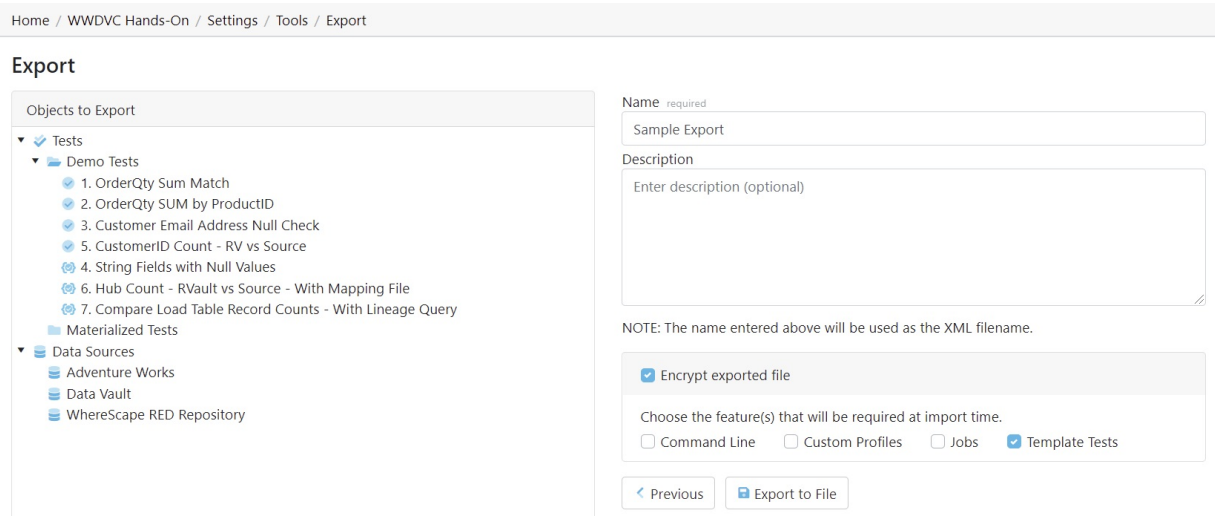

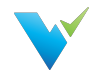

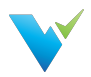

# Labels Overview

#### **Overview**

Labels are a way to group Validatar objects. As items in your development environment change, new deployments happen, and test cases must be updated, labels can be used to identify objects that are a part of the same deployment.

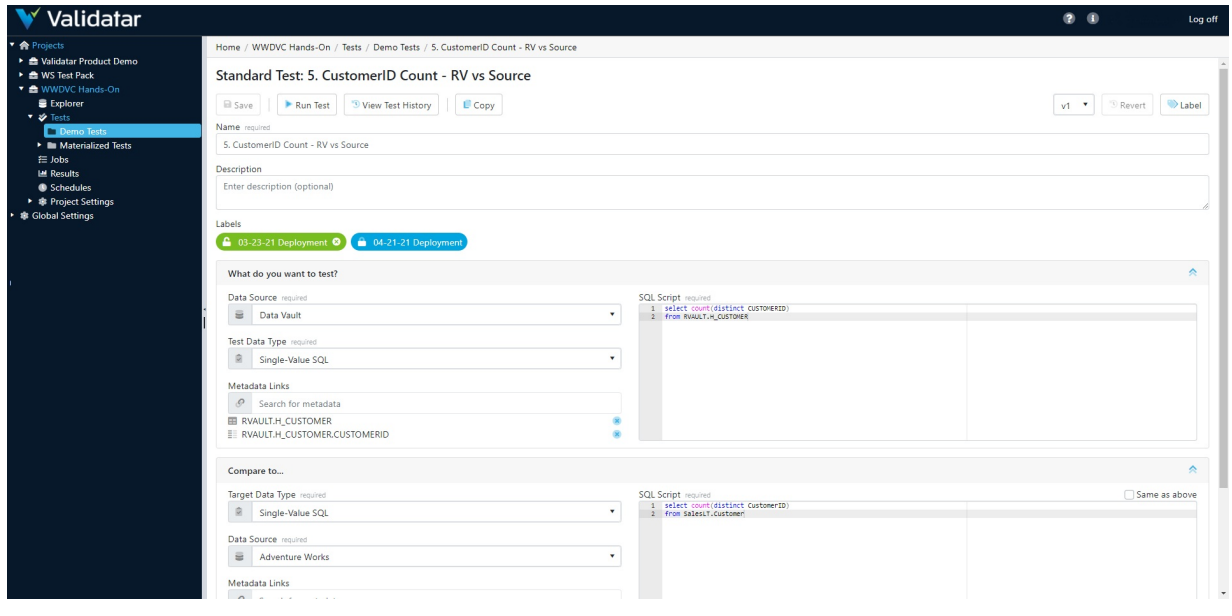

#### When to Use Labels

There are many reasons why you would choose to use labels. The main two being:

- 1. The ability to identify a version of a set of tests.
	- Let's say you have a sprint release where a large number of changes will be delivered. Creating a label for each sprint will allow you to go back in time to refer to every test, template test, and job involved in that sprint.
	- To distinguish your labels, your label name might include versioning information such as the version number, delivery date, the development ticket number.
- 2. The ability to move a set of tests from one Validatar environment to another.
	- The simplest example here is if you've finished testing in your Validatar QA environment and you're ready to deploy your code to Production, having a label for that deployment makes it easier to move the QA tests you've completed to your Validatar Production environment to be executed.

#### Export Note

When exporting Validatar objects by label selection, you can not exclude any objects during the import. Be sure to include only what you plan to import in your XML document.

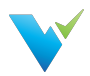

# Label Management

#### Permissions

To manage labels, a user must have the Create and Edit Labels role found in Project User Permissions. Other users can view the label details in read-only mode by having Project Access permissions.

On the Label list screen you can:

- Create a new label
- Modify an existing unlocked label
- Lock or Unlock a label
- Archive or Restore a label

#### Creating a Label

Creating a new label is easy:

- 1. Select New Label.
- 2. Enter the label name and optional description and additional notes.
- 3. Click Save.

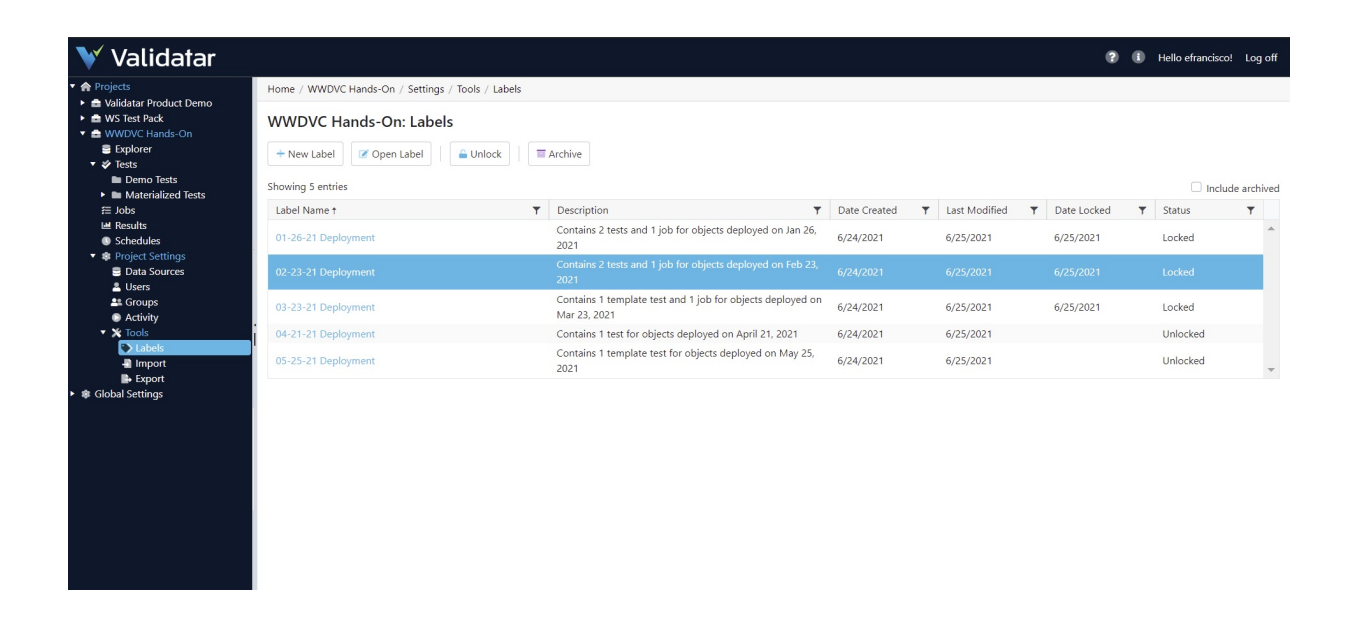

Once a label is created and is assigned to objects, you can view all the associated objects on the label details page.

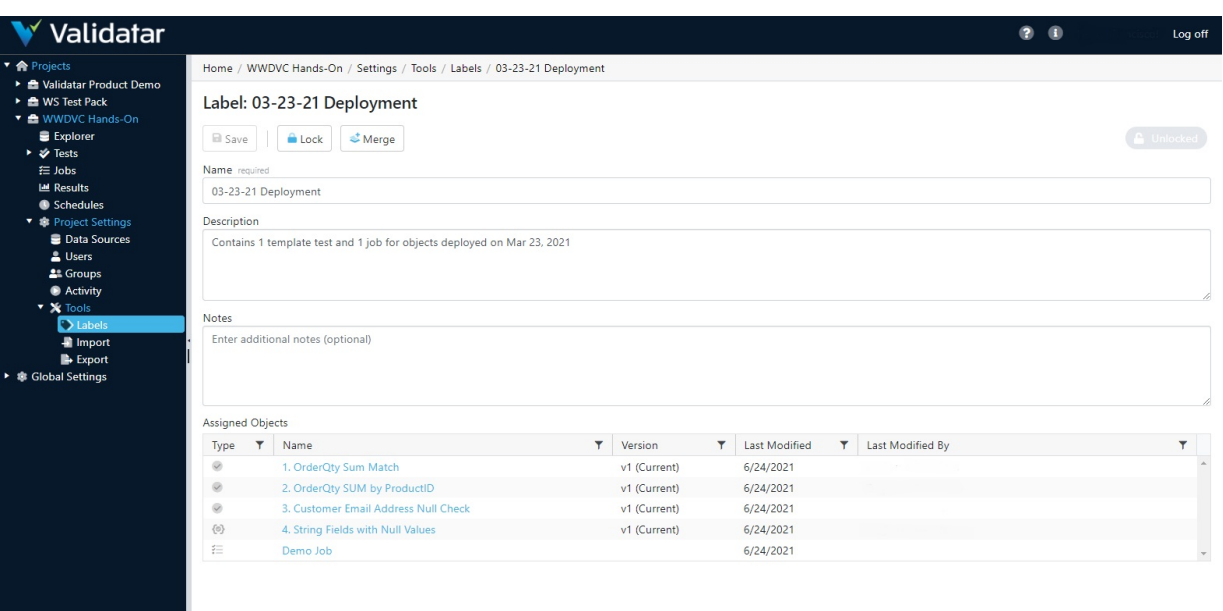

## Unlocked vs. Locked Labels

a sa nasa

New labels are automatically unlocked meaning they can be modified and assigned to Validatar objects such as tests, templates, jobs, and profile sets. Locked labels cannot be modified. If a label is locked after it is assigned to an object, the association to the object will remain and cannot be removed unless the label is again unlocked.

There are two ways to lock or unlock a label:

- By selecting the label and clicking the Unlock or Lock button on the label list screen.
- By opening a label and clicking the Unlock or Lock button.

The current status of a label is shown on the label list screen and in the top-right corner of the label's detail page.

#### Archiving a Label

You can archive labels that you no longer want to use by selecting the Archive button on the label list screen. Archived labels can be viewed by checking the Include archived checkbox in the top-right hand corner of the screen.

To restore an archived label, select the label and click the Restore button.

#### Merging Unlocked Labels

You can copy the contents and object assignments of one or more unlocked labels to a single label by merging the labels.

 $\times$ 

#### Merge Labels

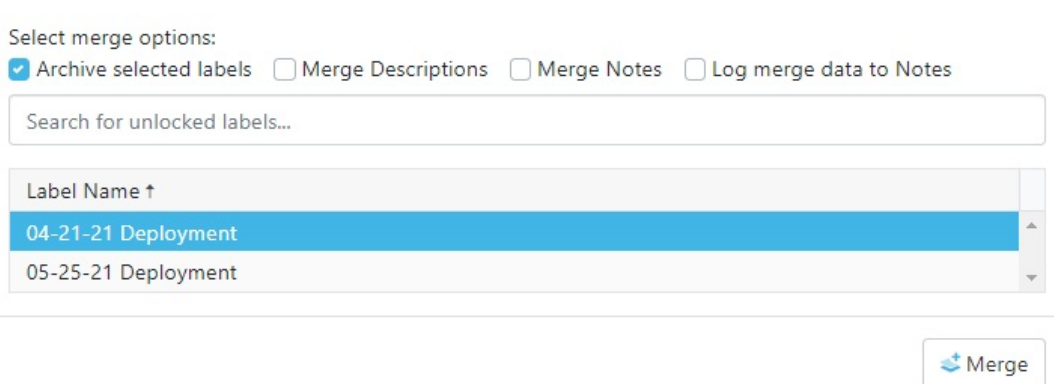

To merge labels:

- 1. Create a new label or select an existing label that will be the current label.
- 2. On the label detail screen select Merge.
- 3. Search for and select the label(s) you want to copy the label contents of to the current label.
- 4. Select Merge.

You can merge labels that have the same objects assigned to them (e.g. both labels are associated with the same test). If you try to merge in a label that contains a different version of the object than the current label, the latest version of the object will be referenced.

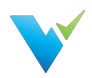

# Using Labels

## Adding Labels to an Object

No matter if you're adding a label to a standard test, template test, or job, there's a label button in the upper-right corner of the configuration screen that will open a pop-up window to add the label(s).

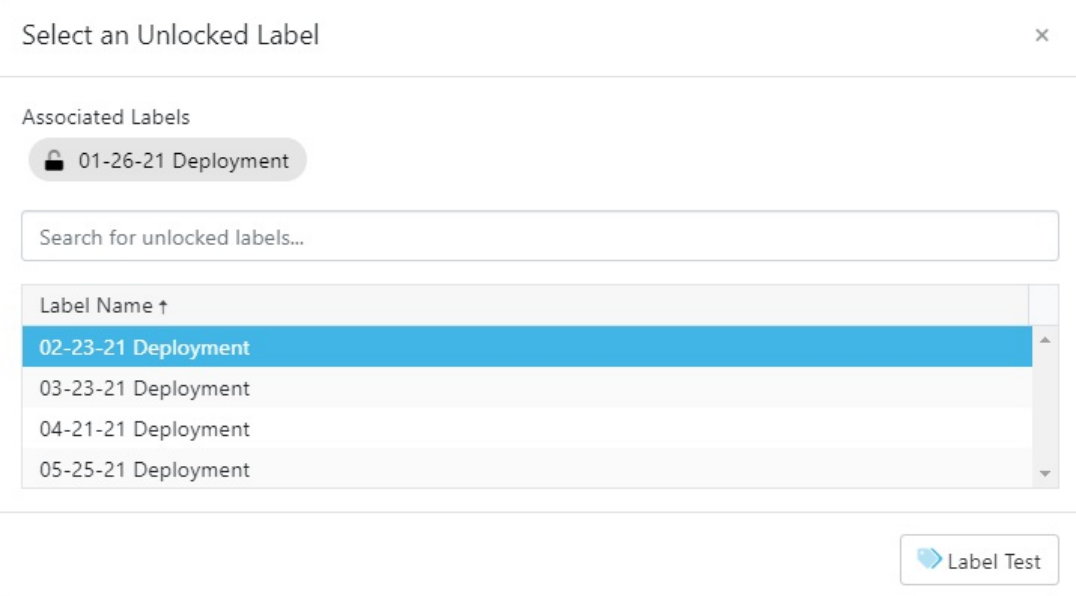

Once you click the Label button, the project's unlocked labels will appear in a list. Next, you can choose to add one or more labels to that object by selecting the row. Any label already associated with the object will be pinned at the top of the window and not appear in the list. After selecting the relevant labels, click the Label Test button.

After adding a label, a Labels area will appear under the Description box and list the associated labels. Click on a label to view the label details.

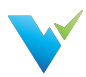

Home / WWDVC Hands-On / Tests / Demo Tests / 2. OrderQty SUM by ProductID

#### Standard Test: 2. OrderQty SUM by ProductID

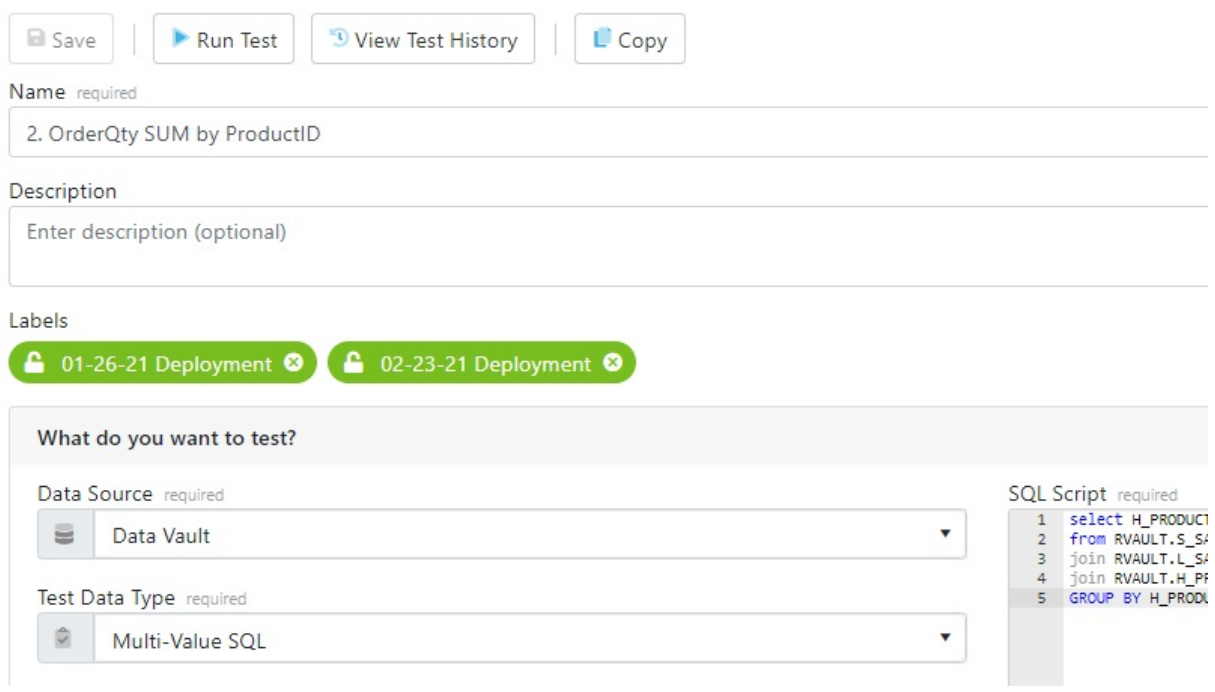

All unlocked labels are highlighted in green. If a label is locked after being added to an object, the label highlight becomes blue.

## Removing Labels

To remove a label from the object, navigate to the object detail page and click the x on the label. Note that only unlocked labels can be removed.

Learn about exporting Validatar objects by a label on the Export page.

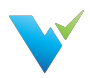

# Explorer Overview

#### **Overview**

The Explorer area is where you can dive into the profile of each of your data sources. You'll be able to see an overview of your metadata as well as drill into column-level profiles. You can easily see test coverage and identify any gaps in testing. You can also search for objects of interest and see their data quality.

## Displayed Information

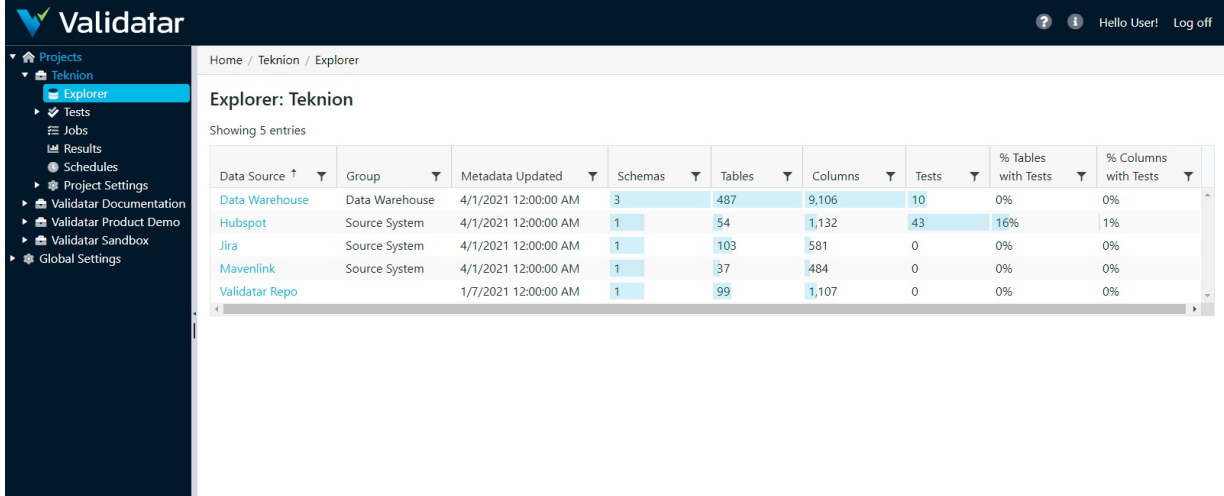

Thursday, April 1, 2021

#### Table Headers

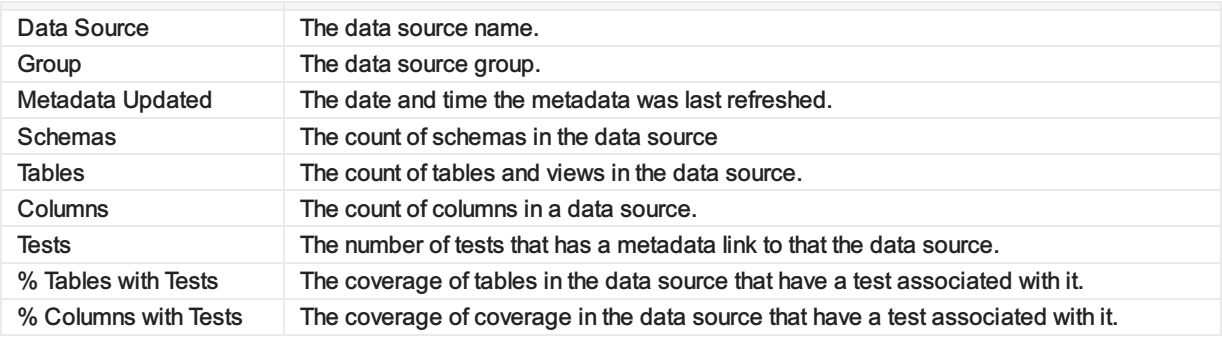

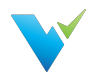

# Navigating the Explorer

#### **Overview**

Viewing the profile of your data source is simple! Once you've selected your data source you can drill down until you reach the level of detail you want.

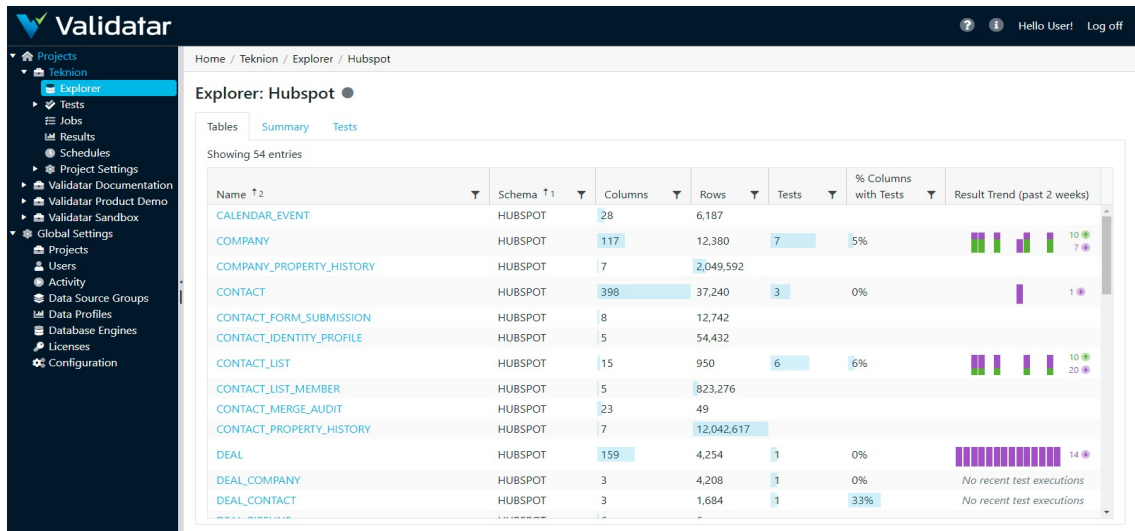

- Data Source level: An overview of the number of schemas, tables, and columns in your data source as well as a look into Validatar's test coverage of the data source. The greater the test coverage, the more accurate and acceptable your data quality is.
- Table level: The table view shows a list of all of the tables and views in a data source as well as an overview of the metadata connected to each table. The Result Trend column shows how many tests linked to that table have passed, failed, or executed with an error within the past two weeks. Learn more about the Result Trend below.
- Column level: The column list shows all the same data as the table list. Click on the column name to view the full profile details.

## Result Trend

The result trend column shows a graphical representation of how many tests related to a table or a column has passed, failed, or executed with an error in the past two weeks. Viewing the trend of results lets you know how consistent your data quality is. Hover over the graphic to view test results for each day.

Result Trend (past 2 weeks)

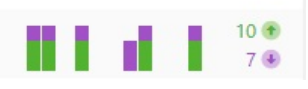

- Green bars represent passed tests. Purple bars represent failed tests. Orange bars represent tests executed with an error.
- High deviation may indicate data that's constantly changing or being updated.
- Low deviation may indicate data that's consistent and has not been changed.

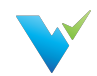

The result trend lets you know how consistent your data is but whether the result is passed or failed is another important aspect. As testing continues over time, you should see more passed test results. If you do not, it's good to revisit your written test and check that any changes to your database or source system have been implemented. Consistently failed tests may indicate that necessary changes to either the database or data structure have not been implemented in a timely manner.

#### **Note**

The result trend does not reflect test executions that have been run to the screen. All results are pulled from what has been saved to the test repository.

#### **Summary**

There is a Summary tab at both the data source and column level. At the data source level, you can see the result trend over the last two weeks of the number of passed and failed tests across the data source. To get the most accurate summary, make sure that all of your tests have a table linked to them.

At the column level, the view is the same except the result trend is shown amongst all columns in the table. Ensure that the column is linked to each of your test cases to see the most accurate result trend.

Hover over each bar to view the number of passed and failed tests on each day.

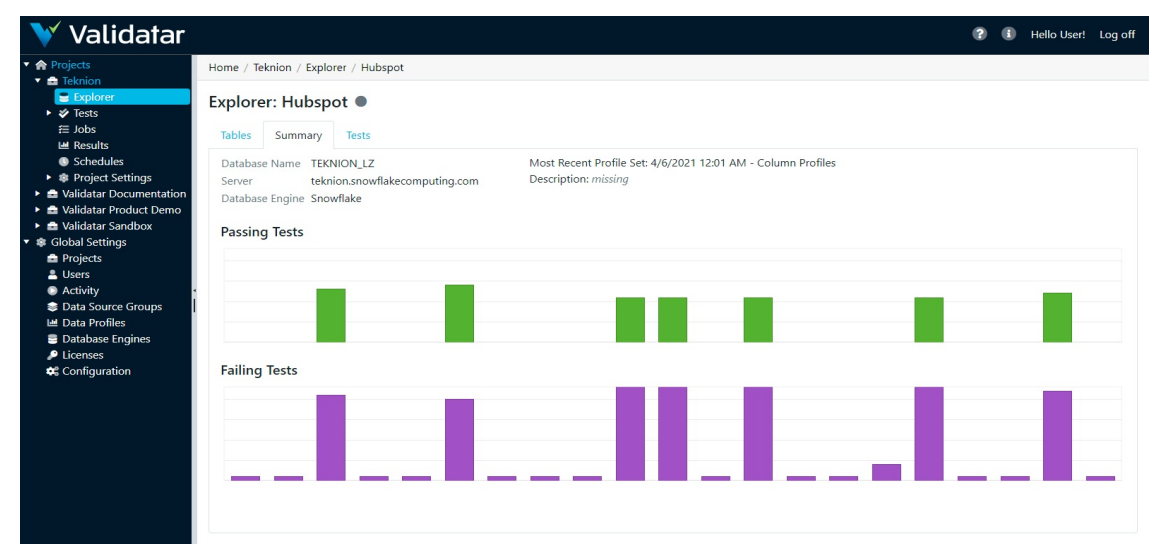

#### Tests

The Tests tab is also at both the data source and column level. This area shows a list of all tests that have either a table or column metadata link related to a data source. Clicking on the test name takes you directly to the test's configuration screen. You can also see where the test is located within Validatar as well as the pass or fail result trend over the last two weeks.

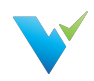

? i Hello User! Log off

#### Validatar W

Ħ

Explorer: Hubspot ·

Home / Teknion / Explorer / Hubspot

J.

<del>E</del> Jobs<br>
<del>■</del> Results<br>● Schedules<br>● Melidates De

alidatar Docun

- $\ddot{\phantom{0}}$ .<br>Jalidatar Prod
- 
- 
- A Giobal 3<br>
Al Users<br>
Activi<br>
Solata 3<br>
Madal
- nta Drofi
- 
- iqı

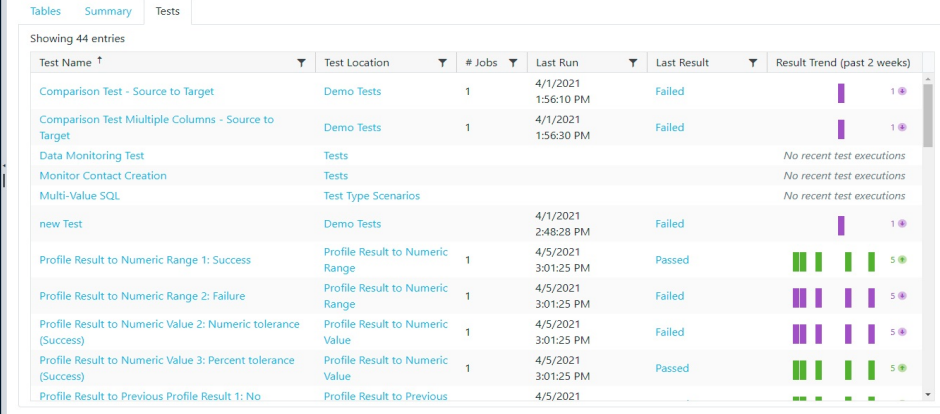

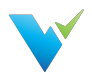

# What Is a Data Source?

#### **Overview**

A data source is what you use to run Validatar tests and profiles against. A data source consists of:

- A primary database connection
- A metadata connection
- A data profiling connection
- Profile sets and executions
- Data Source permissions

## Displayed Information

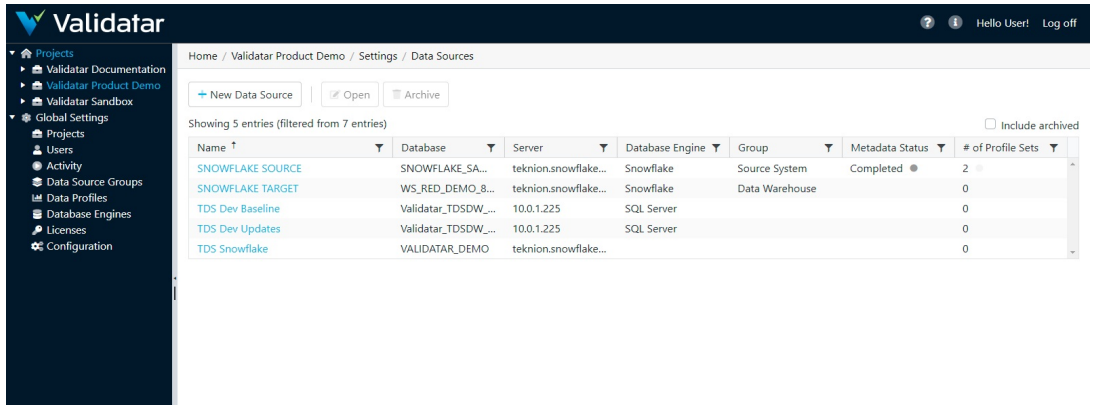

#### Action Buttons

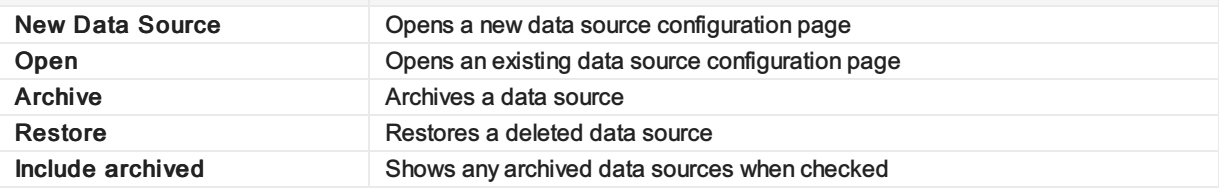

## Table Headers

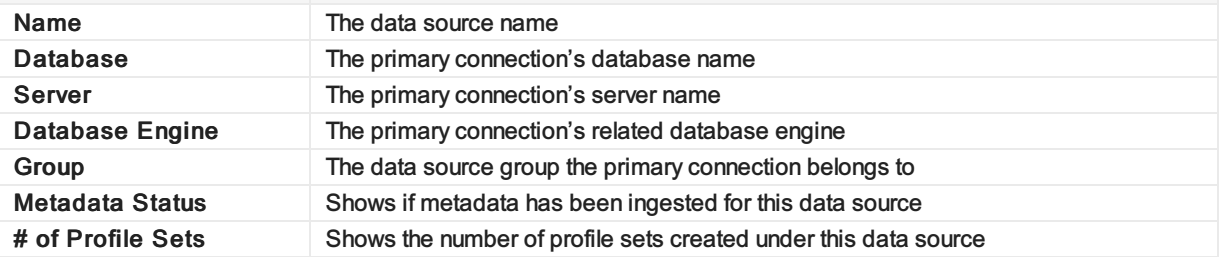

#### Access

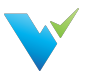

- 1. A user must have Project Admin rights
- 2. In the navigation pane, expand Project Settings
- 3. Click Data Sources

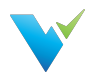

# Data Source Settings

#### The Data Source Configuration Page

Provided the license limit for the number of Data Sources has not been reached, new Data Sources can be created from the Data Sources List page under the Project Settings of any given project. Simply select the New Data Source button on the toolbar.

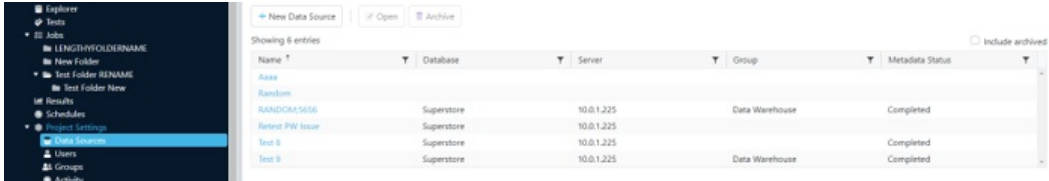

This will open the Data Source Configuration page, which is divided into four sections, as indicated by the Data Source Settings menu on the left.

These sections are as follows:

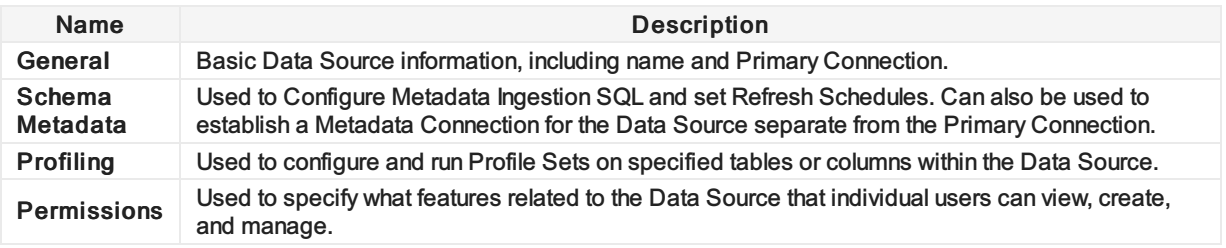

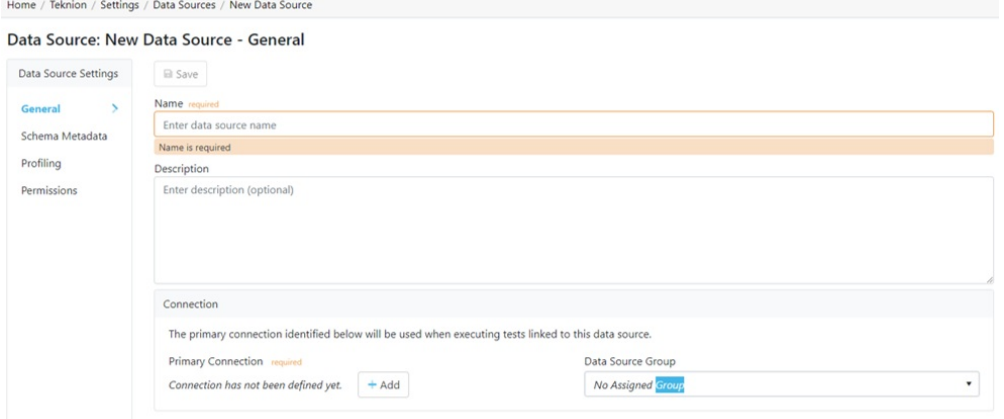

View the related articles to get information on the Schema Metadata, Profiling, and Permissions sections of data source settings.

#### Data Source Settings: General

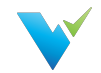

When either creating a new Data Source or opening an existing one, the Data Source Configuration page displays the General section by default. For new Data Sources, the General section must be filled out and saved before the others can be accessed.

In addition to giving the Data Source a name and optional description, the user must set a Primary Connection for the Data Source before the page can be saved. To do so, click on the Add button in the connection field, which will open a popup window.

#### **Note**

Once connection information has been entered, the Add button will be renamed as Edit.

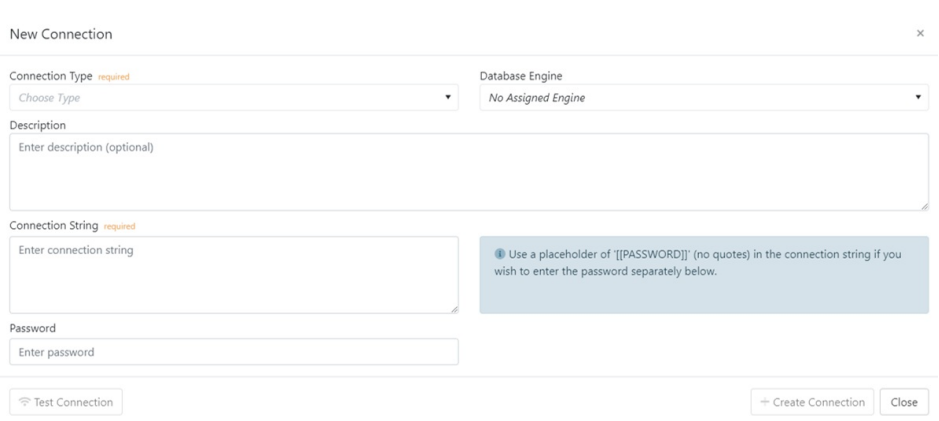

Within the popup window, use the Connection Type dropdown to select a connection type (such as SQL Server or ODBC) for the Data Source's Primary Connection. If desired, the connection can be assigned one of the Database Engines configured under Global Settings, as well as given a description. Next, enter the Connection String for the connection being established, as well as the appropriate password if one exists.

Once the required fields are filled out, the Create Connection button will become active. Selecting it will close the popup and allow the Data Source to be saved. However, it is recommended to use the Test Connection button on the left first in order to verify whether the connection information was entered correctly.

Lastly, the Connection field of the General section contains an optional dropdown that allows the Data Source being created to be assigned to an existing data source group.

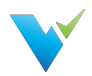

# Metadata Ingestion

#### **Overview**

To perform profile testing and ensure complete data testing coverage, Validatar has the ability to store a data source's metadata. We call this metadata ingestion.

Here's a few steps to complete in order to ensure your metadata is ingested and used as you would like:

- 1. Configure the ingestion SQL
- 2. Set up the metadata connection
- 3. Refresh the metadata
- 4. Set a metadata refresh schedule
- 5. Profile your data source
- 6. Link each test written in Validatar to it's metadata on the test configuration page

## Displayed Information

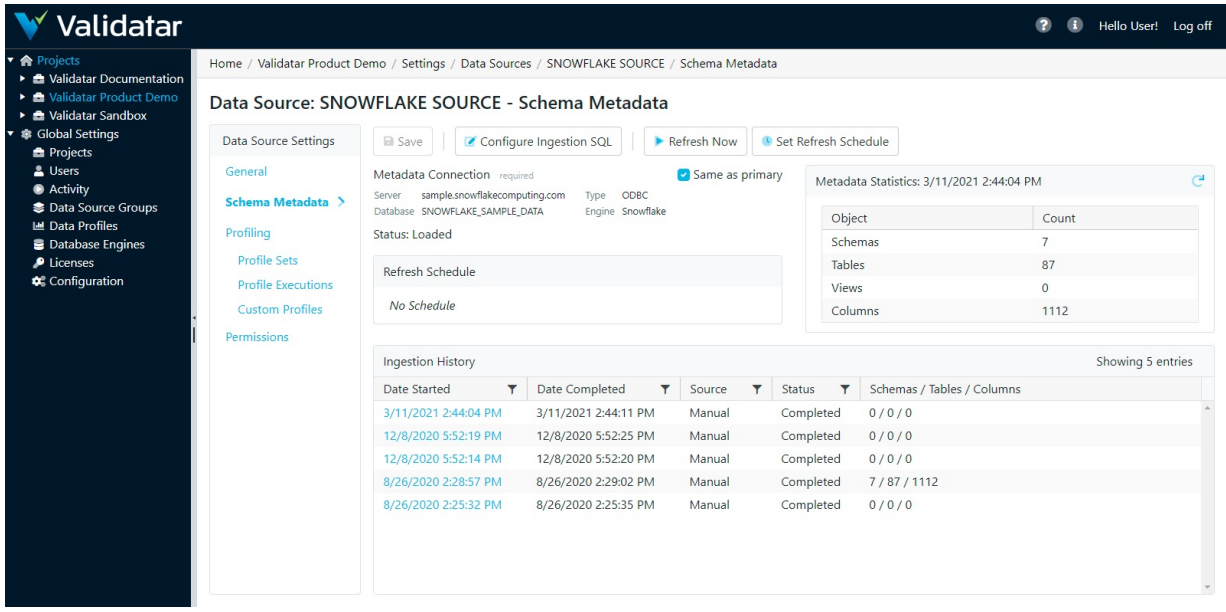

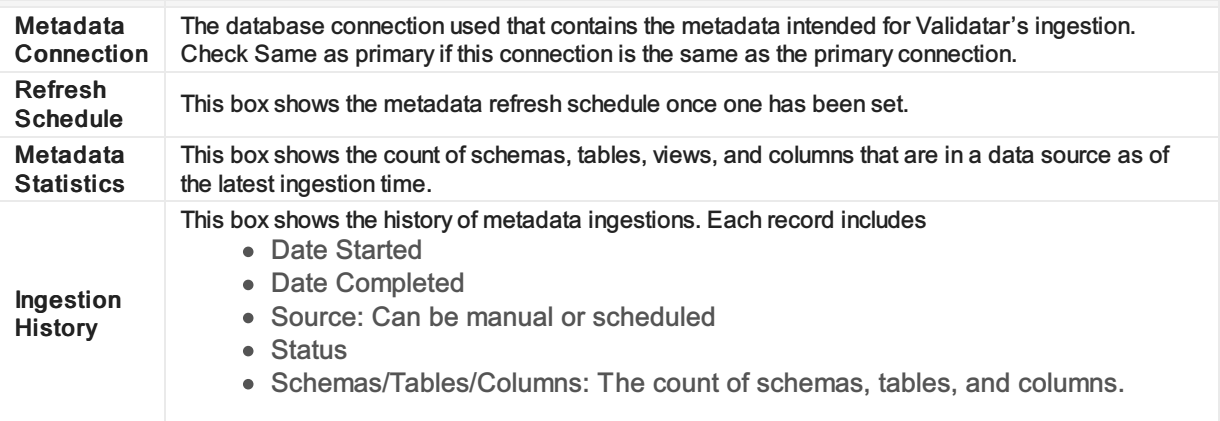

#### Action Buttons

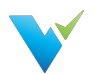

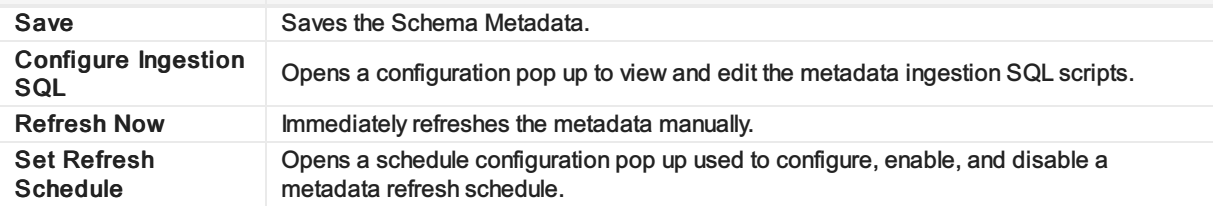

## Access

- 1. Click on a data source name on the Data Source page in Project Settings.
- 2. Click on Schema Metadata

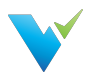

# Profile Sets

#### **Overview**

A profile set is a collection of data profiles that are run together to provide specific information about a data source.

# Displayed Information

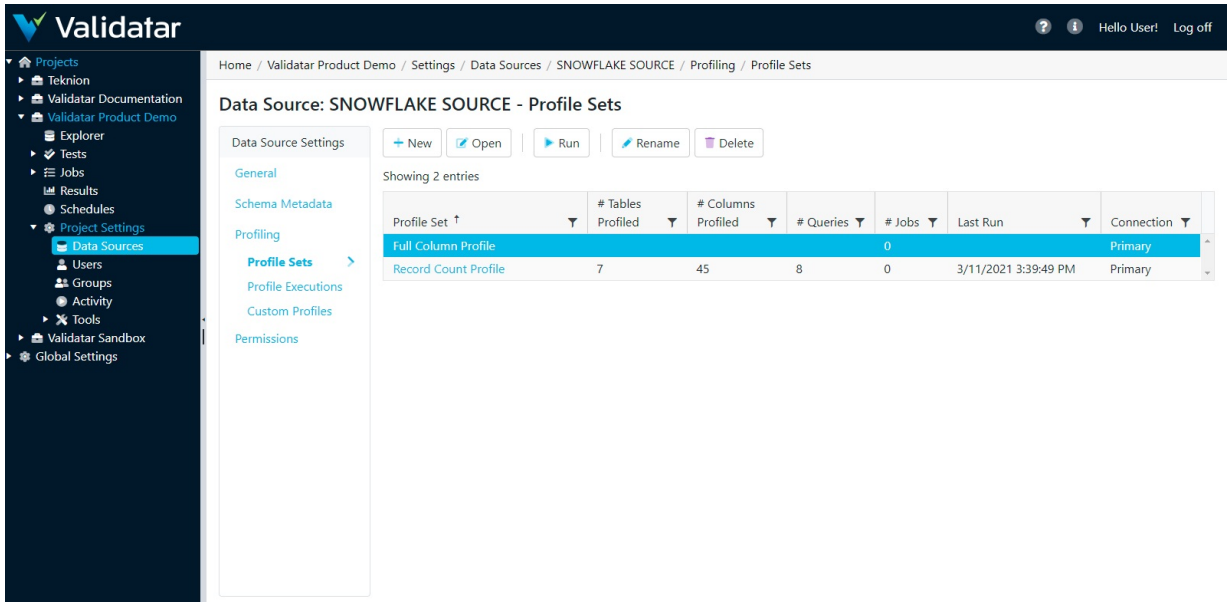

#### Action Buttons

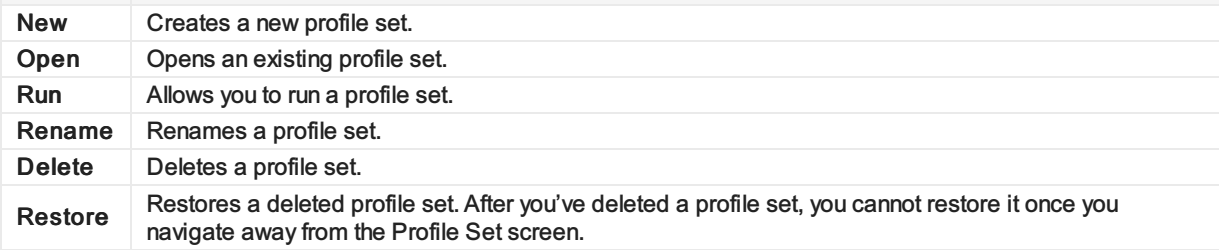

## Table Headers

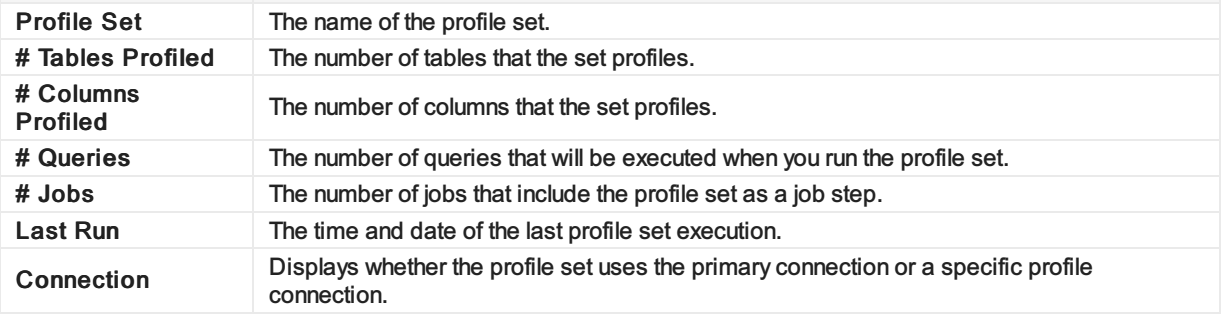

#### Access

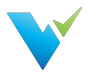

- 1. Click on a data source name on the Data Source page in Project Settings.
- 2. Click on Profile Sets.

# Configuring a Profile Set

#### **Overview**

The Profile Set configuration screen is separated into three tabs:

- 1. Profile Selection
- 2. Object Selection
- 3. Profile Set Configuration

#### Profile Selection

The profile selection tab is where you select the data profile you want to include in a profile set out of a list of data profiles available for that respective data source to use. The list of available data profiles depends on which profiles are enabled for the respective database engine. See more in Global Settings – Database Engines.

#### Displayed Information

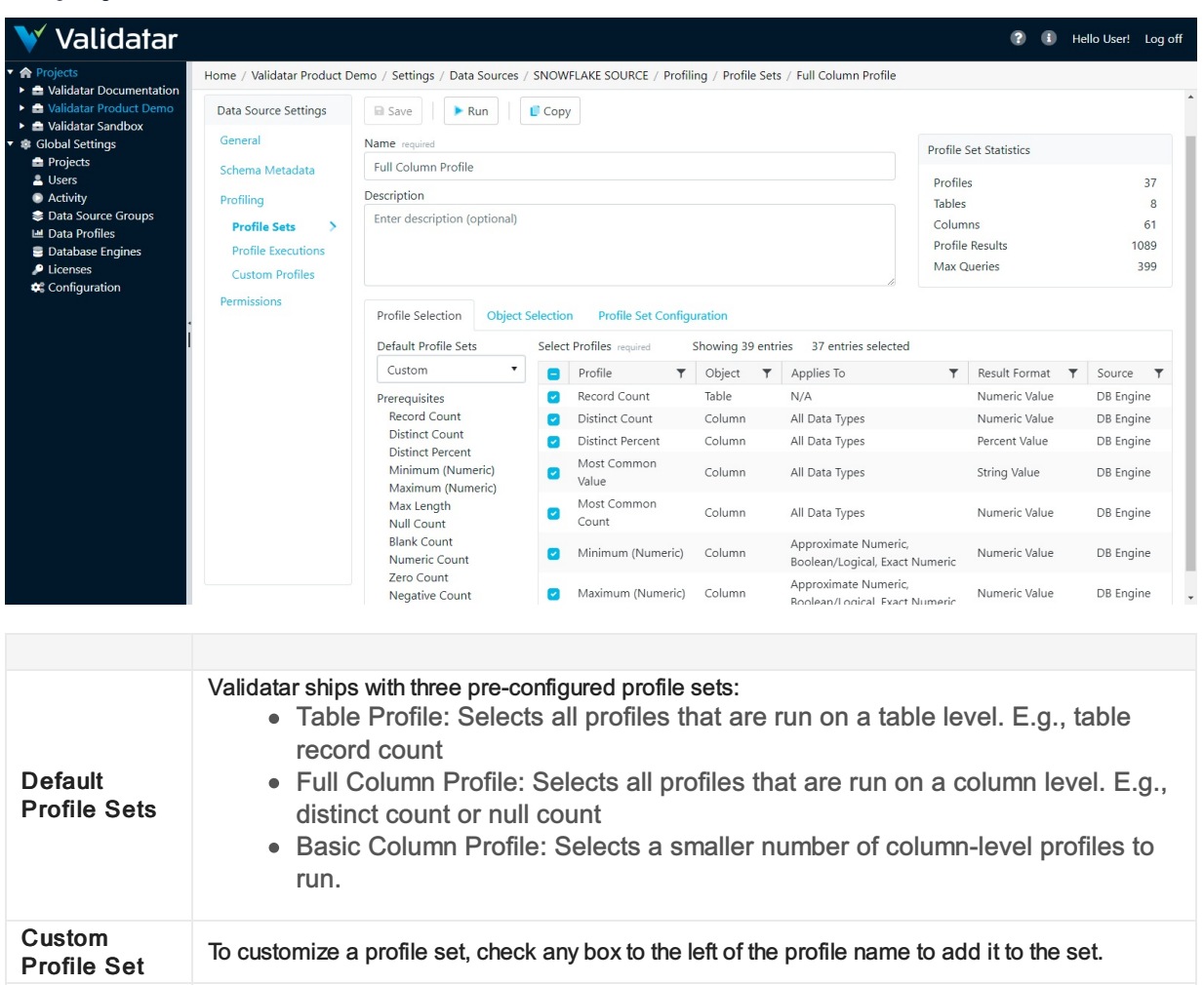

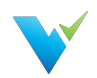

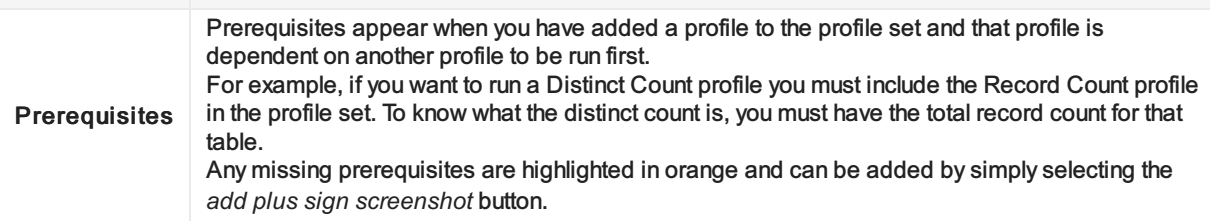

## Object Selection

#### Displayed Information

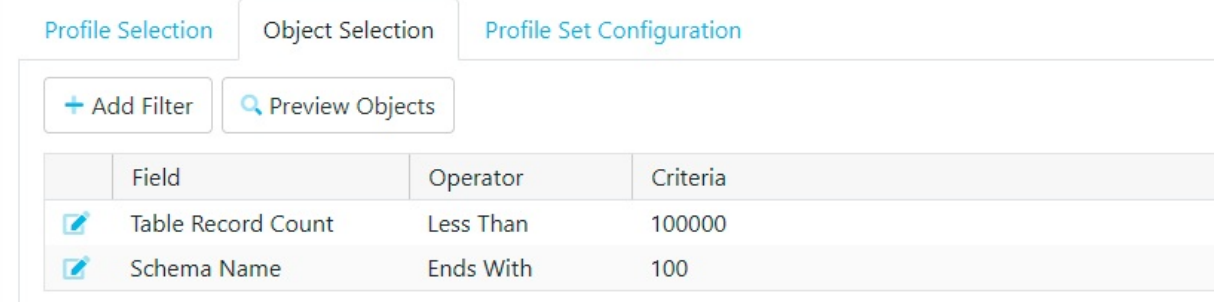

#### **Note**

Add filters on your profile sets to limit the number of objects that will be profiled. View the Profile Set Statistics box as you add filters so you can see how extensive running the profile set will be on your database.

#### Filter Options

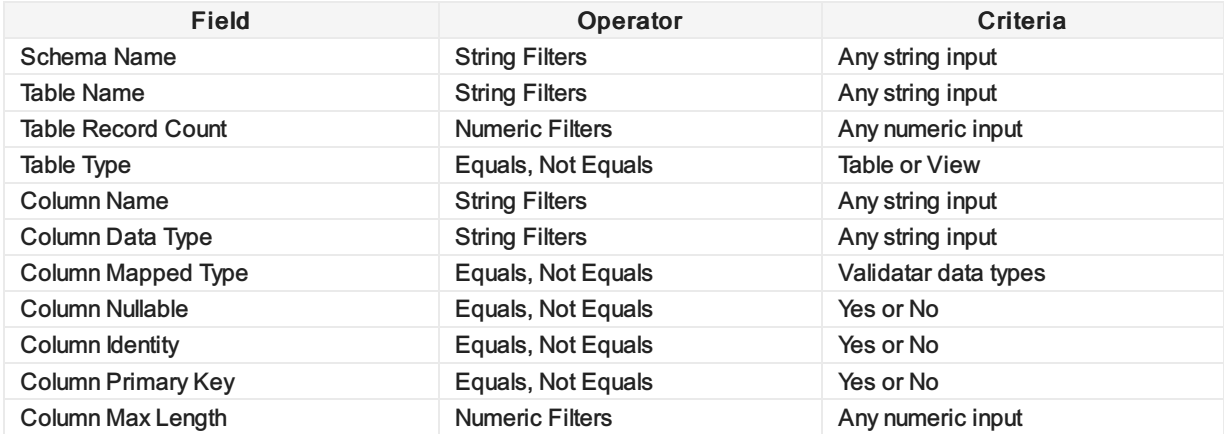

#### Action Buttons

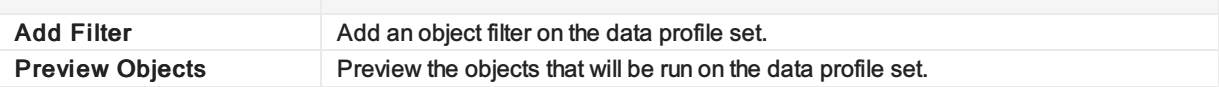

#### Table Headers

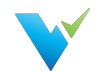

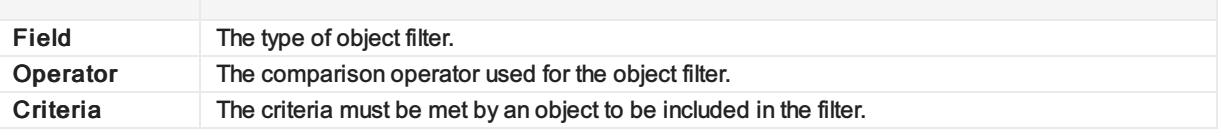

# Profile Set Configuration

The profile set configuration tab contains advanced configuration settings that affect how a profile set is executed.

# Displayed Information

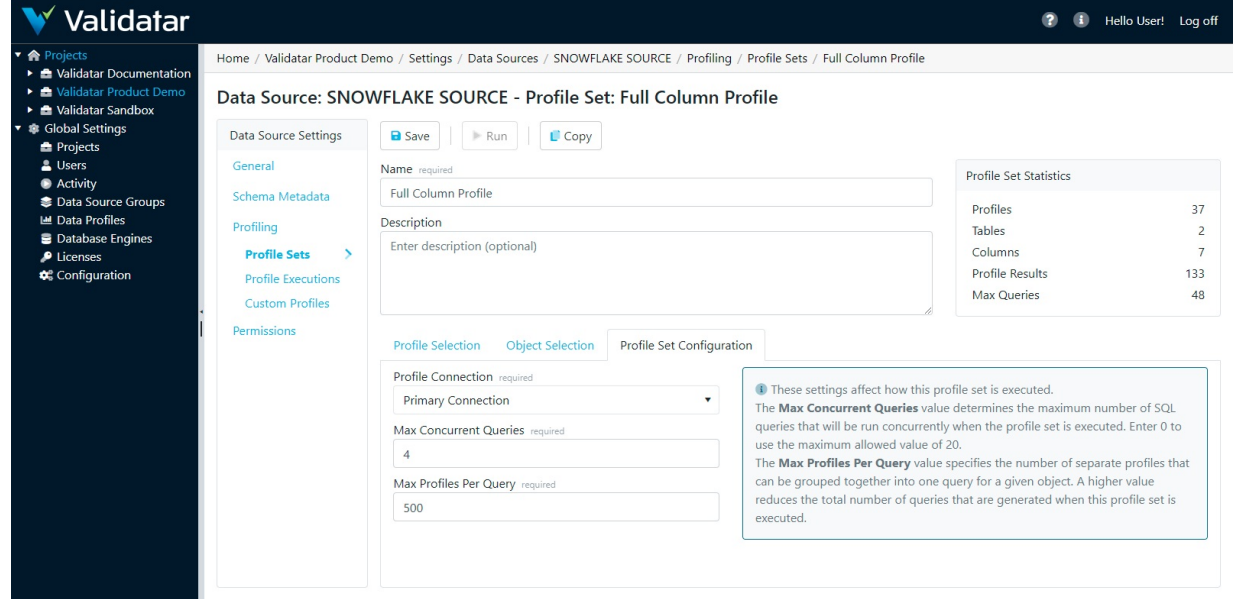

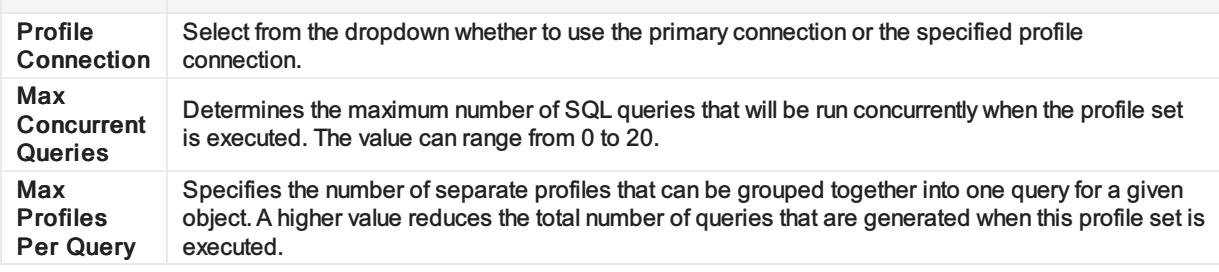
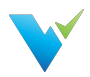

## **Permissions**

#### **Overview**

The Permissions section of the Data Source Configuration page consists of a grid listing each user with access to the Data Source, along with the Data Source permissions that he or she has been granted.

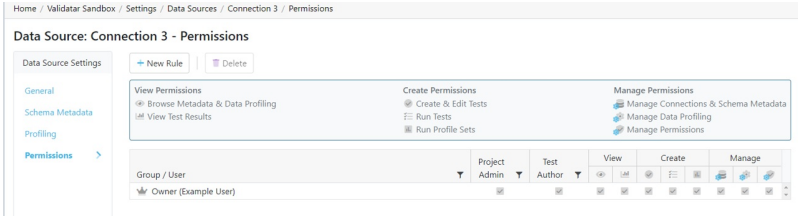

### Types of Access

When a Data Source is first created, only the user who created it has access to it. This user is automatically given the role of being the Data Source Owner, ensuring that all permissions are always active. A Data Source can only have one owner at a time, though ownership can be changed by double-clicking on the owner's row in the grid and selecting a new name from the dropdown menu.

Permission rules for other users can be set by the owner via the New Rule button on the toolbar, which will add a row to the grid and allow a name and individual permissions to be set and saved.

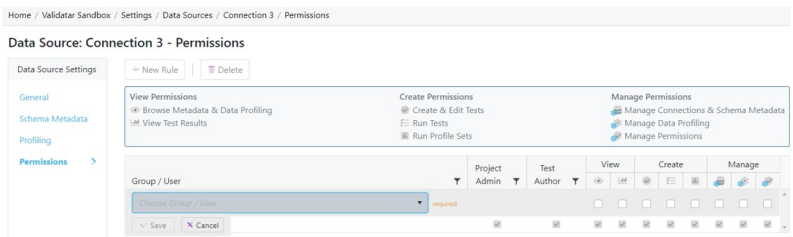

To set individual permissions for a certain user, simply check or uncheck the corresponding boxes on the appropriate row in the grid. Note that this can only be done by users who themselves have the Manage Permissions enabled.

The Data Source permissions are identified by a legend above the grid and are as follows:

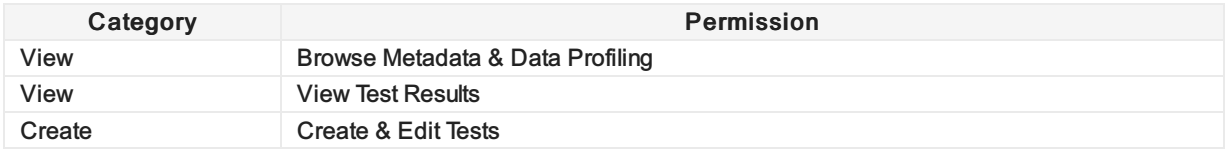

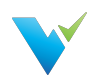

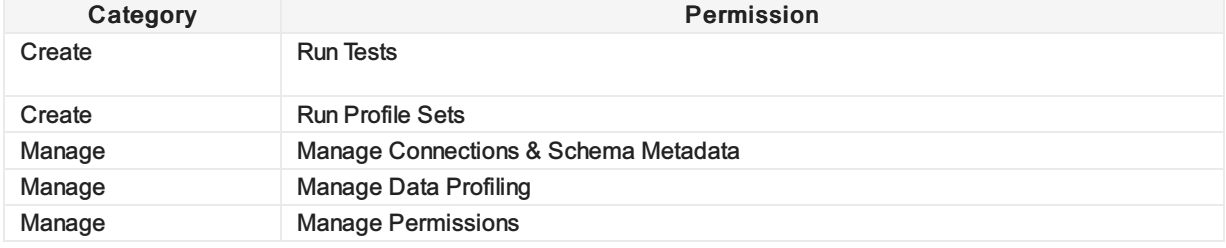

Users without certain permissions will be unable to perform the tasks associated with them within the context of the data source.

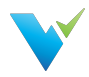

## Configuring a Test

#### **Overview**

Configuring a Validatar test is simple. Here's what you need to know:

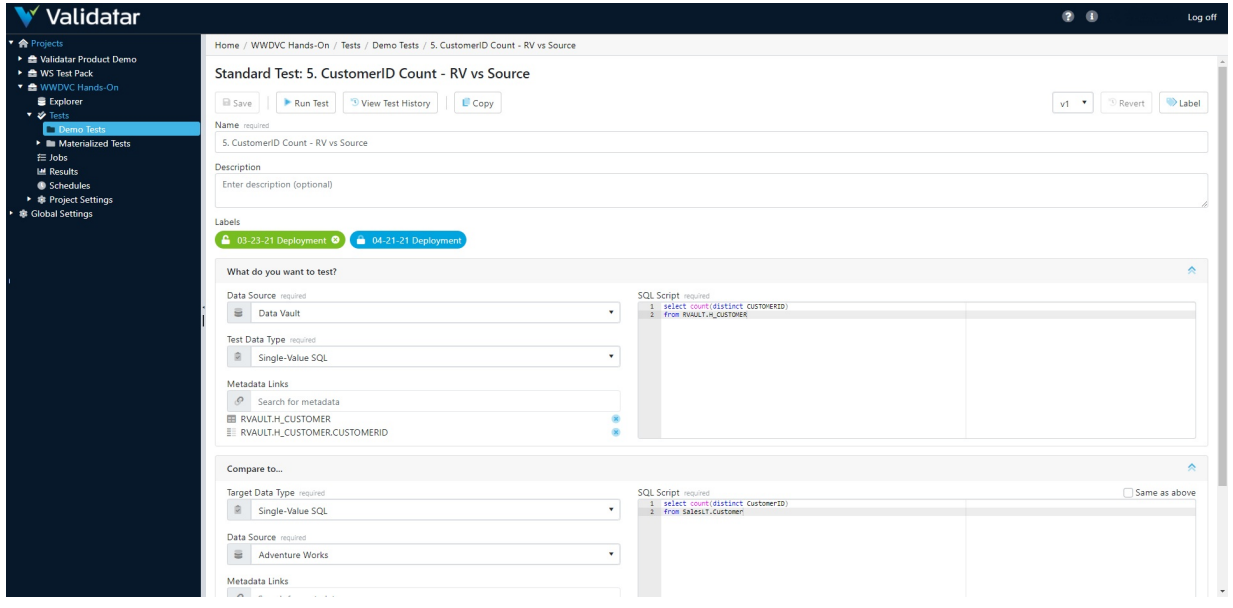

There are two types of test creation methods in Validatar:

- Standard Tests
- Template Tests

In this article, you'll learn about creating a standard test that is ideal for ad-hoc, one-time use cases. View the related articles to learn more about Template Tests.

#### When to Use a Standard Test

Here are a few examples of when you would choose to create a standard test.

- For ad hoc test scenarios
- Business rules only apply to one or a few tables
- All object names are known and/or won't change

### Data Sources

To select a data source, a user must have Create & Edit Tests permissions enabled in Data Source Permissions. You will only see the list of Data Sources you have access to.

## Test Data Types

A test data type is exactly as it sounds: you are choosing the type of data you want to test. The options are:

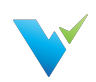

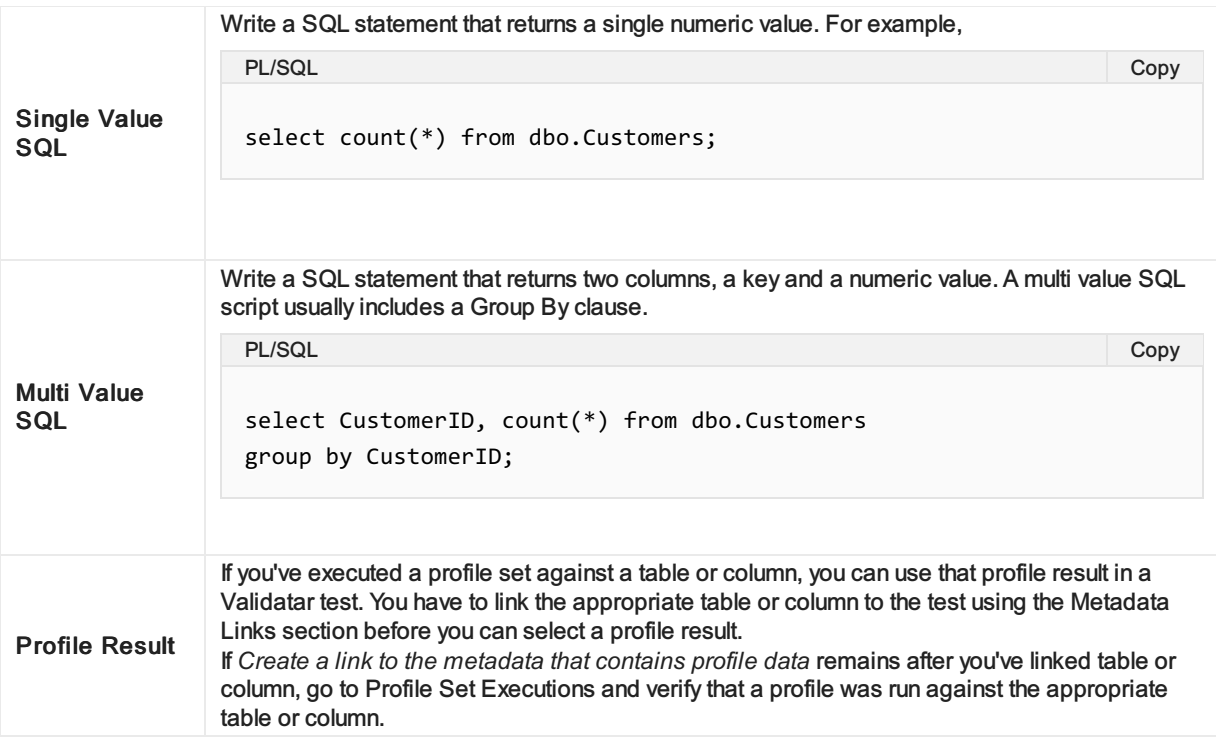

## Target Data Type

Target Data Type is where you choose the type of data you want to compare the previously selected data to. The options include Single Value SQL, Multi Value SQL, and Profile Result as well as a few new options:

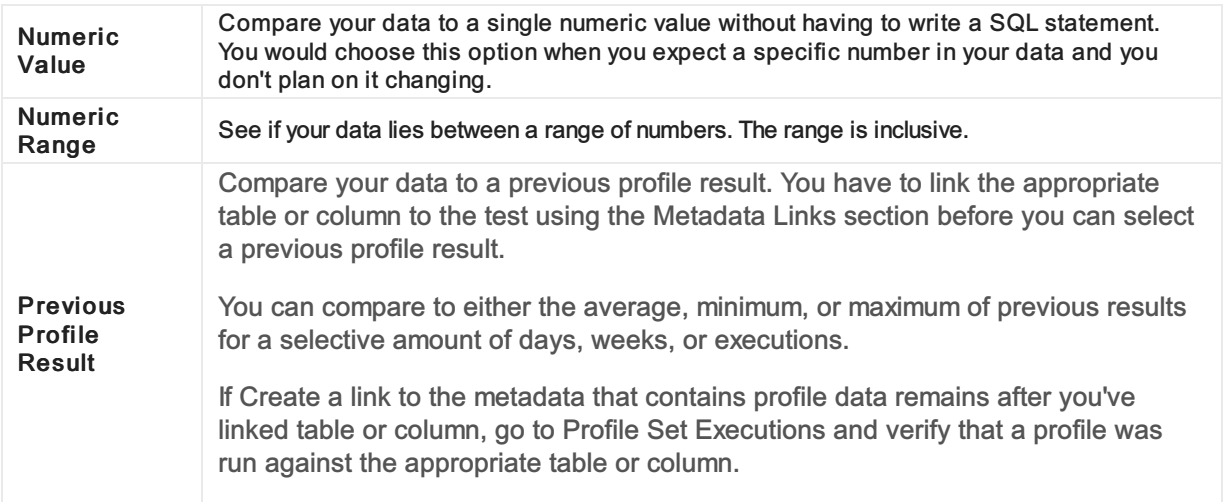

The available options in the Target Data Type field depend on what is selected in the Test Data Type above.

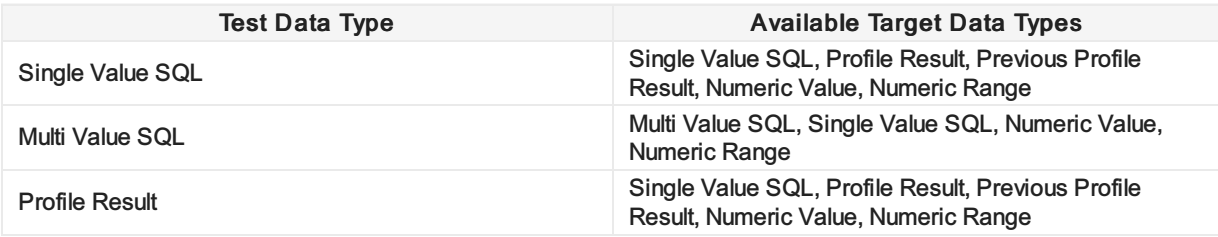

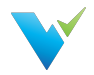

### Metadata Links

Metadata Links allows profile results that have been run against a table or column to be used in a Validatar test. By monitoring your data profile over time, you can easily identify and correct deviations. You can also see all the tests that are related to a Data Source in the Explorer area as long as the test has a metadata link in place. You can link your metadata to the test regardless of what test or target data type you choose. Start typing the name of a table or column to search for the object and select it. You can add multiple metadata links to a test.

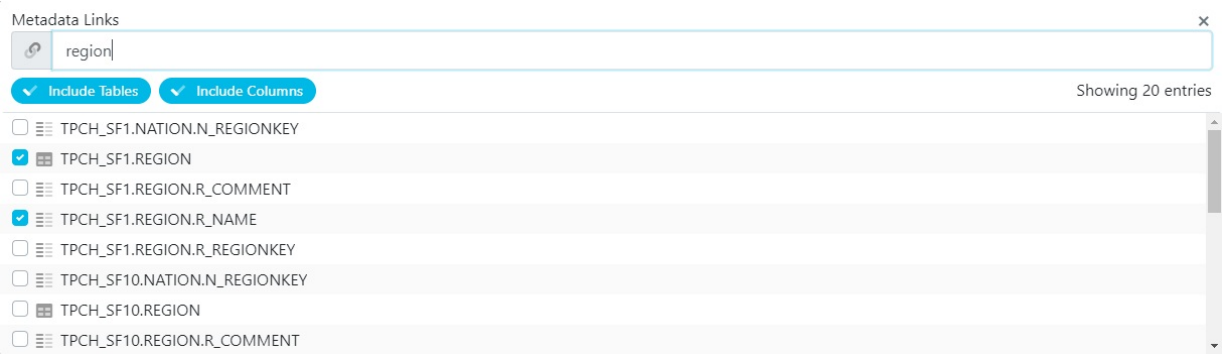

## Result Evaluation

The Result Evaluation section is used to tell Validatar what it should consider as a failed test. You can also select options to increase execution efficiency when running the test. The contents of the result evaluation section depend on the combination of test and target data types selected in the previous sections.

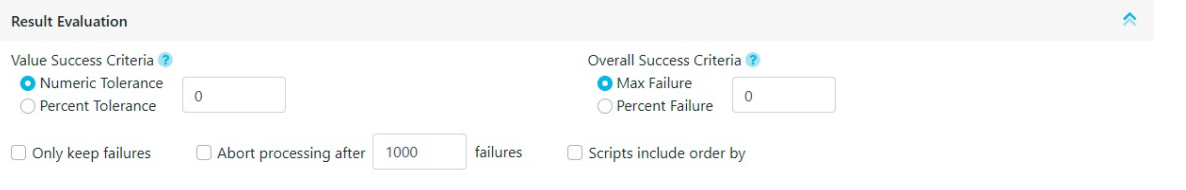

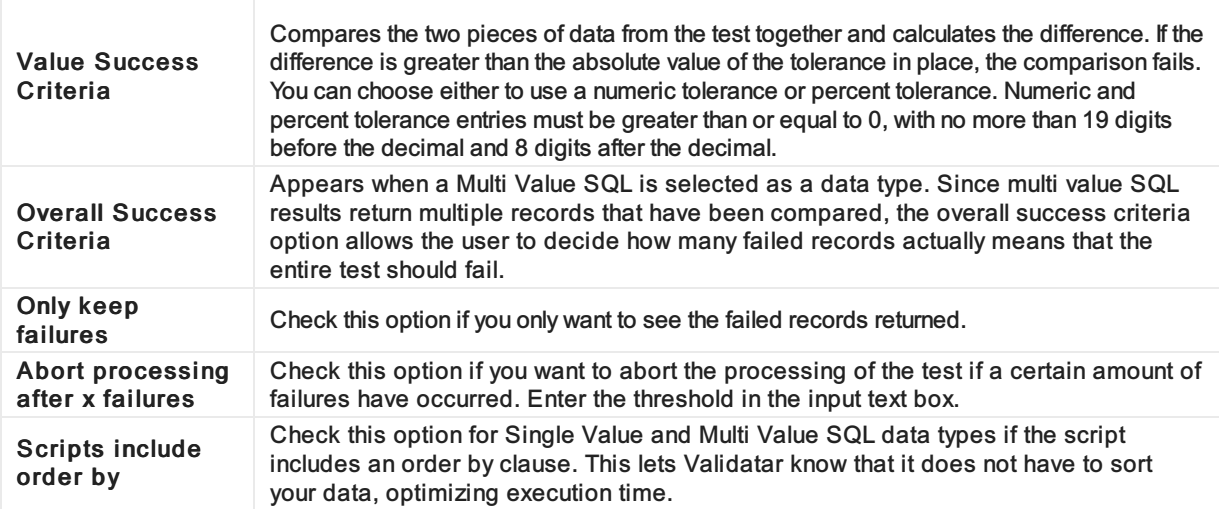

#### Access

- 1. Click on Tests in the navigation pane or from the project home page.
- 2. Select the New button.

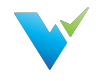

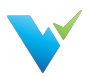

# Test Repository

### **Overview**

The Test Repository page provides access to all tests and access to various actions described below.

Each Project has its own Test repository. Tests in the test repository are organized in an easy-to-use folder structure that allows teams to organize their tests in whatever structure best fits their needs.

## Displayed Information

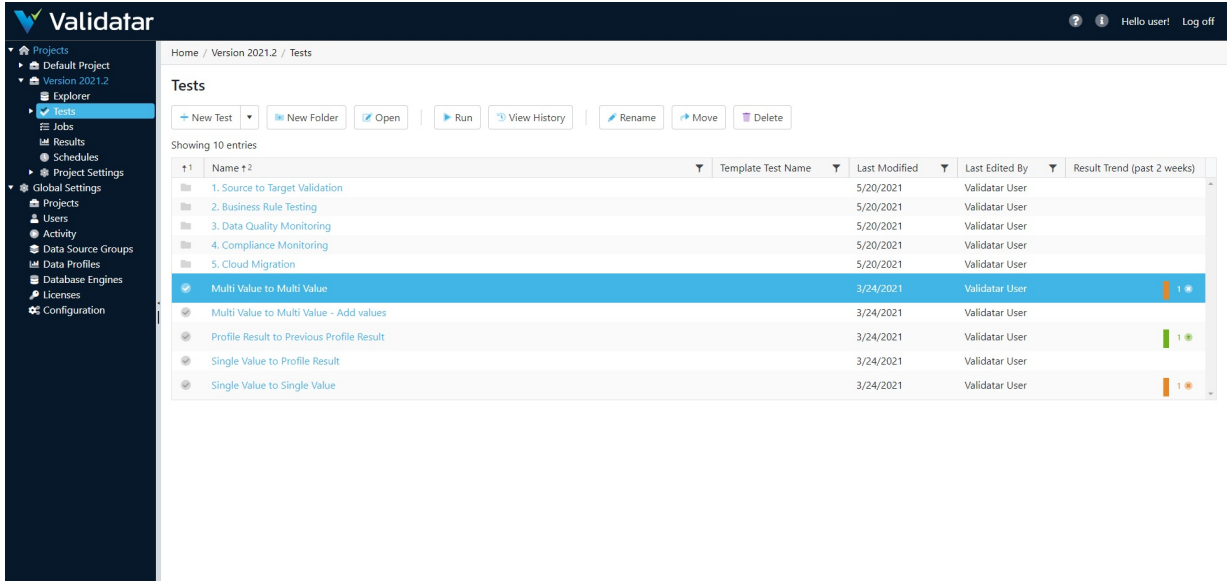

#### Action Buttons

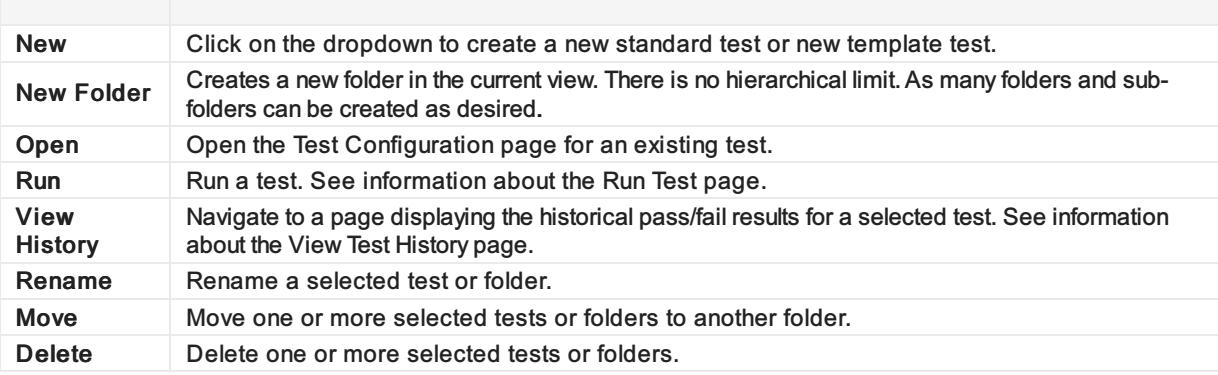

## Table Headers

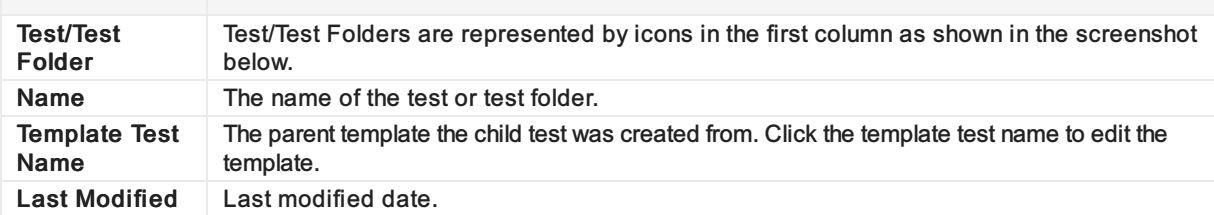

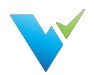

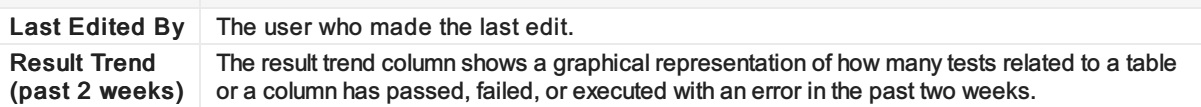

## Access

1. On the navigation pane in the appropriate project, click Tests.

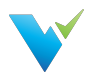

## Template Tests

### **Overview**

The common challenge of data quality testing is efficiently testing a large volume of data. QA testers tend to thoroughly test critical objects and processes while leaving less critical objects untouched. To help increase test coverage, Validatar can create multiple tests at one time by creating a test from a template. Just choose your target object type and how you want to select the database objects to populate the template.

### When to Use a Template Test

When you run into some of these scenarios, try generating tests from a template to cut down on test creation time:

- You have to validate that a common business rule transformation has occurred across multiple tables.
- You have an Excel file with a list of known objects you want to test against.
- Your test cases requires the use of dynamic SQL script configuration because objects may be deleted or updated.
- You've spent over 20 hours creating test scripts and want to cut down on test creation time.

### How to Get Started

There are a few concepts to familiarize yourself with before you can start creating tests from a template. These concepts include:

- Understanding metadata references
- Learning about child tests and how to materialize them
- Learning how to import metadata and test requirements via a flat file

View some of the related articles to get started.

#### Access

To access Template Tests,

- 1. On the Test Repository page, select the New Test dropdown.
- 2. Select New Template Test.

#### Permissions Note

A user must have Create & Edit Test permissions to create a Template Test.

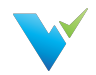

# Configuring a Template Test

### **Overview**

Configuring a template test is made up of six easy steps:

- 1. Select the target object type and metadata object selection and definition.
- 2. Build out the test.
- 3. Define how each child test is to be named and in which folder they should be saved.
- 4. Configure the metadata object selection.
- 5. Materialize the child tests.
- 6. Run the test.

To configure a template test, you must first select a target object type. The target object type defines how the Template Test will generate each child test. A child test is a standard test that was created, or materialized, from a template instead of by the typical new test creation process.

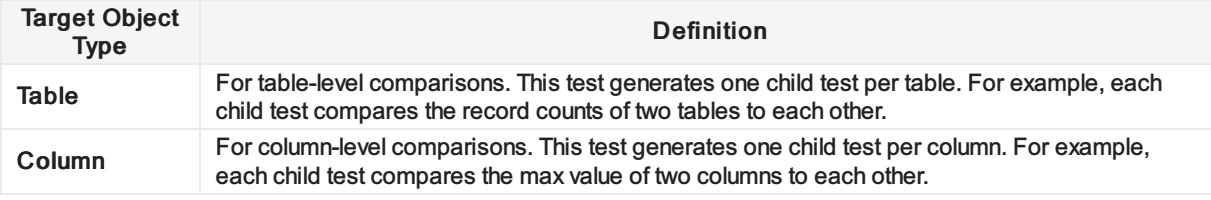

The second option you'll have to configure is how you want Validatar to select the metadata objects that will populate the template when it's time to materialize the child tests.

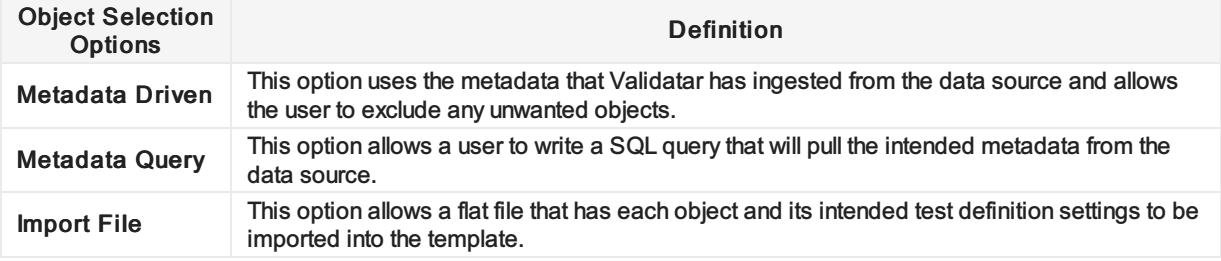

Learn more about each of the object selection options in later sections.

## Test Definition

The Test Definition tab is similar to the standard test configuration page. Test Variables and References are sections that have been added and they help to make template tests dynamic.

#### Test Variables

Test Variables are custom references you can make to your data source. Each variable requires a reference key, variable type, and default value.

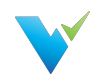

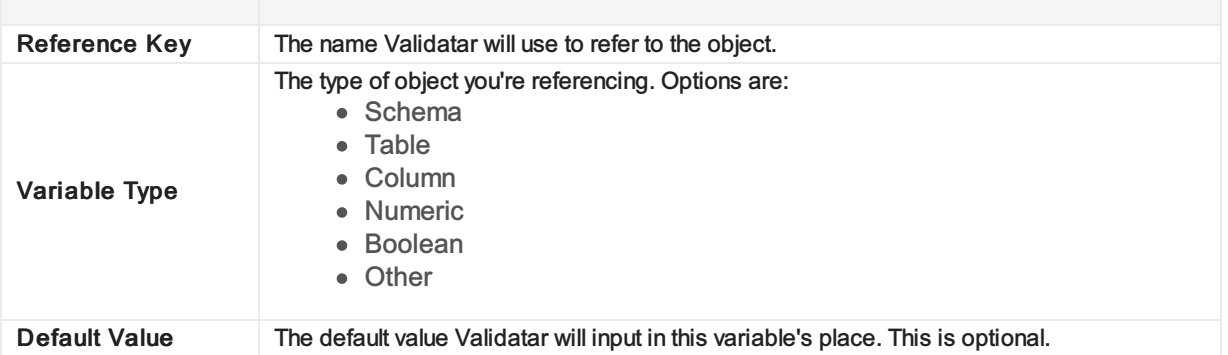

#### References

Use reference tags for metadata objects and profile objects to dynamically plug desired objects in throughout your template without having to hard code anything!

The available reference tags are determined by which target object type is selected for the template and what test variables have been created.

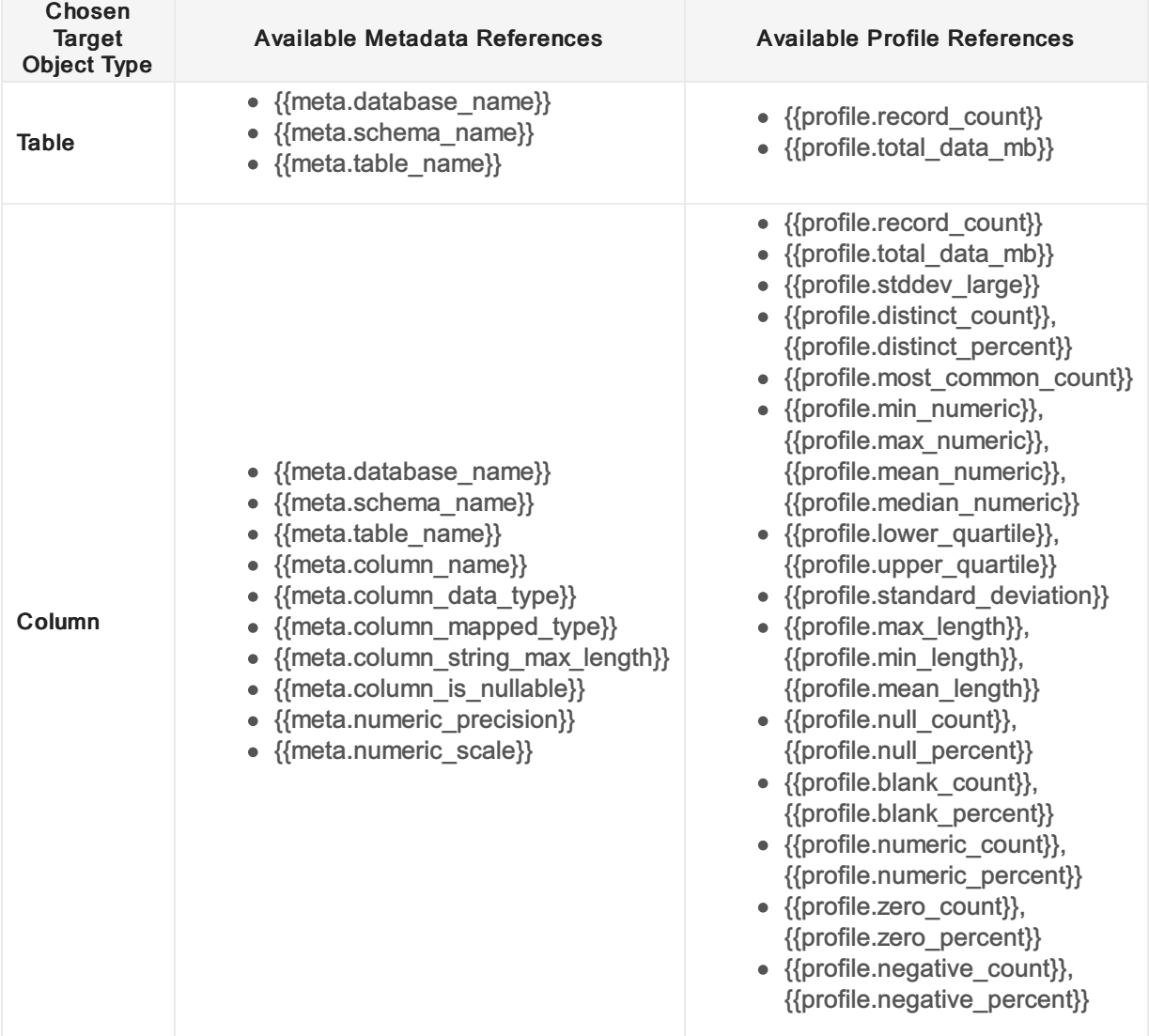

### How to Use References

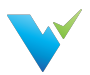

Anywhere you want to place a metadata object or data profile in your template, you can use a reference tag. The reference tag acts as a placeholder that detects and swaps out the reference for the intended object name. For example, if you want Validatar to grab a fully qualified table name, you would type:

# {{meta.database\_name}}.{{meta.schema\_name}}.{{meta.table\_name}} PL/SQL Copy

After materialization, the standard tests may replace the reference tags with something like:

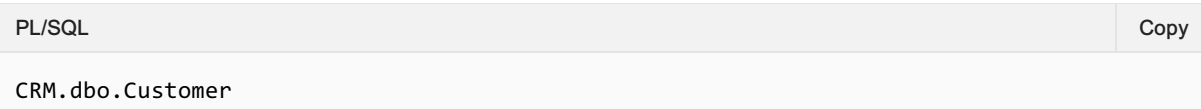

To use references, enclose the metadata object or data profile in double curly braces {{ }}.

# Reference Note Reference tags are case-sensitive. Verify that each reference tag uses all lowercase characters before saving.

View how metadata references are used in the SQL queries, Metadata Links, and Child Test Name field in the picture below.

#### Test Definitions Tab

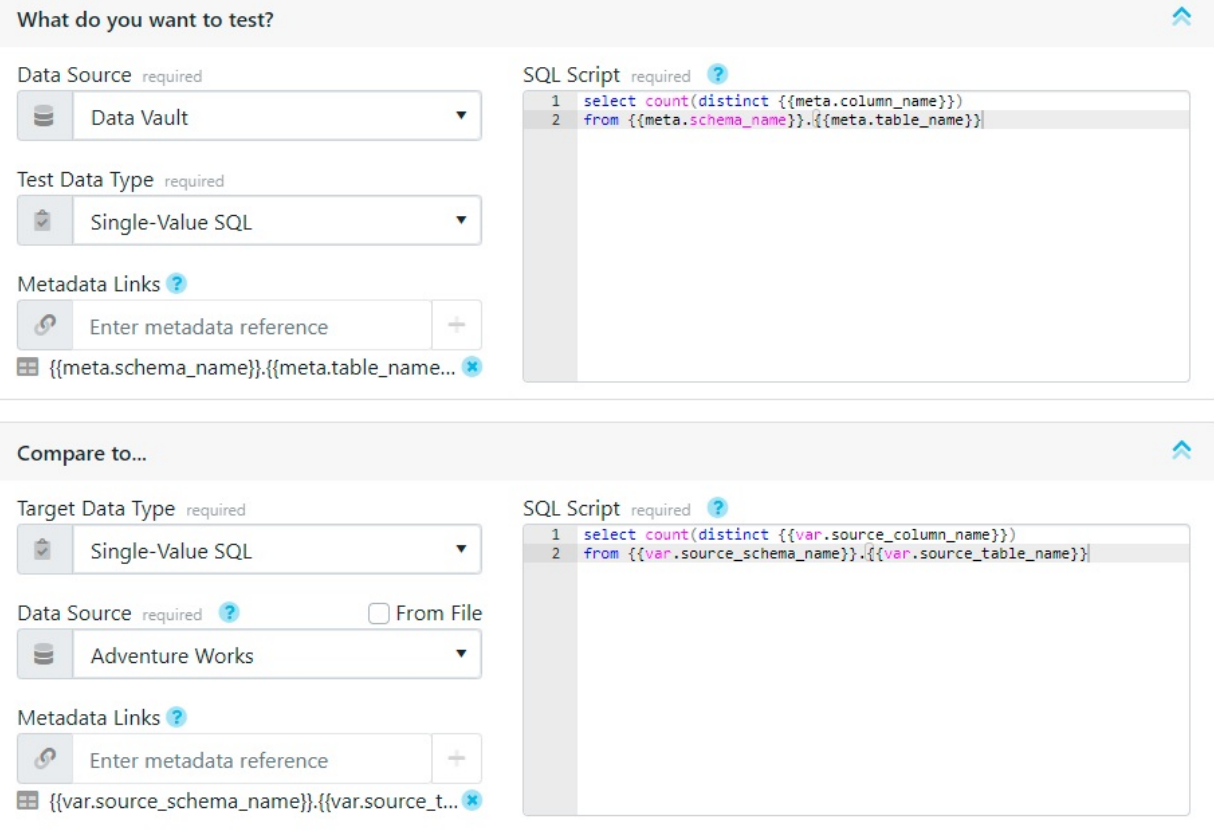

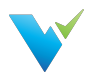

#### Child Test Configuration Tab

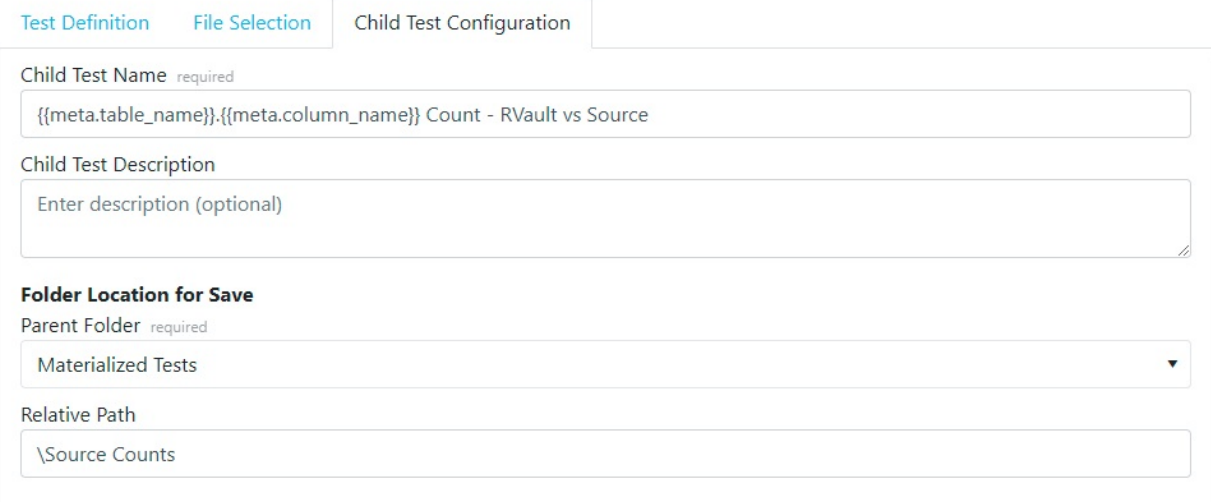

### Results Evaluation

The Results evaluation section is quite similar to the result evaluation section in a standard test. The evaluation options configured in the template will apply to all child tests when they are materialized but can be changed later.

The available result evaluation options depend on the Test Data Types that were selected in the sections above. Learn more about these options on [Configuring](https://docs.validatar.com/2020-4/docs/configuring-a-test) a Test.

#### Metadata Selection

#### Using filters

By default, if the Metadata Driven object selection is selected, all objects in the data source will be used to populate the child tests. For a more focused set of objects, you can add filters to the metadata selections.

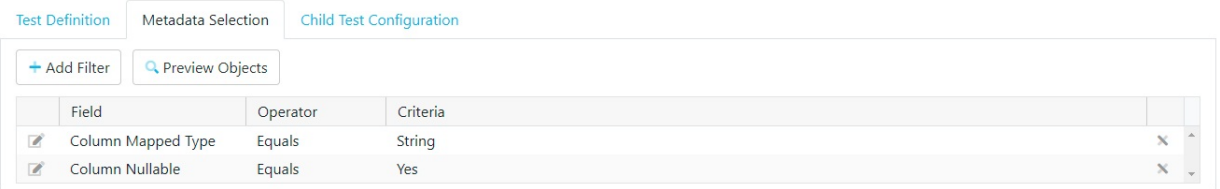

#### Filter Options

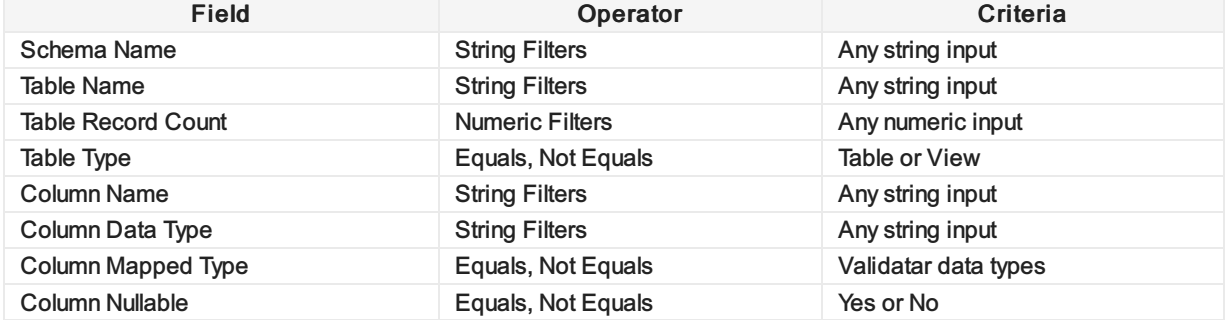

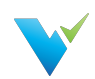

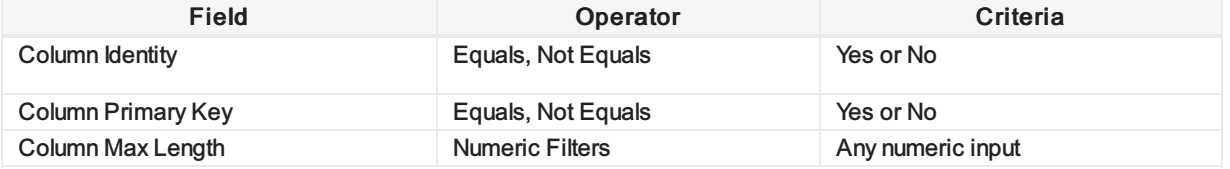

## Metadata Query

Using a metadata query is a second way to decide which objects will populate the template. This option allows you to pull metadata directly from the data source using a SQL script with the proper table joins or filter, if necessary. After you select your data sources on the Test Definition tab, you can select which data source you want to pull metadata from on the Metadata Query tab.

The Metadata Query must return certain columns based on what references were used on the Test Definition tab. You will see which columns are required under Required Metadata Columns. They do not have to be returned in the order they are listed but they must be named correctly.

To ensure the proper column aliases are used, copy a template of the accepted SQL query by clicking the Copy Template Query button on the right-hand side of the screen.

To ensure that the correct metadata is included click the Preview and Validate Metadata Query.

View what a metadata query object selection may look like in the image below.

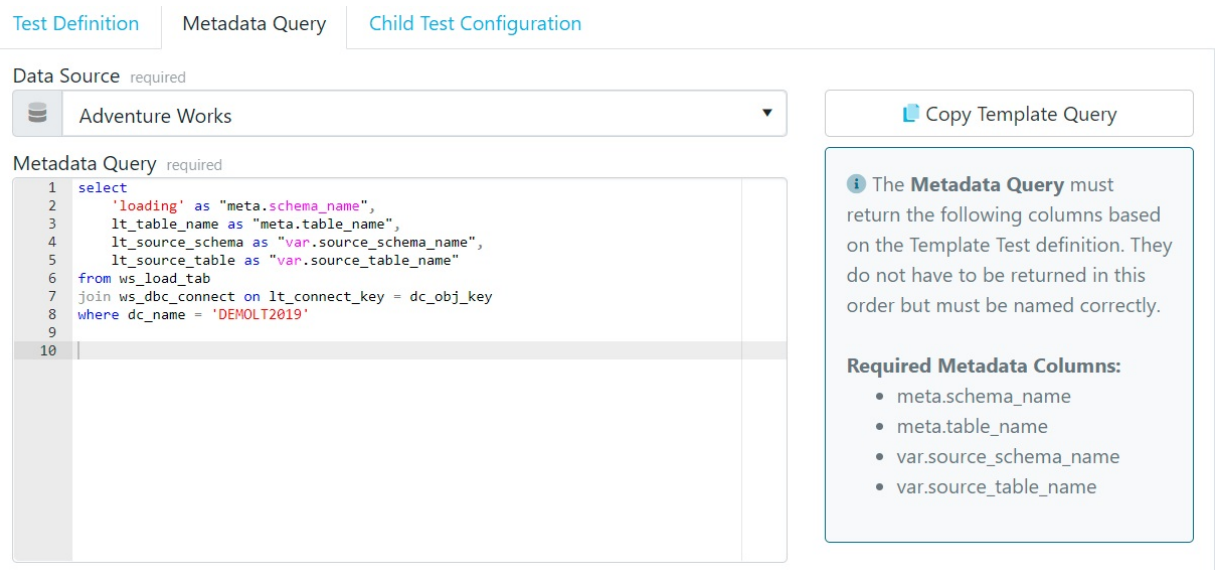

## File Selection

The third way to choose which objects will populate the template is via importing a flat file.

The table contains a record for each object in the database that is to be used to replace the reference tags in the template. Each record represents one child test that will be created during materialization, therefore each record also includes results evaluation criteria that should be used for each test.

Below is a sample import file for a column-level template test.

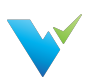

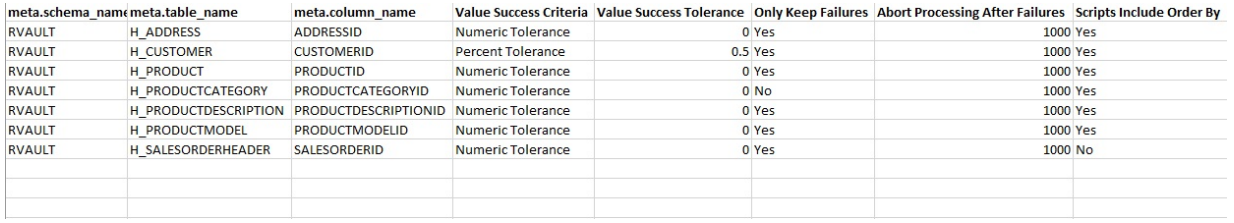

#### Generating an Import File

To get the proper column headers in the import file the file should be generated from Validatar. The column headers depend on which reference tags are used in either the SQL script text box or Metadata Links box, or any field that has *Import From File* checked on the Test Definition tab. The file also includes any references used on the Child Test Configuration tab.

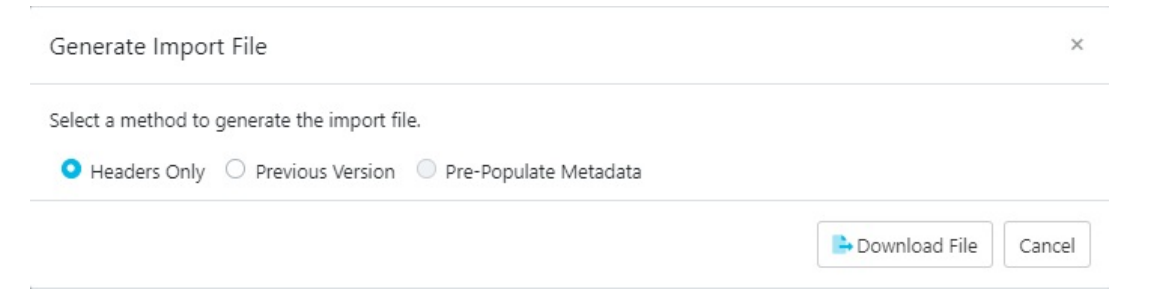

There a 3 options when choosing to generate the import file:

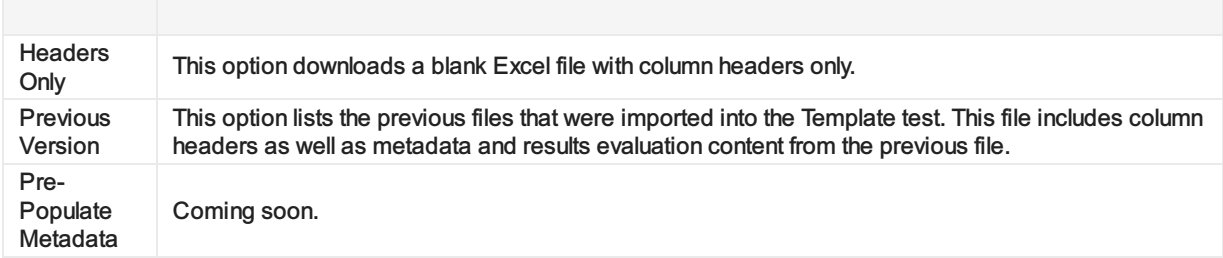

## Uploading an Import File

Once the import file has been configured to include the appropriate metadata objects and test settings, it's time to upload the file. Just select the Upload Import File button on the File Selection tab to do so.

If column headers are references that aren't being used anywhere on the Test Definition or Child Test Configuration tabs

## View Version History

Another option for templates that have been saved with different versions of the import file is viewing the version history. Learn who has previously imported a file and when it was uploaded.

## Child Test Configuration

Child tests are simply standard tests that have been created from a template. The Child Test Configuration tab lets Validatar know how you want to name each child test and where should they be saved in the test repository.

Similar to the Test Definition tab, you can use metadata reference tags in the Name and Description fields. Just type out the reference you want to use and when the child tests are materialized, the appropriate object will be plugged in its place.

## Folder Location for Save

#### Parent Folder

The parent folder is the parent directory for where all of the child tests will be saved. The parent folder can be chosen from a tree of existing folders using the folder dropdown.

#### Relative Path

The relative path is the path of folders that will be created where each child test will be nested when the test is materialized. This field is optional.

Use text or reference tags separated by a backslash (1) to create the relative path of folders.

For an example of how to use the Child Test Configuration tab, view the image below.

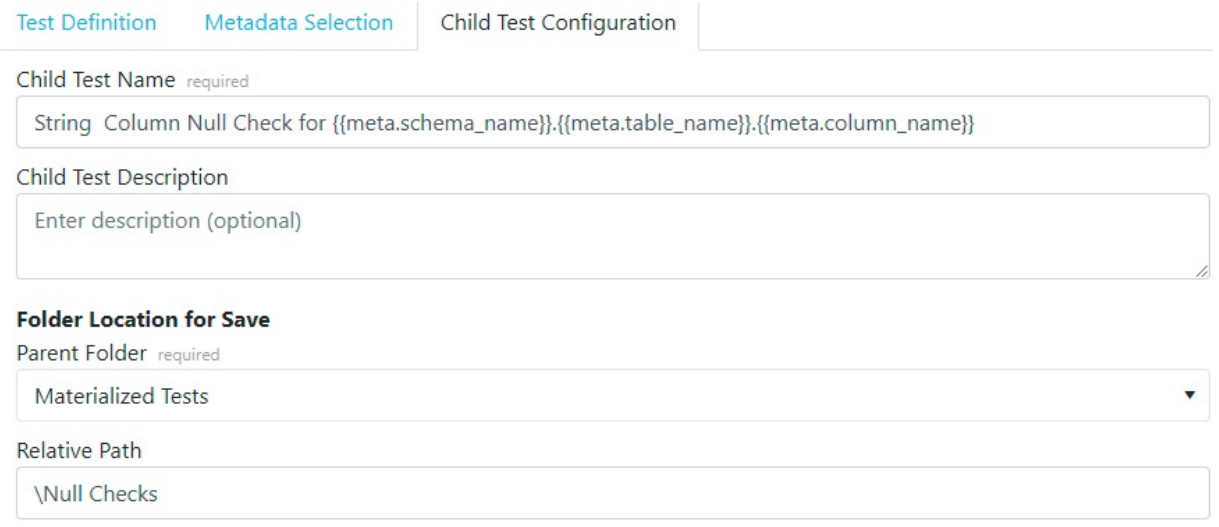

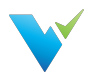

# Materializing Child Tests

#### **Overview**

Materializing child tests creates one test per table or column, depending on the selected target object type, for each metadata object that's been selected. Think of materialization as the creation of each test that will run for your designed test scenario. Each time your template is modified, it is recommended to re-materialize child tests to reflect the updated changes. For example, if you modify the metadata object filters to reflect tables that were deleted from your database, re-materialize the child tests so that the old tables won't be included in the scope of the test anymore. You may also want to re-materialize tests before any jobs using those child tests are run.

When tests are materialized each child test will be saved by the name and location that was established on the Child Tests Configuration Tab.

#### First-Time Materialization

Before you can materialize a test, the template must be saved. The first time a test is materialized, you will see a statistics box with the number of tests to be created as well as the folder location information.

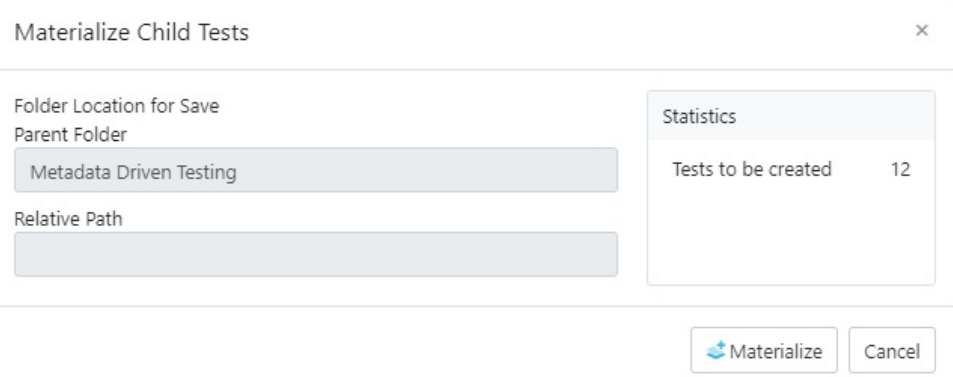

Once the materialization is complete, a message will read that the materialization has been completed successfully.

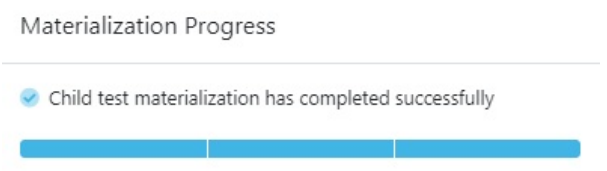

#### Subsequent Materializations

After initial materialization, as the template test or child tests are edited the Test Summary box on the template screen will update with statistics that reflect any changes.

Once you choose to materialize the child tests again, the pop-up will include configuration options for previously materialized tests.

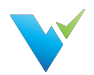

- Delete all child tests for objects no longer selected in metadata
- Delete empty child folders
- Update all unmodified child tests updates all previously materialized child tests to the current template version if they haven't been modified since creation.
- Overwrite all modified child tests overwrites all previously materialized child tests to the current template version if they have been modified since creation.

Any changes to the Child Test Configuration tab are also reflected on the pop-up screen.

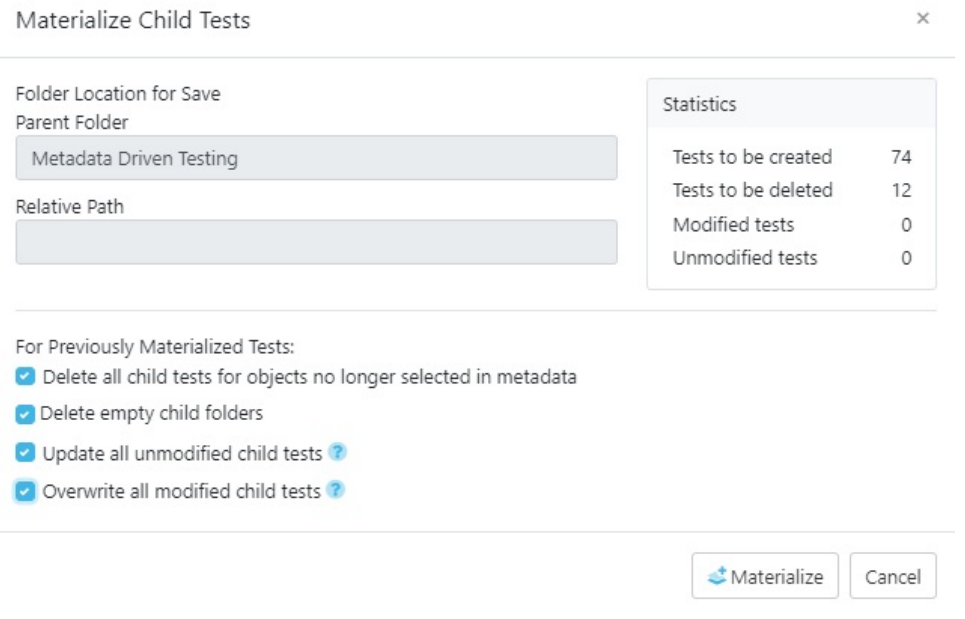

## Deleting Child Tests

To delete all child tests that were created from the template, use the Delete Child Tests button. To delete only the objects that are no longer selected in the metadata, use the Materialize Child Tests button and then select that configuration option.

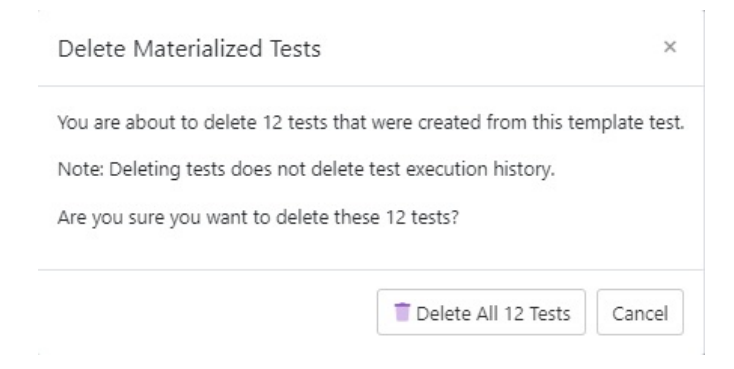

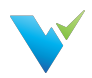

# Executing Child Tests

#### **Overview**

After materialization, you can think of child tests as a standard Validatar test that was created from a template. Because of this, child tests can be run from the template test configuration screen, the test repository after materialization, or as part of a job just like a standard test.

### From the Template Test Screen

- 1. When running child tests from the template test screen there are a few configuration options to choose from. You can either choose to run a single child test, which is recommended to validate that your test was created and runs as expected, or you can run all child tests at once. If you choose to run a single child test you have the option to choose which test runs.
- 2. Next, choose where to send the test results. Similar to a standard test, results can be sent to the screen for one-time viewership or be saved in the test repository. Note that if you choose to run all child tests instead of a single child test, you can only send results to the test repository.

#### Advanced Configuration

There is also an option to configure how many tests will run in parallel. This option allows multiple tests to run simultaneously which helps with optimization. The default setting is 10.

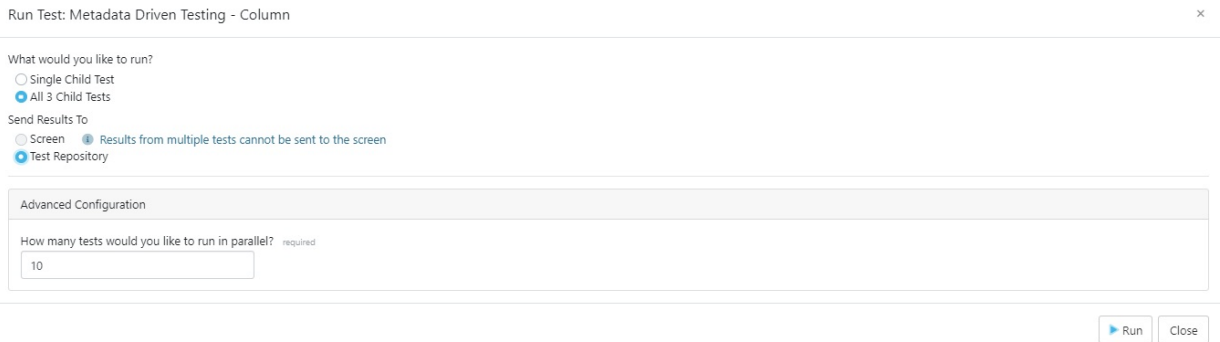

If the template has been modified since the last time child tests were materialized, you will be prompted to materialize child tests before you run the tests.

## From the Test Repository

Template tests can also be run from the test repository screen by selecting the template test record and clicking the Run button on the toolbar. This process will display the same Run Test pop-up configuration window that appears on the template test screen.

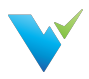

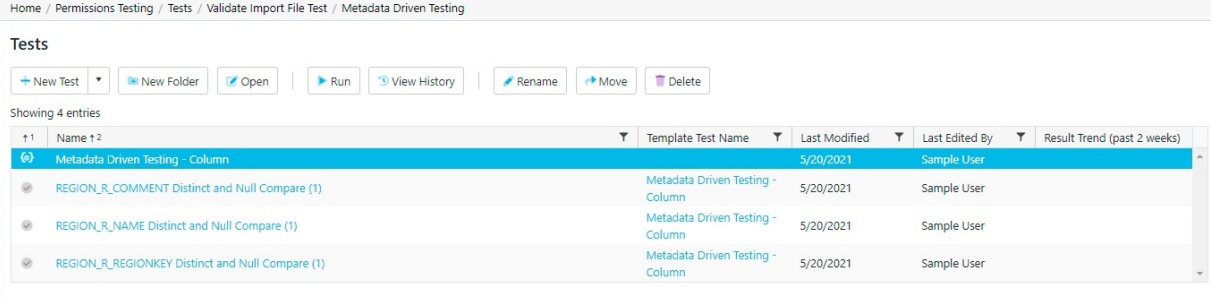

Not only can you run all child tests from the template itself, but you can also run each test as a standard test. Select the appropriate test standard test, which is identified by the checkmark icon next to it, and either select the Run button on the toolbar or drill into the test interface and run the test from there.

### Within a Job

Another option to execute child tests is to add the template test or multiple child tests to a job. Adding the template test itself ensures that no child test is accidentally excluded from the job resulting in total test coverage for your metadata objects.

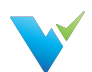

 $\times$ 

1. Just select the template test on the left-hand side and move it over to the Job Steps on the right

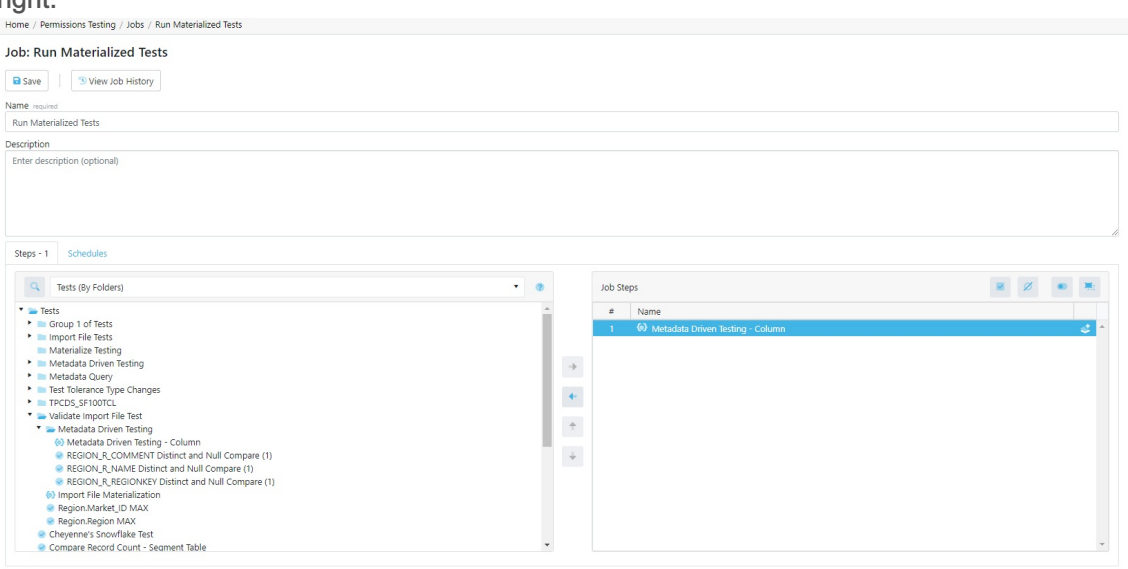

2. Once the template is added to the job step list, select the materialize icon to the right of the template name to choose if you want to materialize the child tests before execution. If you do, you will be given a list of materialization settings to choose from.

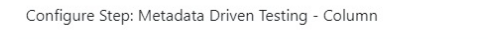

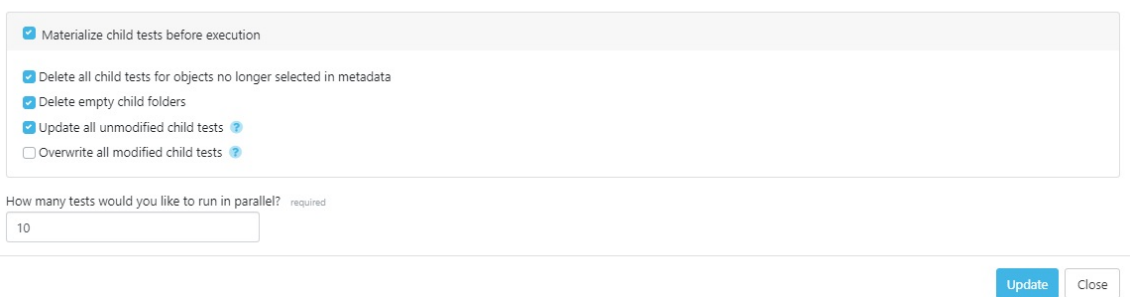

3. Update the configuration, save the job, then navigate back to the Job Repository screen to run the job or add a schedule to the job for it to run automatically.

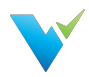

## Job Repository

#### **Overview**

The Job Repository contains all of the jobs that have been created in a Project.

### Displayed Information

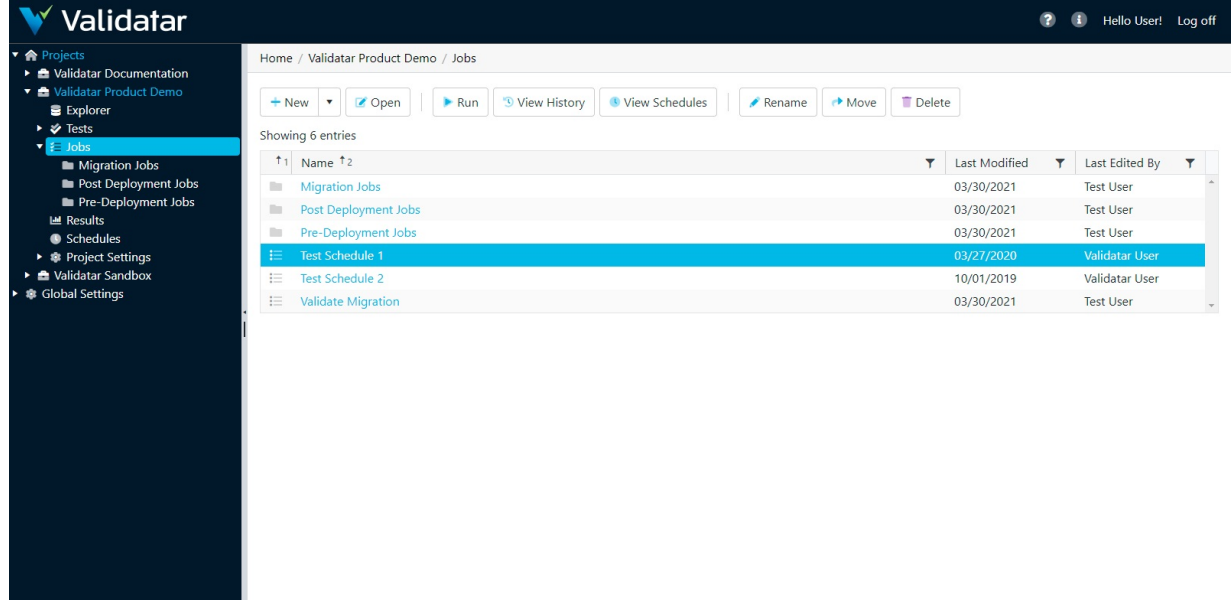

Displayed information can be sorted by clicking on column headers or filtered by clicking on the filter icons also located on the column headers.

### Action Buttons

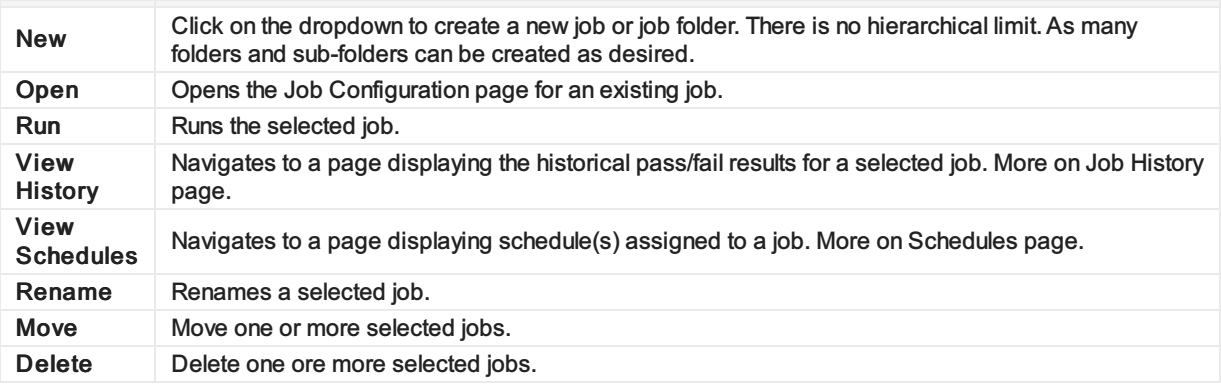

## Table Headers

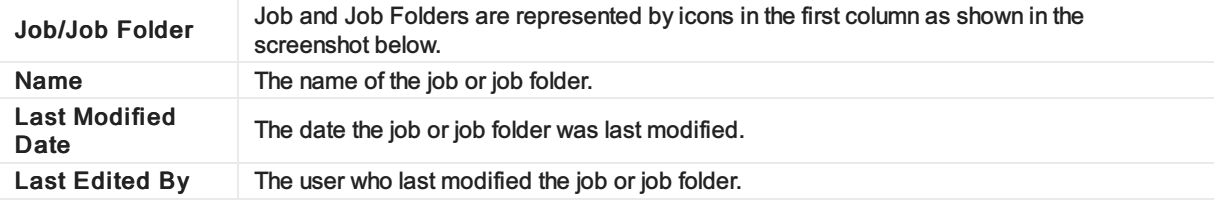

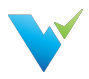

### Access

- 1. Click the dropdown associated with a given project.
- 2. Click Jobs.
- 3. Select the desired job.

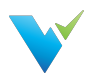

# Configuring a Job

### **Overview**

Jobs provide your data testing and profiling efforts the opportunity to tell a more complete story of what's happening in your environment. By executing tests and profiles together, your test coverage increases which improves the measure of your data quality.

## Displayed Information

The Job Configuration page provides an interface for choosing the objects to be included in a job, when to run the job, and defining email notifications to send upon job completion.

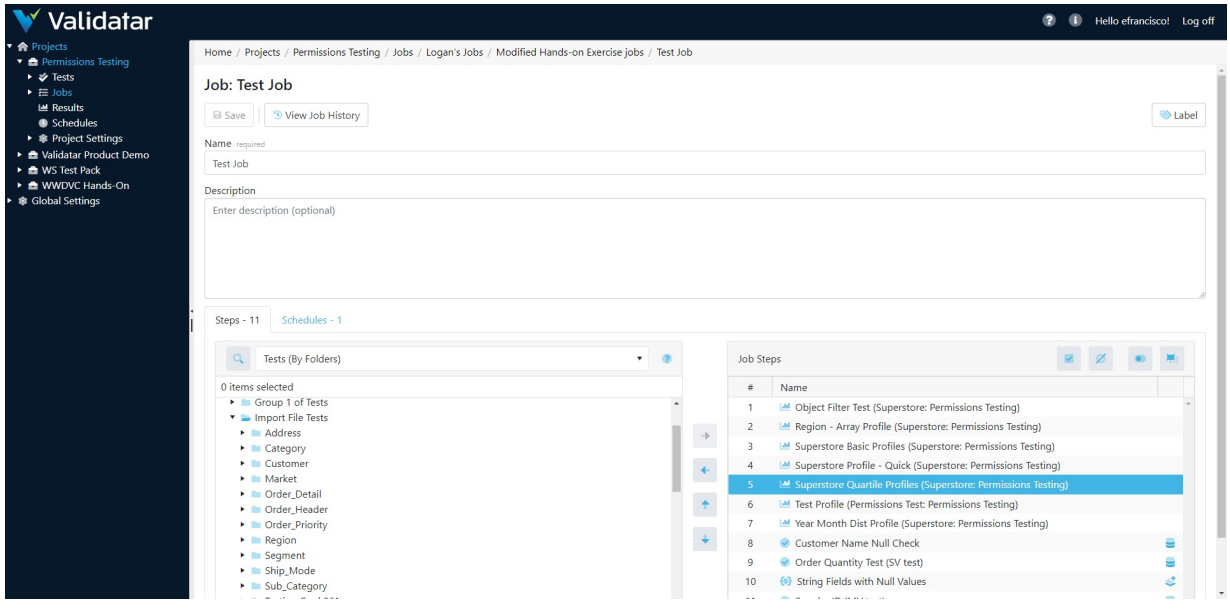

### Action Buttons

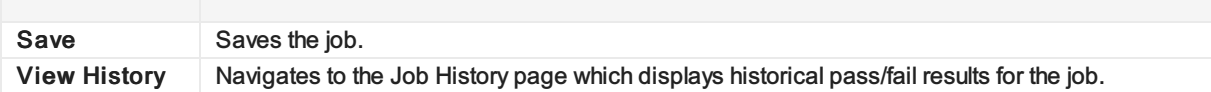

## Job Steps

The Steps section of the Job Configuration page consists of a list of available tests and jobs on the left-hand portion of the screen and a list of selected job steps on the right-hand portion of the screen tagged as Job Steps.

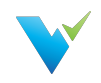

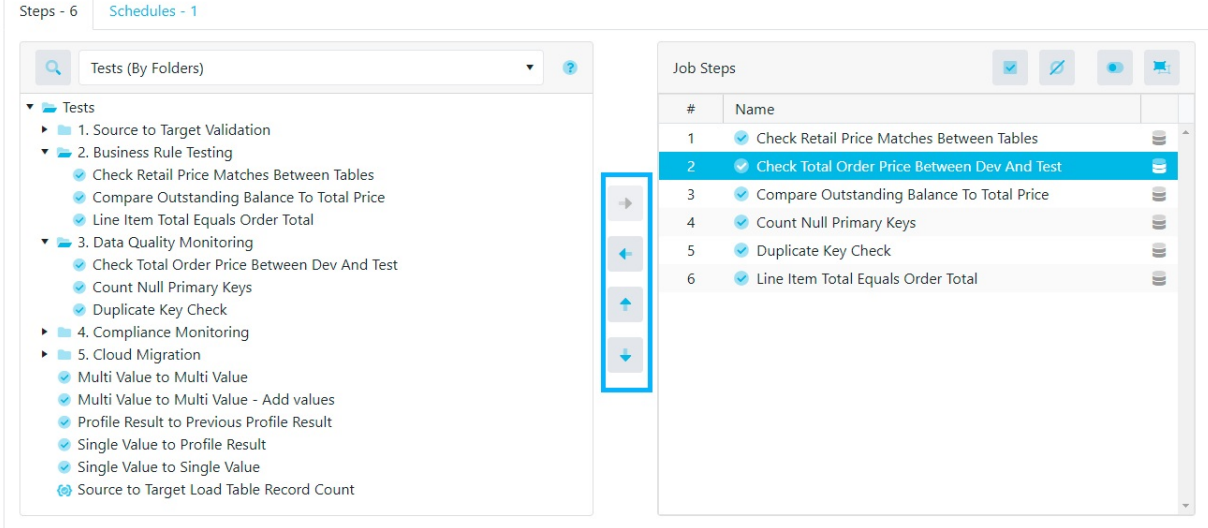

There are four types of objects that can be added to a job:

- 1. Standard Tests
- 2. Template Tests
- 3. Jobs
- 4. Profile Sets

Available objects can be found using the Tests (By Folders) dropdown or by toggling to the search view using the search icon to the left of the dropdown.

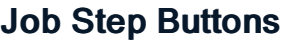

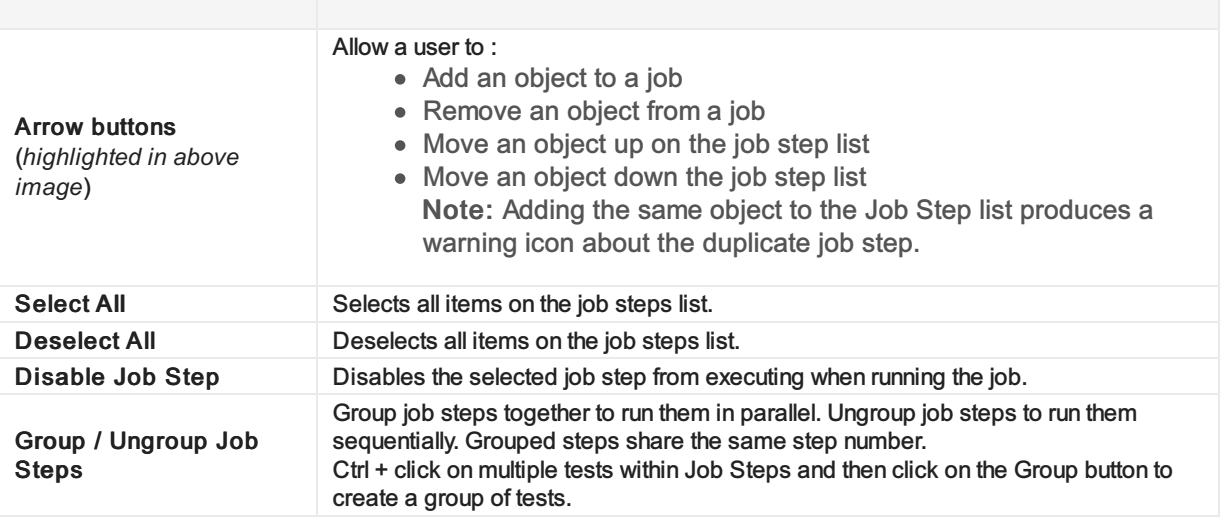

#### Job Configuration Note

Clicking the database icon in Job Steps allows the user to choose source and target connections that differ from the default for standard tests. If a different connection is chosen, the database icon will turn blue. Similarly for runtime configuration of Template Tests, clicking the materialize icon allows the user to enable child test materialization before running the job. If this option is enabled, the materialize icon will turn blue.

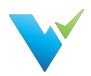

## Job History

#### **Overview**

The Job History page displays an overview of results from past job runs and provides links to the individual test results within each job run. Viewing job history is a great way to see how your data quality changes over time.

## Displayed Information

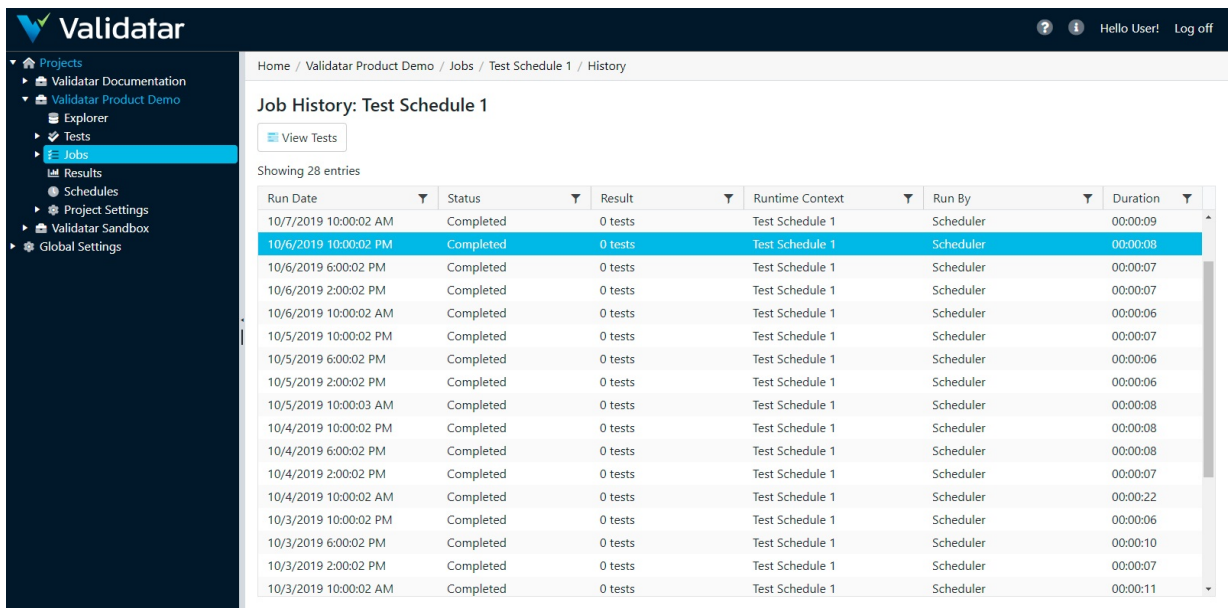

## Action Buttions

View Tests Click the View Tests button to navigate to the Job Result page and view detailed results for tests associated with a job. Note that clicking on the Run Date will also navigate to the Job Results page.

### Table Headers

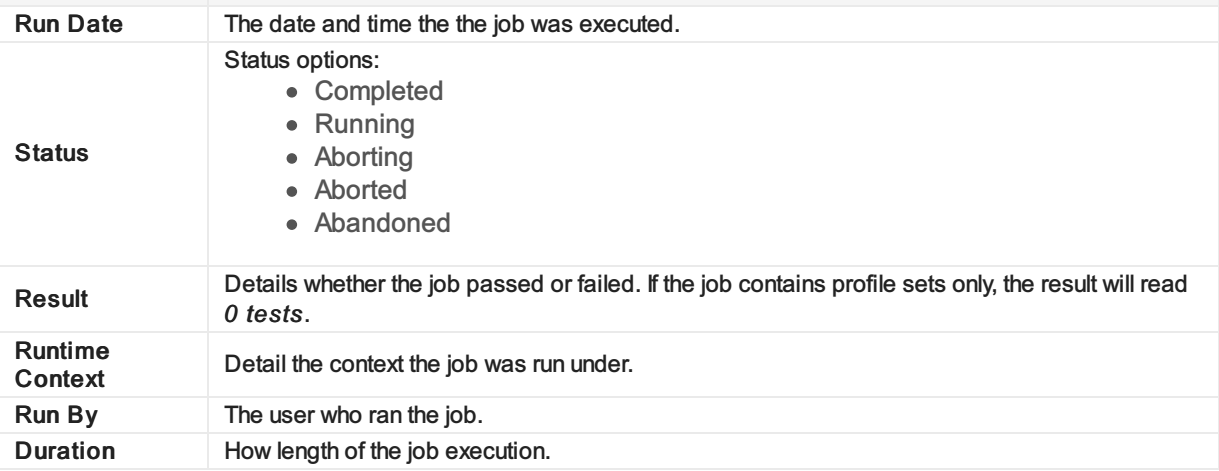

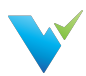

#### **Note**

Learn more about table header filters here.

#### Access

The Job History page can be accessed at the individual job level or via the Job Repository page. Both access methods are detailed below.

- 1. In the navigation pane, click the dropdown associated with a given project.
- 2. Click Jobs.
- 3. To open a job via the Job Repository page:
	- o Highlight the desired job.
	- o Click View History located at the top of the Job Repository page.
- 4. To open job history at the individual job level:
	- $\circ$  Click the link associated with the desired job in the information window.
	- o In the resulting page, click the View Job History button.

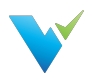

## Scheduling a Job

#### **Overview**

Scheduling a Job allows users to receive the results of their test and profile executions without having to be inside of Validatar. This feature is ideal for sending reports to higher level managers, informing data warehouse developers of issues as they arise, and providing peace of mind that your data is constantly being monitored.

The Job Schedule Configuration screen allows the user to define job scheduling and email notification.

A job schedule can be configured in many ways. Some examples include:

- A daily configuration that recurs every day at 5:00 AM after source system data has been updated.
- A weekly configuration that recurs every Monday to monitor changes in the data warehouse.
- A monthly configuration that recurs on the 2nd Friday of each month in preparation for sending status updates to higher level managers.

### Displayed Information

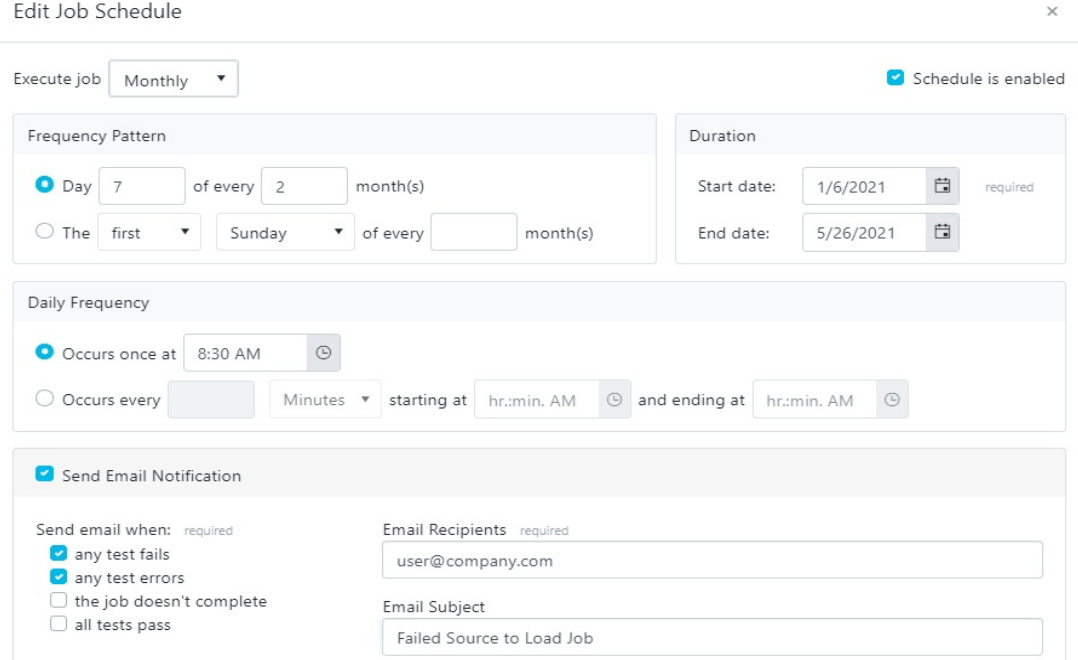

When scheduling a job, email notifications can be configured with the following options:

- Choose to send an email when a job is completed with a failure or error, when the job doesn't complete at all, or when a job is completed successfully with no failures or errors.
- Enter recepients emails using a comma or semi-colon delimited list.
- Provide an email subject line.

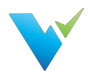

#### **Note**

It's easy to overlook whether a schedule is enabled or disabled. Verify that the schedule is enabled if you intend for it to run.

#### Access

Existing Job Schedules can be accessed by clicking Schedules within the navigation pane. New Job Schedules can be created via the following steps:

- 1. Click the dropdown associated with a given project.
- 2. In the navigation pane click Jobs.
- 3. Click on the desired job.
- 4. Click the Schedules tab.
- 5. Click New.

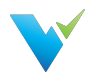

# Creating a Data Source

This article is a step-by-step guide that will teach you how to create a new data source.

- 1. Click on the Project that you are working with
- 2. Click on Project Settings/Data Sources
- 3. Click on the "New Data Source" button
- 4. Enter a name and description for the new data source
- 5. Click the "Edit" box in the Connection section of the page
- 6. Choose the Connection Type and Database Engine from the dropdown boxes
- 7. Enter the connection string
	- Sample SQL Server connection string: Server=;Database=;User Id=;Password= [[PASSWORD]];
	- o Sample Snowflake connection string: Driver=SnowflakeDSIIDriver; Server=; Warehouse=; Database=; Uid=; Pwd=[[PASSWORD]]
	- o Sample Oracle connection string: DSN=dsn\_name; UID=username; PWD= [[PASSWORD]]
- 8. Enter the password
- 9. Click the "Create Connection" button
- 10. Click the "Save" button

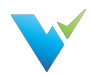

## Creating a New User Account

This article is a step-by-step guide that will teach you how to create a new user account.

#### **Instructions**

- 1. Navigate to Global Settings/Users
- 2. Click on the "New User" button
- 3. Fill out the required fields (First Name, Last Name, Email, Username, Password)
- 4. Click the checkboxes on the right if this user is a Global Admin, Test Author, or needs admin access to a specific project
- 5. Click the "Save Button"

#### **Note**

After a new user is created, they still need the appropriate access to projects and data sources before they are able to begin working.

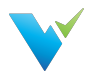

# Granting Users Project Access

This article is a step-by-step guide that will teach you how to grant a user access to a project and assign appropriate roles.

Prerequisite Required User must be created at the global level

- 1. Click on the Project to which you want to grant the user access
- 2. Click on Project Settings/Users
- 3. Click the "Grant Access" button
- 4. Click on the "+" next to the user's name
- 5. Click the checkboxes next to the appropriate roles for this user
- 6. Click the "Save" button

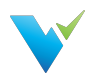

# Creating a New User Group

This article is a step-by-step guide that will teach you how to create a new user group.

- 1. Click on the Project for which you wish to create a user group
- 2. Click on Project Settings/Groups
- 3. Click the "New Group" button
- 4. Enter the group name
- 5. Click the checkbox to assign any existing users to this group
- 6. Click the "Save" button

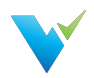

# Assigning a User to an Existing Group

This article is a step-by-step guide that will teach you how to assign a user to a user group.

Prerequisite Required

A user group must have already been created

- 1. Click on the Project that you are working with
- 2. Click on Project Settings/Groups
- 3. Click on the name of the user group
- 4. Click the checkbox to assign the user to the group
- 5. Click the "Save" button

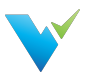

# Assigning Data Source Permissions to a User Group

This article is a step-by-step guide that will teach you how to assign data source permissions to a user group.

#### Prerequisites Required

You must have an existing data source and user group prior to walking through the steps listed below.

- 1. Click on the Project that you are working with
- 2. Click on Project Settings/Data Sources
- 3. Click on the name of the data source
- 4. Click on the "Permissions" tab
- 5. Click on the "New Rule" button
- 6. Select the user group from the dropdown box
- 7. Check the checkbox for the permissions you wish to assign to the group
- 8. Click the "Save" button

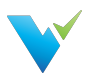

# Assigning Data Source Permissions to a User

This article is a step-by-step guide that will teach you how to assign data source permissions to a user group

Prerequisites Required

You must have an existing data source and user prior to walking through the steps listed below.

- 1. Click on the Project that you are working with
- 2. Click on Project Settings/Data Sources
- 3. Click on the name of the data source
- 4. Click on the "Permissions" tab
- 5. Click on the "New Rule" button
- 6. Select the user from the dropdown box
- 7. Check the checkbox for the permissions you wish to assign to the user
- 8. Click the "Save" button
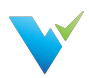

## Validatar EULA

## End-User License Agreement ("Agreement")

Last updated: August 1, 2019

Please read this End-User License Agreement ("Agreement") carefully before clicking the "I Agree" button, downloading or using Validatar ("Application").

By clicking the "I Agree" button, downloading or using the Application, you are agreeing to be bound by the terms and conditions of this Agreement.

This Agreement is a legal agreement between you (either an individual or a single entity) and Teknion Data Solutions and it governs your use of the Application made available to you by Teknion Data Solutions.

If you do not agree to the terms of this Agreement, do not click on the "I Agree" button and do not download or use the Application.

The Application is licensed, not sold, to you by Teknion Data Solutions for use strictly in accordance with the terms of this Agreement.

### License

Teknion Data Solutions grants you a revocable, non-exclusive, non-transferable, limited license to download, install and use the Application strictly in accordance with the terms of this Agreement.

## **Restrictions**

You agree not to, and you will not permit others to:

- license, sell, rent, lease, assign, distribute, transmit, host, outsource, disclose or otherwise commercially exploit the Application or make the Application available to any third party.
- modify, make derivative works of, disassemble, decrypt, reverse compile or reverse engineer any part of the Application.
- remove, alter or obscure any proprietary notice (including any notice of copyright or trademark) of Teknion Data Solutions or its affiliates, partners, suppliers or the licensors of the Application.

## Intellectual Property

The Application, including without limitation all copyrights, patents, trademarks, trade secrets and other intellectual property rights are, and shall remain, the sole and exclusive property of Teknion Data Solutions.

## Your Suggestions

Any feedback, comments, ideas, improvements or suggestions (collectively, "Suggestions") provided by you to Teknion Data Solutions with respect to the Application shall remain the sole and exclusive property of Teknion Data Solutions.

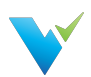

Teknion Data Solutions shall be free to use, copy, modify, publish, or redistribute the Suggestions for any purpose and in any way without any credit or any compensation to you.

## Modifications to Application

Teknion Data Solutions reserves the right to modify, suspend or discontinue, temporarily or permanently, the Application or any service to which it connects, with or without notice and without liability to you.

## Updates to Application

Teknion Data Solutions may from time to time provide enhancements or improvements to the features/functionality of the Application, which may include patches, bug fixes, updates, upgrades and other modifications ("Updates").

Updates may modify or delete certain features and/or functionalities of the Application. You agree that Teknion Data Solutions has no obligation to (i) provide any Updates, or (ii) continue to provide or enable any particular features and/or functionalities of the Application to you.

You further agree that all Updates will be (i) deemed to constitute an integral part of the Application, and (ii) subject to the terms and conditions of this Agreement.

#### Third-Party Services

The Application may display, include or make available third-party content (including data, information, applications and other products services) or provide links to third-party websites or services ("Third-Party Services").

You acknowledge and agree that Teknion Data Solutions shall not be responsible for any Third-Party Services, including their accuracy, completeness, timeliness, validity, copyright compliance, legality, decency, quality or any other aspect thereof. Teknion Data Solutions does not assume and shall not have any liability or responsibility to you or any other person or entity for any Third-Party Services.

Third-Party Services and links thereto are provided solely as a convenience to you and you access and use them entirely at your own risk and subject to such third parties' terms and conditions.

## Privacy Policy

Teknion Data Solutions collects, stores, maintains, and shares information about you in accordance with its Privacy Policy, which is available at www.teknionusa.com. By accepting this Agreement, you acknowledge that you hereby agree and consent to the terms and conditions of our Privacy Policy.

#### Term and Termination

This Agreement shall remain in effect until terminated by you or Teknion Data Solutions.

Teknion Data Solutions may, in its sole discretion, at any time and for any or no reason, suspend or terminate this Agreement with or without prior notice.

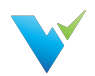

This Agreement will terminate immediately, without prior notice from Teknion Data Solutions, in the event that you fail to comply with any provision of this Agreement. You may also terminate this Agreement by deleting all copies of the Application.

Upon termination of this Agreement, you shall cease all use of the Application and delete all copies of the Application from your server, computer(s) and/or mobile devices.

Termination of this Agreement will not limit any of Teknion Data Solutions' rights or remedies at law or in equity in case of breach by you (during the term of this Agreement) of any of your obligations under the present Agreement.

### Indemnification

You agree to indemnify and hold Teknion Data Solutions and its parents, subsidiaries, affiliates, officers, employees, agents, partners and licensors (if any) harmless from any claim or demand, including reasonable attorneys' fees, due to or arising out of your: (a) use of the Application; (b) violation of this Agreement or any law or regulation; or (c) violation of any right of a third party.

#### No Warranties

The Application is provided to you "AS IS" and "AS AVAILABLE" and with all faults and defects without warranty of any kind. To the maximum extent permitted under applicable law, Teknion Data Solutions, on its own behalf and on behalf of its affiliates and its and their respective licensors and service providers, expressly disclaims all warranties, whether express, implied, statutory or otherwise, with respect to the Application, including all implied warranties of merchantability, fitness for a particular purpose, title and non-infringement, and warranties that may arise out of course of dealing, course of performance, usage or trade practice. Without limitation to the foregoing, Teknion Data Solutions provides no warranty or undertaking, and makes no representation of any kind that the Application will meet your requirements, achieve any intended results, be compatible or work with any other software, applications, systems or services, operate without interruption, meet any performance or reliability standards or be error free or that any errors or defects can or will be corrected.

Without limiting the foregoing, neither Teknion Data Solutions nor any Teknion Data Solutions' provider makes any representation or warranty of any kind, express or implied: (i) as to the operation or availability of the Application, or the information, content, and materials or products included thereon; (ii) that the Application will be uninterrupted or error-free; (iii) as to the accuracy, reliability, or currency of any information or content provided through the Application; or (iv) that the Application, its servers, the content, or e-mails sent from or on behalf of Teknion Data Solutions are free of viruses, scripts, trojan horses, worms, malware, timebombs or other harmful components.

Some jurisdictions do not allow the exclusion of or limitations on implied warranties or the limitations on the applicable statutory rights of a consumer, so some or all of the above exclusions and limitations may not apply to you.

## Limitation of Liability

Notwithstanding any damages that you might incur, the entire liability of Teknion Data Solutions and any of its suppliers under any provision of this Agreement and your exclusive remedy for all of the foregoing shall be limited to the amount actually paid by you for the Application.

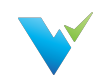

To the maximum extent permitted by applicable law, in no event shall Teknion Data Solutions or its suppliers be liable for any special, incidental, indirect, or consequential damages whatsoever (including, but not limited to, damages for loss of profits, for loss of data or other information, for business interruption, for personal injury, for loss of privacy arising out of or in any way related to the use of or inability to use the Application, third-party software and/or third-party hardware used with the Application, or otherwise in connection with any provision of this Agreement), even if Teknion Data Solutions or any supplier has been advised of the possibility of such damages and even if the remedy fails of its essential purpose.

Some states/jurisdictions do not allow the exclusion or limitation of incidental or consequential damages, so the above limitation or exclusion may not apply to you.

### **Severability**

If any provision of this Agreement is held to be unenforceable or invalid, such provision will be changed and interpreted to accomplish the objectives of such provision to the greatest extent possible under applicable law and the remaining provisions will continue in full force and effect.

#### **Waiver**

Except as provided herein, the failure to exercise a right or to require performance of an obligation under this Agreement shall not effect a party's ability to exercise such right or require such performance at any time thereafter nor shall be the waiver of a breach constitute waiver of any subsequent breach.

## For U.S. Government End Users

The Application and related documentation are "Commercial Items", as that term is defined under 48 C.F.R. §2.101, consisting of "Commercial Computer Software" and "Commercial Computer Software Documentation", as such terms are used under 48 C.F.R. §12.212 or 48 C.F.R. §227.7202, as applicable. In accordance with 48 C.F.R. §12.212 or 48 C.F.R. §227.7202-1 through 227.7202-4, as applicable, the Commercial Computer Software and Commercial Computer Software Documentation are being licensed to U.S. Government end users (a) only as Commercial Items and (b) with only those rights as are granted to all other end users pursuant to the terms and conditions herein.

## Export Compliance

You may not export or re-export the Application except as authorized by United States law and the laws of the jurisdiction in which the Application was obtained.

In particular, but without limitation, the Application may not be exported or re-exported (a) into or to a nation or a resident of any U.S. embargoed countries or (b) to anyone on the U.S. Treasury Department's list of Specially Designated Nationals or the U.S. Department of Commerce Denied Person's List or Entity List.

By installing or using any component of the Application, you represent and warrant that you are not located in, under control of, or a national or resident of any such country or on any such list.

### Amendments to this Agreement

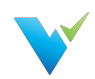

Teknion Data Solutions reserves the right, at its sole discretion, to modify or replace this Agreement at any time. If a revision is material we will provide at least 30 days' notice prior to any new terms taking effect. What constitutes a material change will be determined at our sole discretion.

By continuing to access or use our Application after any revisions become effective, you agree to be bound by the revised terms. If you do not agree to the new terms, you are no longer authorized to use the Application.

## Governing Law

The laws of Texas, United States, excluding its conflicts of law rules, shall govern this Agreement and your use of the Application. Your use of the Application may also be subject to other local, state, national, or international laws.

This Agreement shall not be governed by the United Nations Convention on Contracts for the International Sale of Good.

## Contact Information

If you have any questions about this Agreement, please contact us at www.teknionusa.com/aboutteknion/contact.

## Entire Agreement

The Agreement constitutes the entire agreement between you and Teknion Data Solutions regarding your use of the Application and supersedes all prior and contemporaneous written or oral agreements between you and Teknion Data Solutions.

You may be subject to additional terms and conditions that apply when you use or purchase other Teknion Data Solutions' services, which Teknion Data Solutions will provide to you at the time of such use or purchase.

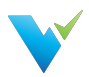

# Previous Versions

## Download Now!

Not on the latest version of Validatar but still need assistance? Download the documentation for previous Validatar versions below!

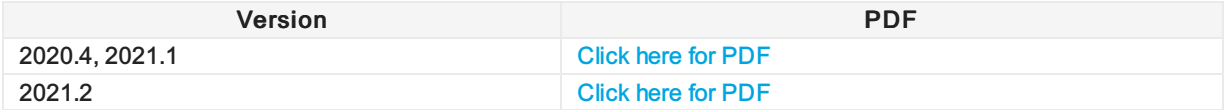

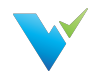

## 2021.2.1 Release Notes

Validatar has a new release! From major updates to minor bug fixes, we're constantly working to improve your Validatar experience so you can continue to build trust in your data. Learn about what's new below.

#### Release Date

Validatar 2021.2.1 was released on June 25, 2021. To sign up for our email notifications about releases you can register [here](https://www.validatar.com/customer-form-entry).

## What's New in Version 2021.2.1

- We're introducing the ability to create and add Labels to Validatar objects. Do you need to keep track of which tests and jobs belong to a particular development build? Labels will help you group those objects and import them into another Validatar instance.
- We've added the ability to set default configuration options for tests and profile sets. Would you rather all newly created tests return failed results only? Have a global admin set the default under Global Settings > Configuration > Default Values.
- You can now purge results from the Validatar database on a server and individual test level. Set a purge schedule to keep your environment clean.

## Highlighted Improvements

- We've added a Summary box to the Template Test configuration screen which shows stats about new and previously created child tests.
- Load times for the Data Source list in the Explorer have improved.
- You can now multi-select objects to add or remove them from a job by holding down the Ctrl key instead of a single select.
- You can now see who created and last modified a test, along with timestamps, at the bottom of every test.
- You can find the option to purge individual test results in the Result Configuration section of the test. To schedule a purge on the server level, a global admin can navigate to Global Settings > Configuration > Scheduling.
- For users whose Validatar server does not have internet connectivity, we've added an offline license activation mechanism inside of the tool.
- Hover over the metadata data link name on the test configuration page to see the full object name. This is especially helpful when you link multiple metadata objects that have the same schema and table name prefix.
- When reverting to a previous version of a Validatar object, you now have to confirm before the revert is complete.
- We've enhanced the test version dropdown to include more distinguishable information about the previous version.
- Validatar now disables scheduled tasks that are set to occur after a license expires.
- Minor improvements to the navigation pane when test folders are deleted.

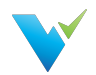

## Highlighted Bug Fixes

- We corrected a bug that left open the REST API endpoint to create a global admin after the initial Validatar install.
- We've fixed a bug where import files containing multiple profile sets caused an error during the import.
- When copying a test, some of the required result configuration fields would become null effectively invaliding the copied test. This issue has been fixed.
- For the following test scenarios, the test showed as passed when the test had an error. This issue has been fixed.
	- Execution errors
		- A SQL script with invalid SQL
	- o Processing errors
		- A single-value SQL script that returns more than one row
		- A single-value SQL script that returns more than one column
		- A multi-value SQL script that doesn't return two columns
- We've corrected a bug where the Archive button was broken visually but still functioned correctly.

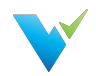

## 2021.2 Release Notes

Validatar has a new release! From major updates to minor bug fixes, we're constantly working to improve your Validatar experience so you can continue to build trust in your data. Learn about what's new below.

#### Release Date

Validatar 2021.2 was released on May 17, 2021. To sign up for our email notifications about releases you can register [here](https://www.validatar.com/customer-form-entry).

## What's New in Version 2021.2

- We're introducing Template Tests in our latest release! Tired of making a copy of a test for each target object? Now you can dynamically create multiple tests at one time using a template. The template will use object reference tags to automatically populate the test configuration options including SQL scripts.
- You can now get Validatar help and view documentation without having to leave Validatar using the help icon right next to your username!
- You can now view test version history on the test details page. Want to return to a previous version? Use the test version dropdown to select a previous version and click Revert!

## Highlighted Improvements

- You can now add available objects to a Job by search in addition to using the folder tree. Just click the search icon to toggle to the search view.
- The results page has been enhanced to support viewing Template Test run executions.
- The Import and Export tools have been enhanced to support Template Tests.
- The Test Repository page has been updated to show if a standard test was created from a template.
- Minor UI improvements.

## Highlighted Bug Fixes

- We corrected a bug for improper sorting on the Results detail page.
- The Aborted % in the step status column on the Profile Executions page is now showing an accurate percentage.
- Fixed a bug where single value tests incorrectly displayed result evaluation options that didn't apply to that test data type.

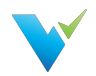

## 2021.1 Release Notes

Validatar has a new release! From major updates to minor bug fixes, we're constantly working to improve your Validatar experience so you can continue to build trust in your data. Learn about what's new below.

#### Release Date

Validatar 2021.1 was released on March 30, 2021. To sign up for our email notifications about releases you can register [here](https://www.validatar.com/customer-form-entry).

## What's New in Version 2021.1

There's a new Scheduling area in Global Settings > Configuration that gives the option to ignore previous or skipped schedules when the Validatar server is restarted.

## Highlighted Improvements

- The Validatar installer has been improved to reduce the number of manual steps to upgrade to a newer version.
- We've improved the Profile Execution pages to provide a clearer representation of profile set execution progress.
- We've added titles more consistently across the tool to provide clarity on what page you're currently viewing.
- We've updated the password reset email to look more distinctive and recognized as coming from Validatar.

## Highlighted Bug Fixes

The Create database manually option in the Validatar installer did not allow users to continue with the installation process so that bug has been corrected.

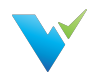

## 2020.4.1 Release Notes

Validatar has a new release! From major updates to minor bug fixes, we're constantly working to improve your Validatar experience so you can continue to build trust in your data. Learn about what's new below.

## What's New in Version 2020.4.1

- Data Source Custom Profiles Users can now create custom profiles that are specific to a data source.
- Log File Access We have made it easier to work with support when you have an issue by giving Global Admins a page to download recent log files from the Validatar Server in Global Setting.
- $\bullet$  SMTP Test Email It is now easier to make sure your SMTP settings are working with the ability to send a test email directly from the SMTP configuration screen.

## Highlighted Improvements

- Sending results to the test repository will immediately take you to the test result page. eliminating the need for additional navigation to view a result.
- On the Results list, you can now select the Name of a test or job to be taken back to its configuration page.
- You can now see if a user is Global Admin or Test Author on the Global Settings Users list instead of having to drill-down into user details.
- We've improved the experience of granting users project-level permissions by updating the Users page to include an interactive permissions matrix.
- We've improved the way that users recognize profile definition dependencies on the Profile list under Global Database Engine settings.
- We've enhanced the object selection filter for Profile Sets to include table record count.
- We've improved the Profile Set Execution page in Data Source settings to allow for a better experience navigating execution errors.

## Highlighted Bug Fixes

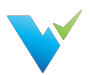

- Corrected an issue where email notifications settings weren't saved upon exiting the schedule configuration pop up window.
- The schedules tab on the Job configuration page now shows an accurate schedule count.
- Corrected a text field description bug that didn't allow a new line of text to be entered in a Description box.
- Corrected an issue where the Schedules table did not show an accurate Next Run date and time.
- Fixed a bug that incorrectly indicates a user is not a Test Author when that user is added to the Data Source Permissions list when they are in fact an eligible Test Author.
- Fixed a bug that prevented profile results in the Explorer section from displaying correctly.
- Fixed a bug that prevented the tree navigation from expanding and collapsing nodes correctly.
- Corrected an issue where the Profile Set name did not appear on the Job Result page.
- Fixed a bug that allowed you to refresh a data source's metadata without saving any changes on the page first.
- Fixed minor UI bugs.